# Manuel d'utilisation Nokia E50

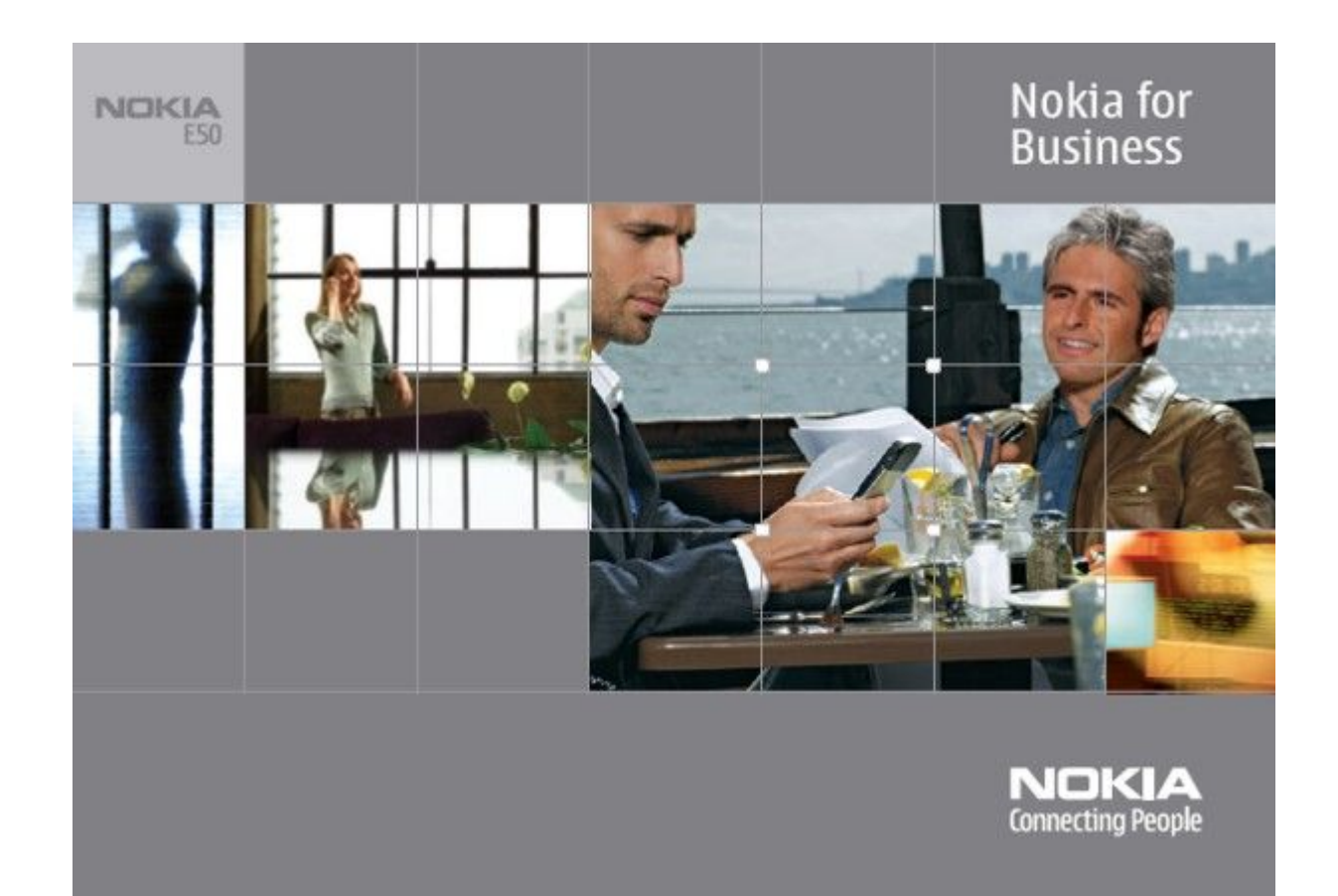

9248803 Édition 1

#### DÉCLARATION DE CONFORMITÉ

Par la présente NOKIA CORPORATION déclare que l'appareil RM-170 / RM-171 est conforme aux exigences essentielles et aux autres dispositions pertinentes de la directive 1999/5/CE. La déclaration de conformité peut être consultée à l'adresse suivante: [http://www.nokia.com/phones/declaration\\_of\\_conformity/.](http://www.nokia.com/phones/declaration_of_conformity/)

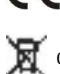

Le symbole de la poubelle sur roues barrée d'une croix signifie que ce produit doit faire l'objet d'une collecte sélective en fin de vie au sein de l'Union européenne. Cette mesure s'applique non seulement à votre appareil mais également à tout autre accessoire marqué de ce symbole. Ne jetez pas ces produits dans les ordures ménagères non sujettes au tri sélectif.

Copyright © 2006 Nokia. Tous droits réservés.

La reproduction, le transfert, la distribution ou le stockage d'une partie ou de la totalité du contenu de ce document, sous quelque forme que ce soit, sans l'autorisation écrite préalable de Nokia est interdite.

Nokia, Nokia Connecting People, Xpress-on et Pop-Port sont des marques commerciales ou des marques déposées de Nokia Corporation. Les autres noms de produits et de sociétés mentionnés dans ce document peuvent être des marques commerciales ou des noms de marques de leurs détenteurs respectifs.

Nokia tune est une marque sonore de Nokia Corporation.

Symbian<sub>ce produit contient un logiciel sous licence Symbian Software Ltd (c) 1998-2004. Symbian et Symbian OS sont des marques commerciales de Symbian Ltd.</sub>

Brevet américain n°5818437 et autres brevets en attente. T9 text input software Copyright (C) 1997-2004. Tegic Communications, Inc. Tous droits réservés.

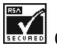

Comprend le logiciel de cryptographie ou de protocole de sécurité RSA BSAFE de RSA Security.

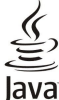

POWERED Java et toutes les marques basées sur Java sont des marques commerciales ou des marques déposées de Sun Microsystems, Inc.

This product is licensed under the MPEG-4 Visual Patent Portfolio License (i) for personal and noncommercial use in connection with information which has been encoded in compliance with the MPEG-4 Visual Standard by a consumer engaged in a personal and noncommercial activity and (ii) for use in connection with MPEG-4 video provided by a licensed video provider. No license is granted or shall be implied for any other use. Additional information, including that related to promotional, internal, and commercial uses, may be obtained from MPEG LA, LLC. See http:// www.mpegla.com.

Ce produit est sous licence MPEG-4 Visual Patent Portfolio License (i) pour tout usage strictement personnel et non commercial en relation avec les informations codées conformément à la norme vidéo MPEG-4 par un consommateur agissant pour un usage strictement personnel et en dehors de toute activité commerciale et (ii) pour un usage en relation avec la norme vidéo MPEG-4 accordée par un fournisseur de vidéo autorisé. Aucune licence expresse ou tacite n'est accordée pour un autre usage. Vous pouvez obtenir des informations complémentaires, notamment celles relatives aux usages promotionnels, internes et commerciaux auprès de MPEG LA, LLC. Consultez le site http://www.mpegla.com.

Nokia applique une méthode de développement continu. Par conséquent, Nokia se réserve le droit d'apporter des changements et des améliorations à tout produit décrit dans ce document, sans aucun préavis.

Nokia ne peut en aucun cas être tenue pour responsable de toute perte de données ou de revenu, ainsi que de tout dommage particulier, incident, consécutif ou indirect.

Le contenu de ce document est fourni "en l'état". A l'exception des lois obligatoires applicables, aucune garantie sous quelque forme que ce soit, explicite ou implicite, y compris, mais sans s'y limiter, les garanties implicites d'aptitude à la commercialisation et d'adéquation à un usage particulier, n'est accordée quant à la précision, à la fiabilité ou au contenu du document. Nokia se réserve le droit de réviser ce document ou de le retirer à n'importe quel moment sans préavis.

Pour vous assurer de la disponibilité des produits, qui peut varier en fonction des régions, contactez votre revendeur Nokia le plus proche.

#### CONTRÔLES À L'EXPORTATION

Ce produit peut contenir des éléments, une technologie ou un logiciel soumis aux lois et règlements relatifs aux exportations en provenance des États-Unis ou de tout autre pays. Tout détournement illicite est strictement interdit.

9248803/Édition 1

## Sommaire

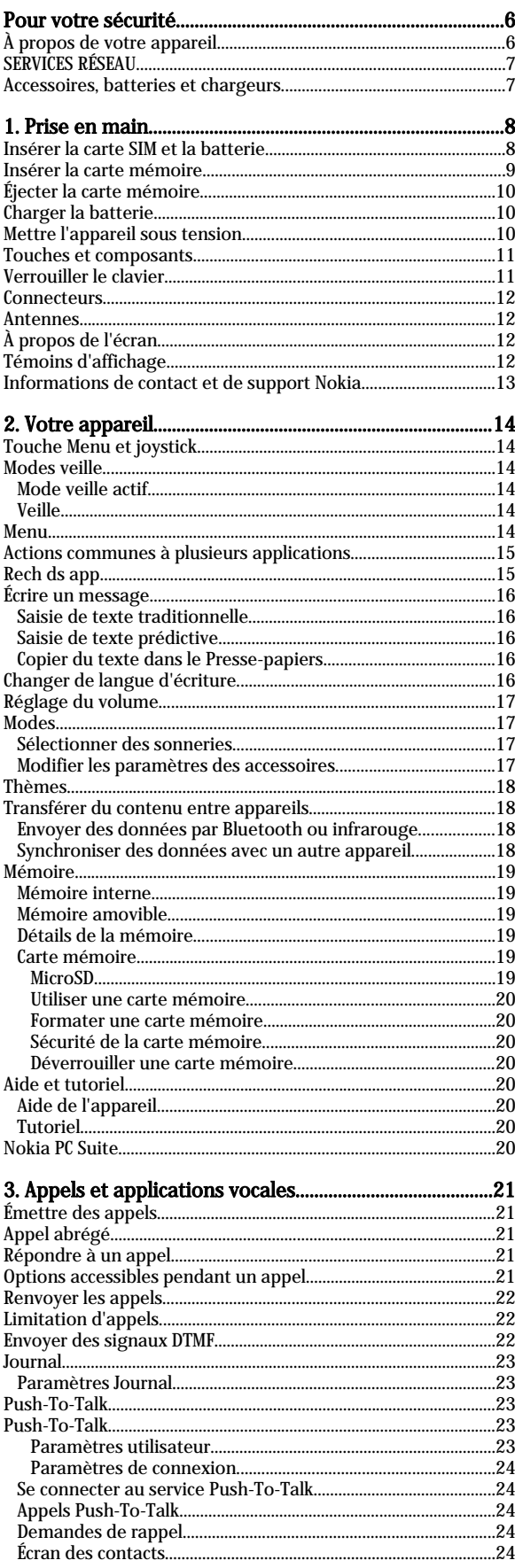

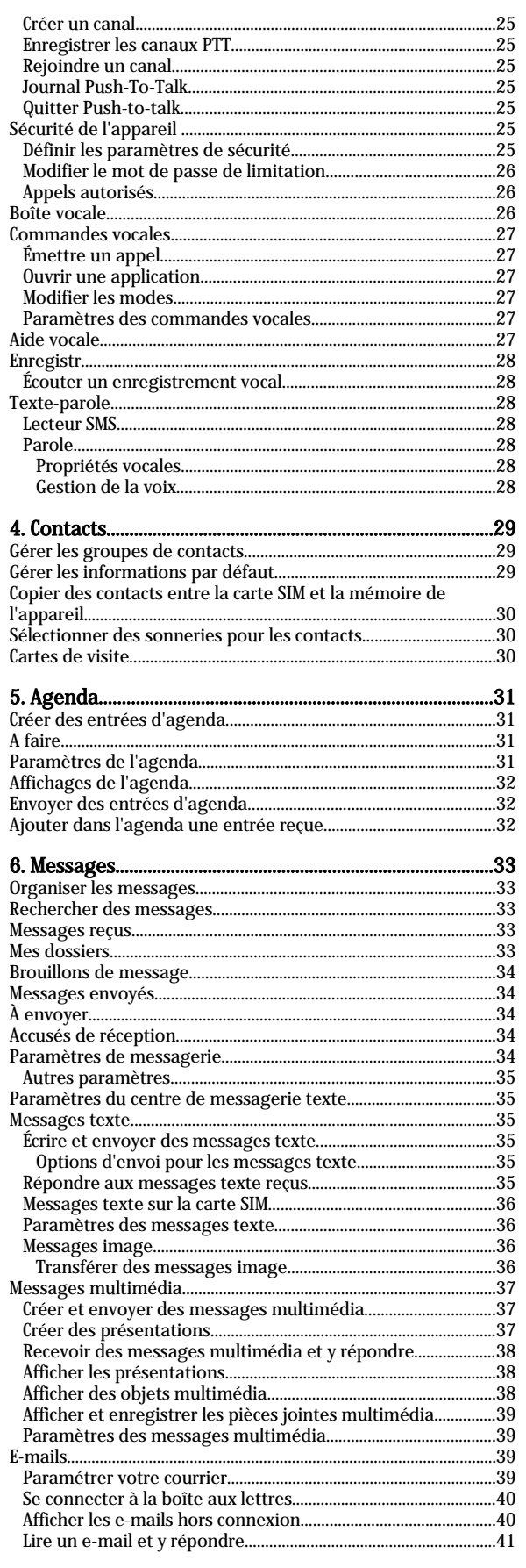

### Sommaire

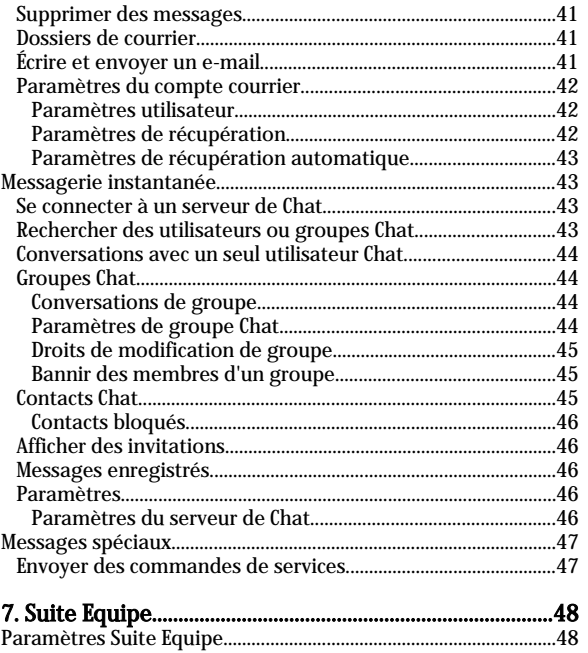

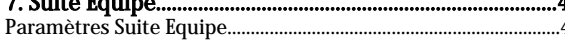

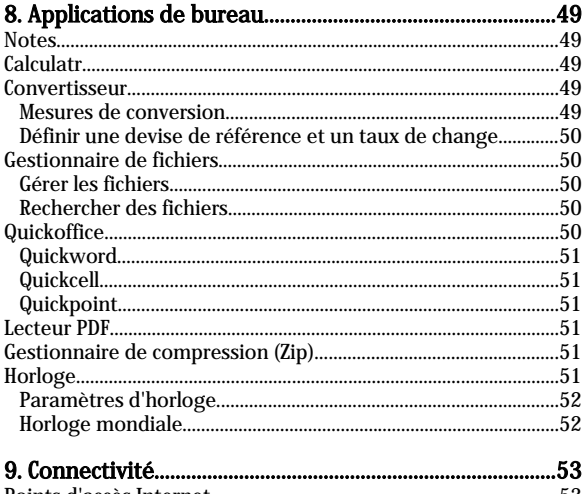

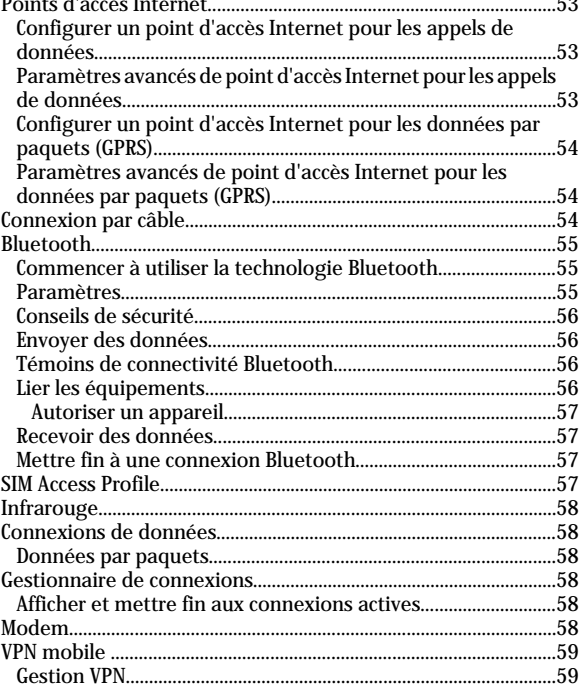

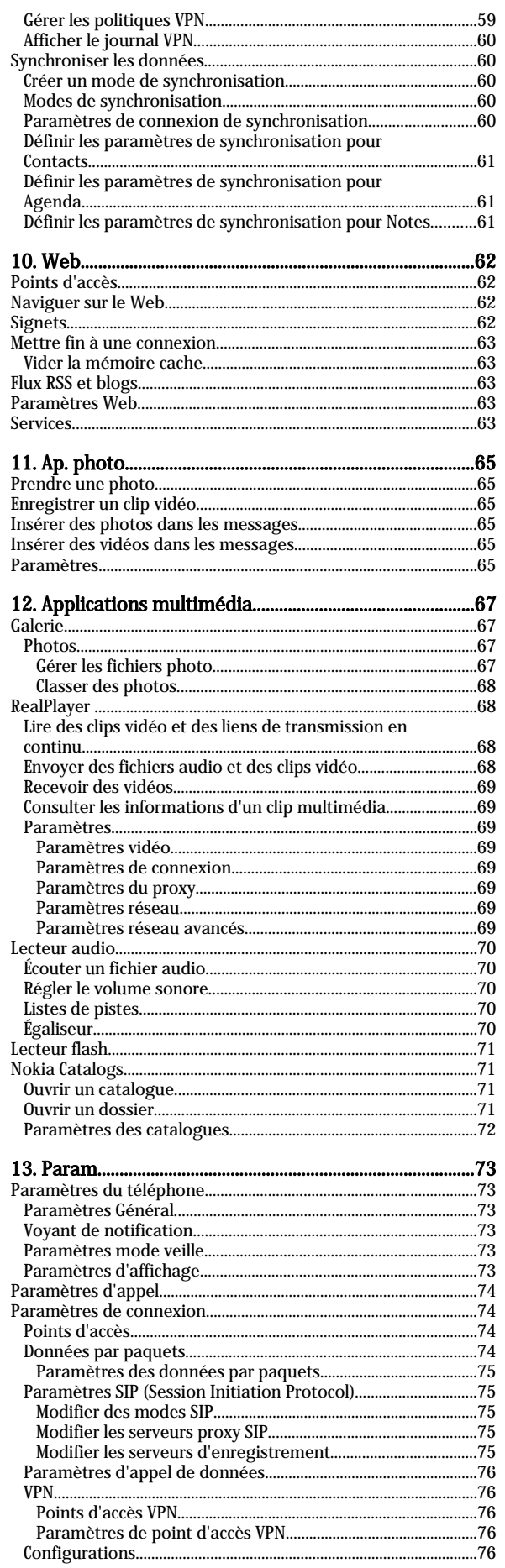

### Sommaire

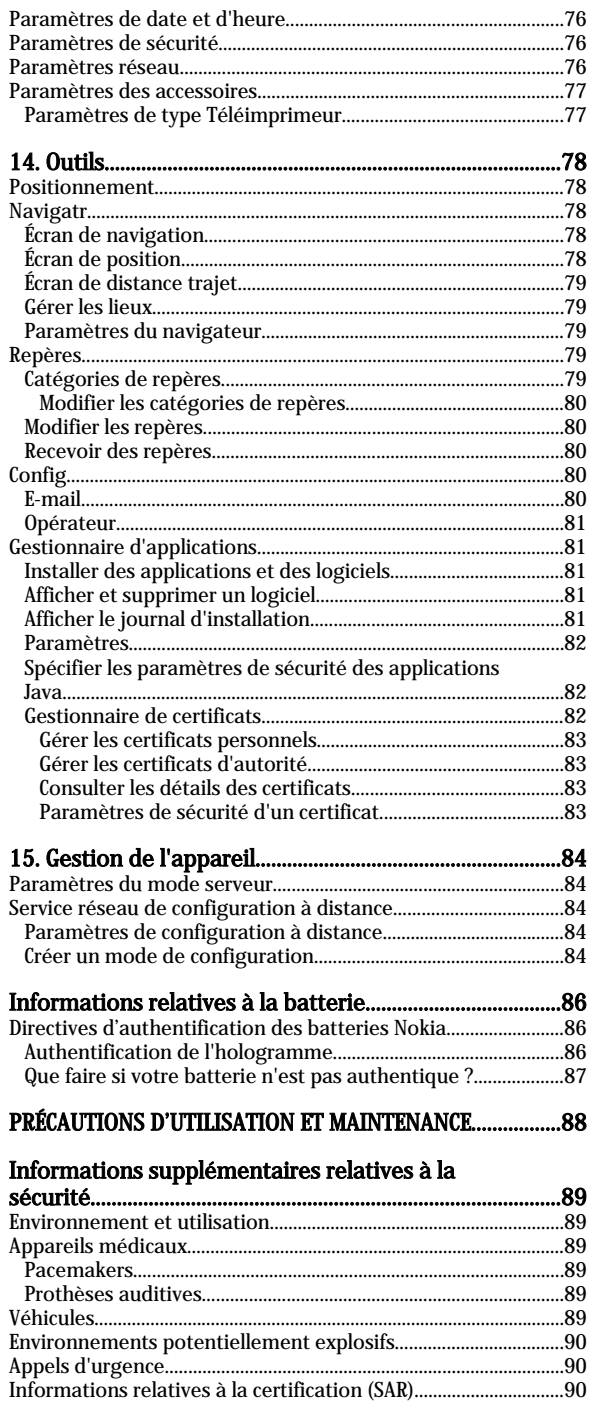

## <span id="page-5-0"></span>Pour votre sécurité

Veuillez lire ces instructions simples. Il peut être dangereux, voire illégal de ne pas les respecter. Lisez le manuel d'utilisation complet pour de plus amples informations.

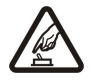

### MISE SOUS TENSION EN TOUTE SÉCURITÉ

Ne mettez pas l'appareil sous tension lorsque l'utilisation des téléphones sans fil est interdite ou lorsqu'il risque de provoquer des interférences ou de présenter un danger.

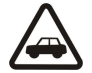

### LA SÉCURITÉ ROUTIÈRE AVANT TOUT

Respectez toutes les réglementations locales. Gardez toujours les mains libres lorsque vous êtes au volant d'une voiture. Votre préoccupation première pendant la conduite doit être la sécurité sur la route.

### INTERFÉRENCES

Tous les appareils sans fil peuvent subir des interférences susceptibles d'avoir une incidence sur leurs performances.

#### MISE HORS TENSION DANS LES CENTRES HOSPITALIERS

Respectez toutes les restrictions. Éteignez votre appareil à proximité d'équipements médicaux.

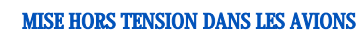

Respectez toutes les restrictions. Les appareils sans fil peuvent provoquer des interférences dans les avions.

### MISE HORS TENSION DANS LES STATIONS-ESSENCE

N'utilisez pas l'appareil dans une station-essence, ni à proximité de carburants ou de produits chimiques.

#### MISE HORS TENSION DANS LES LIEUX OÙ SONT UTILISÉS DES EXPLOSIFS

Respectez toutes les restrictions. N'utilisez l'appareil dans des endroits où sont utilisés des explosifs.

### UTILISATION CORRECTE

N'utilisez l'appareil que dans sa position normale, comme indiqué dans la documentation relative au produit. Ne touchez pas les antennes inutilement.

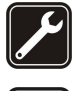

### PERSONNEL HABILITÉ

Seul le personnel qualifié est habilité à installer ou réparer ce produit.

### ACCESSOIRES ET BATTERIES

N'utilisez que des accessoires et des batteries agréés. Ne connectez pas de produits incompatibles.

### ÉTANCHÉITÉ

Votre appareil n'est pas étanche. Maintenez-le au sec.

### COPIES DE SAUVEGARDE

N'oubliez pas de faire des copies de sauvegarde ou de conserver un enregistrement écrit de toutes les informations importantes.

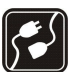

#### CONNEXION À D'AUTRES APPAREILS

En cas de connexion à un autre appareil, consultez le manuel d'utilisation de ce dernier pour en savoir plus sur les instructions relatives à la sécurité. Ne connectez pas de produits incompatibles.

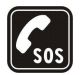

#### APPELS D'URGENCE

Assurez-vous que la fonction téléphone de votre appareil est activée et que celui-ci se trouve dans une zone de service. Appuyez sur la touche de fin d'appel autant de fois que nécessaire pour effacer l'écran et revenir en mode veille. Entrez le numéro d'urgence, puis appuyez sur la touche d'appel. Indiquez l'endroit où vous vous trouvez. N'interrompez pas l'appel avant d'en avoir reçu l'autorisation.

A pleine puissance, l'écoute prolongée du baladeur peut endommager l'oreille de l'utilisateur.

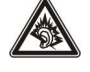

À propos de votre appareil

L'appareil sans fil décrit dans ce manuel est agréé pour les réseaux EGSM 850/900/1800/1900. Contactez votre prestataire de services pour plus d'informations sur les réseaux.

En cas d'utilisation des fonctions de cet appareil, respectez toutes les réglementations, la vie privée et les droits légitimes des tiers.

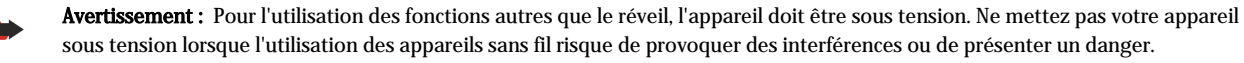

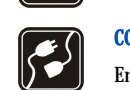

### <span id="page-6-0"></span>SERVICES RÉSEAU

Pour pouvoir utiliser le téléphone, vous devez disposer des services fournis par un opérateur de téléphonie mobile. De nombreuses fonctions de cet appareil dépendent des fonctions sur le réseau de téléphonie mobile utilisé. Ces services réseau ne seront pas forcément disponibles sur tous les réseaux ou vous devrez peut-être passer des accords spécifiques avec votre prestataire de services pour pouvoir utiliser les services réseau. Votre prestataire de services devra peut-être vous fournir des instructions supplémentaires pour permettre l'utilisation de ces services et indiquer les coûts correspondants. Certains réseaux peuvent présenter des restrictions qui affecteront la manière dont vous utiliserez les services réseau. Par exemple, certains réseaux ne prennent pas en charge tous les caractères et services spécifiques à une langue.

Votre prestataire de services peut avoir demandé la désactivation ou la non-activation de certaines fonctions sur votre appareil. Si tel est le cas, elles n'apparaîtront pas dans le menu de votre appareil. Votre appareil peut également avoir été spécifiquement configuré. Cette configuration peut consister en une modification des intitulés des menus, de l'ordre des menus ou des icônes. Contactez votre prestataire de services pour plus d'informations.

Cet appareil prend en charge les protocoles WAP 2.0 (HTTP et SSL) utilisant les protocoles TCP/IP. Certaines fonctions de cet appareil, telles que MMS, navigation, e-mail et téléchargement de contenu, nécessitent la prise en charge de ces technologies par le réseau.

### **Accessoires, batteries et chargeurs**

Vérifiez le numéro de modèle du chargeur avant de l'utiliser avec cet appareil. Cet appareil est conçu pour être utilisé avec les chargeurs AC-4 et DC-4.

Les kits oreillettes suivants ont été agréés par Nokia pour ce terminal particulier : HS-5, HS-23, BH-900 et BH-200. Pour avoir plus d'informations sur les kits oreillettes compatibles avec ce terminal, merci de consulter le site web suivant : www.nokia.fr.

Avertissement : N'utilisez que des batteries, chargeurs et accessoires agréés par Nokia pour ce modèle particulier. L'utilisation d'appareils d'un autre type peut annuler toute autorisation ou garantie et peut présenter un caractère dangereux.

Pour vous procurer ces accessoires agréés, veuillez vous adresser à votre revendeur. Lorsque vous débranchez le cordon d'alimentation d'un accessoire, déconnectez-le par la fiche et non par le cordon.

Votre appareil et ses accessoires peuvent contenir de petits composants. Gardez-les hors de portée des enfants.

## <span id="page-7-0"></span>1. Prise en main

Remarque : Votre prestataire de services peut avoir demandé la désactivation ou la non-activation de certaines fonctions sur votre appareil. Dans un tel cas, ces fonctions n'apparaissent pas dans le menu de celui-ci. Il est également possible que votre appareil ait été configuré spécifiquement pour votre prestataire de services réseau. Cela peut avoir un impact sur le nom et l'ordre des menus, ainsi que sur les icônes. Contactez votre prestataire de services pour plus d'informations.

Numéros de modèles : Nokia E50-1 (RM-170, avec appareil photo) et Nokia E50-2 (RM-171, sans appareil photo). Ci-après désignés Nokia E50.

### Insérer la carte SIM et la batterie

Conservez toutes les cartes SIM hors de portée des enfants.

Pour en savoir plus sur la disponibilité et l'utilisation des services de la carte SIM, contactez le fournisseur de votre carte SIM. Il peut s'agir de votre prestataire de services, de votre opérateur réseau ou d'un autre vendeur.

1. Mettez toujours l'appareil hors tension et débranchez le chargeur avant de retirer la batterie.

L'arrière de l'appareil étant orienté vers vous, appuyez sur le taquet d'ouverture (1). La façade s'ouvre. Soulevez la façade dans la direction de la flèche (2).

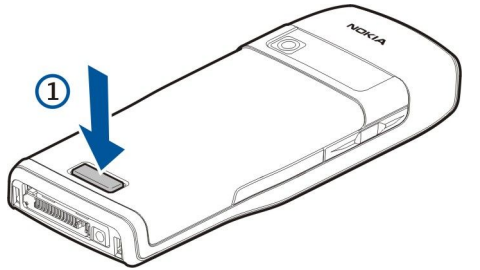

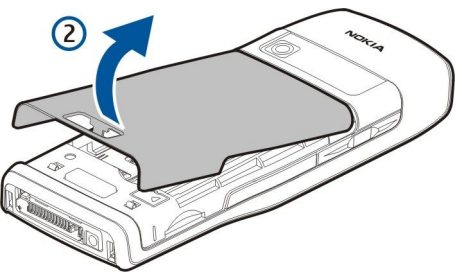

- 2. Dégagez les crochets et faites-les glisser vers le haut de la façade de la batterie.
- 3. Si la batterie est en place, faites-la sortir de son logement dans la direction indiquée par la flèche.

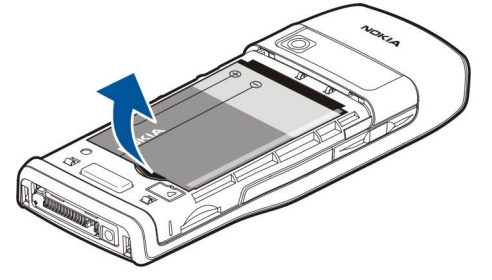

- 4. Pour libérer le support de carte SIM, faites-le glisser vers le bas, puis soulevez-le doucement.
- 5. Insérez la carte SIM. Assurez-vous que les contacts de la carte sont face aux connecteurs sur l'appareil et que le coin biseauté de la carte est orienté vers le haut de l'appareil. Fermez le support et faites-le glisser jusqu'à son enclenchement.

<span id="page-8-0"></span>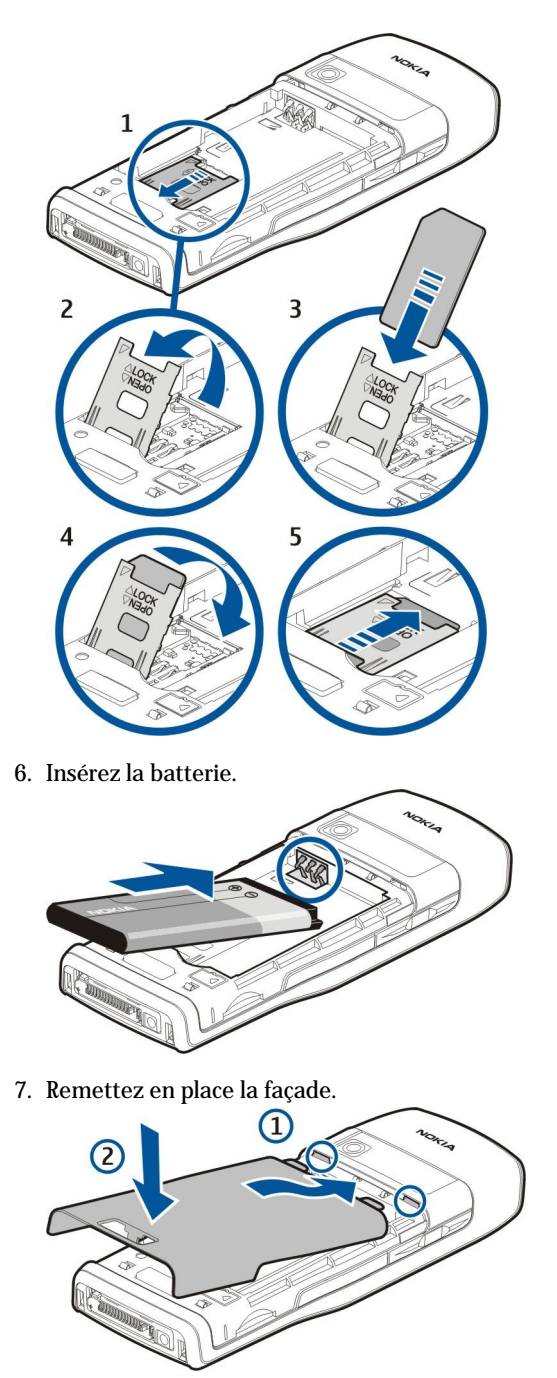

### **Insérer la carte mémoire**

Utilisez uniquement des cartes microSD agréées par Nokia pour cet appareil. Nokia utilise les normes approuvées en ce qui concerne les cartes mémoire, mais les autres marques ne fonctionneront pas forcément toutes correctement ou ne seront pas forcément toutes compatibles avec cet appareil.

Utilisez une carte mémoire pour économiser la mémoire sur votre appareil. Vous pouvez également sauvegarder les informations de votre appareil sur la carte mémoire. Conservez toutes les cartes mémoire hors de portée des enfants.

Le coffret de votre appareil ne contient peut-être pas de carte mémoire. Les cartes mémoire sont disponibles comme accessoires distincts.

### [Voir "Mémoire", p. 19.](#page-18-0)

- 1. Retirez la façade.
- 2. Insérez la carte mémoire dans le logement. Assurez-vous que les contacts de la carte sont face à la façade avant de l'appareil.

<span id="page-9-0"></span>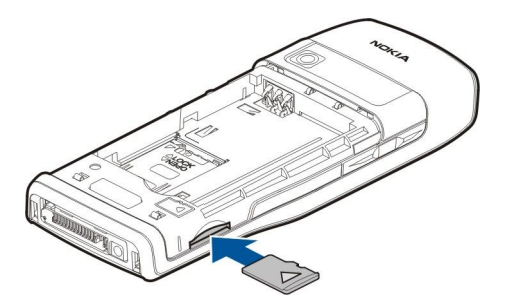

- 3. Introduisez la carte. Vous entendez un clic lorsque la carte s'enclenche.
- 4. Remettez en place la façade de la batterie.

### Éjecter la carte mémoire

- Important : Ne retirez pas la carte mémoire pendant une opération, lorsque l'accès à celle-ci est en cours. En retirant la carte pendant une opération, vous risquez d'endommager l'appareil et la carte mémoire, de même que les données stockées sur celle-ci.
- 1. Sélectionnez Menu > Outils > Carte mémoire > Options > Retirer carte mém..
- 2. Retirez la façade.
- 3. Appuyez sur l'extrémité de la carte mémoire pour la dégager de son emplacement.
- 4. Remettez en place la façade de la batterie.

### ■ Charger la batterie

- 1. Connectez un chargeur compatible à une prise secteur murale.
- 2. Connectez le cordon d'alimentation à l'appareil. Si la batterie est complètement déchargée, il est possible que l'indicateur de charge mette un peu de temps à s'afficher.

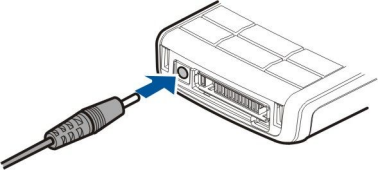

- 3. Une fois la batterie complètement chargée, débranchez le chargeur de l'appareil, puis de la prise murale.
- Conseil : Si vous êtes muni d'anciens chargeurs Nokia compatibles, vous pouvez les utiliser avec le Nokia E50 en reliant خ∰ l'adaptateur pour chargeur AC-44 à l'ancien chargeur. L'adaptateur est disponible dans le coffret de vente.

### **Mettre l'appareil sous tension**

1. Maintenez la touche marche/arrêt enfoncée.

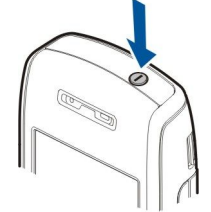

- 2. Si l'appareil vous demande un code PIN ou un code de verrouillage, entrez celui-ci et sélectionnez OK.
- 3. Lorsque vous allumez l'appareil pour la première fois, celui-ci vous demande de saisir l'heure, la date et la ville dans laquelle vous vous trouvez. Pour passer de l'heure du matin à l'heure de l'après-midi, faites défiler vers le bas. Pour rechercher votre ville, tapez les premières lettres de son nom. Il est important de sélectionner la ville appropriée, car les entrées d'agenda programmées peuvent changer si vous modifiez la ville par la suite et si la nouvelle ville se situe dans un autre fuseau horaire.
- Conseil : Lorsque vous allumez l'appareil, celui-ci peut reconnaître le fournisseur de la carte SIM et configurer ≥¢∕ automatiquement les paramètres SMS, MMS et GPRS appropriés. Si ce n'est pas le cas, contactez votre prestataire de services pour obtenir les paramètres appropriés, ou utilisez l'application Config.

Vous pouvez utiliser l'appareil sans les fonctions téléphoniques dépendant du réseau lorsque aucune carte SIM n'est insérée ou lorsque le mode Hors connexion est sélectionné.

#### <span id="page-10-0"></span>Prise en main

### ■ Touches et composants

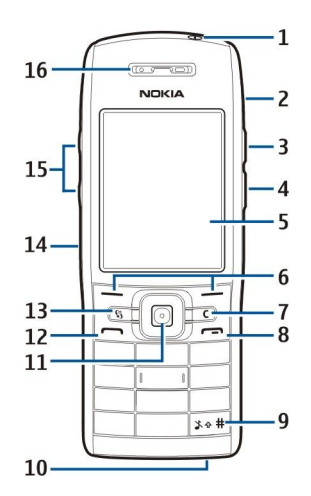

- 1 Touche marche/arrêt
- 2 Haut-parleur intégré
- 3 Appuyez sur cette touche pour ouvrir les Contacts ou une autre application définie par votre opérateur.
- 4 Touche de modification
- 5 Écran

6 — Touches écran. Appuyez sur l'une des deux touches écran pour exécuter la fonction correspondante, affichée au-dessus de la touche.

7 — Touche Effacer

8 — Touche de fin d'appel. Appuyez sur la touche de fin d'appel pour rejeter un appel, mettre fin aux appels actifs et en attente, fermer des applications et, par une pression prolongée, mettre fin aux connexions de données (GPRS, appel de données).

9 - Appuyez sur cette touche pendant quelques secondes pour basculer entre les modes Silencieux et Général.

10 — Microphone

11 — Joystick. Appuyez sur le joystick pour entrer une sélection, pour faire défiler vers la gauche, la droite, le haut, le bas et pour vous déplacer sur l'écran. Le témoin lumineux autour du joystick clignote si vous avez un appel en absence ou si vous avez reçu un message, par exemple.

12 — Touche d'appel

13 — Touche Menu. Appuyez sur la touche Menu pour accéder aux applications installées dans votre appareil. Dans le manuel d'utilisation, "Sélectionner Menu" signifie appuyer sur cette touche.

- 14 Port infrarouge
- 15 Touches de volume
- 16 Écouteur

Pour trouver l'étiquette relative au type, enlevez la façade de la batterie et la batterie.

### **November** Verrouiller le clavier

Lorsque le verrouillage du clavier est activé, il peut toujours être possible d'émettre des appels au numéro d'urgence officiel programmé dans votre appareil.

Verrouillez le clavier pour empêcher l'activation accidentelle des touches de l'appareil.

Pour verrouiller le clavier en mode veille, appuyez sur la touche écran gauche et sur \*. Pour le déverrouiller, appuyez à nouveau sur la touche écran gauche et sur \*.

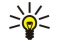

Conseil : Pour verrouiller le clavier dans le Menu ou dans une application ouverte, appuyez brièvement sur la touche marche/arrêt et sélectionnez Verrouiller clavier. Pour le déverrouiller, appuyez sur la touche écran gauche et sur \*.

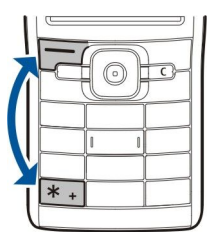

Vous pouvez également verrouiller l'appareil en mode veille grâce à votre code de verrouillage. Appuyez sur la touche marche/arrêt, sélectionnez Verrouiller tél., puis entrez votre code verrou. Le code de

verrouillage par défaut est 12345. Pour déverrouiller l'appareil, appuyez sur la touche écran gauche, entrez votre code de verrouillage et appuyez sur le joystick.

#### <span id="page-11-0"></span>Prise en main

### Connecteurs

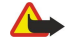

Avertissement : Si vous utilisez un kit oreillette, vous risquez de ne pas pouvoir entendre correctement les sons extérieurs. N'utilisez pas de kit oreillette si cela risque de nuire à votre sécurité.

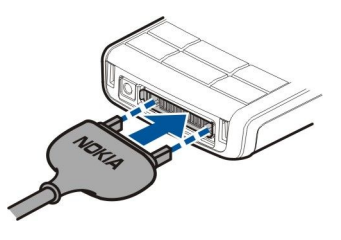

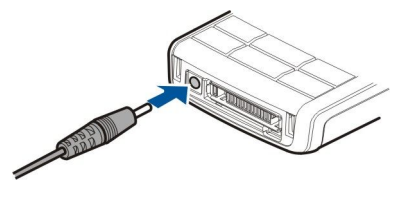

Connecteur du chargeur de batterie

Connecteur Pop-Port™ pour kit oreillette et autres accessoires

### **Antennes**

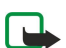

Votre appareil est muni d'une antenne interne.

Remarque : Comme pour tout autre appareil de transmission par fréquences radioélectriques, ne touchez pas inutilement l'antenne lorsque l'appareil est sous tension. Tout contact avec l'antenne altère la qualité de la communication et risque de faire fonctionner l'appareil à une puissance plus élevée que nécessaire. Eviter de toucher l'antenne pendant le fonctionnement de l'appareil optimise les performances de l'antenne ainsi que la durée de vie de la batterie.

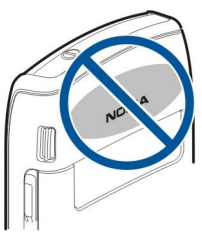

La figure présente la position normale de l'appareil lorsqu'il est utilisé contre l'oreille.

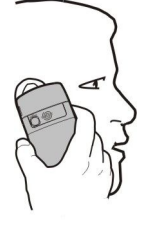

### ■ À propos de l'écran

Il se peut que certains points de l'écran soient manquants, décolorés ou brillants. C'est une caractéristique de ce type d'écran. Sur certains écrans, des pixels ou des points peuvent rester activés ou désactivés en permanence. Ce phénomène est normal.

### ■ Témoins d'affichage

 L'appareil est utilisé sur un réseau GSM. La barre en regard de l'icône indique la puissance du signal du réseau à l'endroit où vous vous trouvez. Plus la barre est haute, plus le signal est puissant.

Niveau de charge de la batterie. Plus la barre est haute, plus le niveau de charge de la batterie est important.

Le dossier Msgs reçus de la Messagerie contient un ou plusieurs messages non lus.

Vous avez reçu du courrier dans la boîte aux lettres distante.

Vous avez manqué un ou plusieurs appels.

Une alarme est active.

Vous avez sélectionné le mode silencieux ; l'appareil ne sonne pas à l'arrivée d'un appel ou d'un message.

La fonction Bluetooth est activée.

 Une connexion infrarouge est active. L'icône clignote lorsque votre appareil tente de se connecter à un autre appareil ou que la connexion est interrompue.

#### <span id="page-12-0"></span>Prise en main

- Une connexion de données par paquets GPRS est disponible.
- I Une connexion de données par paquets GPRS est active.
- Une connexion de données par paquets GPRS est en attente.
- Une connexion de données par paquets EGPRS est disponible.
- Une connexion EGPRS est active.
- Une connexion de données par paquets EGPRS est en attente.
- Votre appareil est connecté à un PC à l'aide d'un câble de données USB.
- 1 et 2 Indiquent la ligne téléphonique sélectionnée, si vous êtes abonné à deux lignes (service réseau).
- Tous les appels sont renvoyés vers un autre numéro.
- Un kit oreillette est connecté à l'appareil.
- La connexion par Bluetooth à un kit oreillette a été interrompue.
- Un kit voiture "mains libres" est connecté à l'appareil.
- Un kit à induction est connecté à l'appareil.
- Un Téléimprimeur est connecté à l'appareil.
- Votre appareil est en cours de synchronisation.
- Une connexion Push-To-Talk est établie.

### Informations de contact et de support Nokia

Pour obtenir la toute dernière version de ce manuel ou des informations supplémentaires, pour télécharger des fichiers ou pour accéder à des services relatifs à votre appareil, consultez l'adresse [www.nokia.com/support](http://www.nokia.com/support) ou le site Web de Nokia.

Ce site vous fournit également des informations sur l'utilisation des produits et des services Nokia. S'il vous faut contacter le service clients, consultez la liste des centres de contact Nokia locaux sur [www.nokia.com/customerservice.](http://www.nokia.com/customerservice)

Pour toute question relative à la maintenance, recherchez sur [www.nokia.com/repair](http://www.nokia.com/repair) le centre de services Nokia le plus proche.

### <span id="page-13-0"></span>■ Touche Menu et joystick

Pour accéder aux applications installées sur votre appareil, en mode veille, appuyez sur la touche Menu. Pour revenir au Menu à partir d'une application et laisser celle-ci ouverte à l'arrière-plan, appuyez sur la touche Menu. Maintenez la touche Menu enfoncée pour afficher la liste des applications actives et basculer de l'une à l'autre. Les applications s'exécutant en arrière-plan augmentent l'utilisation de la batterie et réduisent la durée de vie de cette dernière.

Dans le présent manuel d'utilisation, "Sélectionner Menu" signifie appuyer sur la touche Menu.

Utilisez le joystick pour vous déplacer et effectuer vos sélections. Le joystick vous permet de vous déplacer vers le haut, le bas, la gauche ou la droite dans le Menu ou dans des applications ou des listes différentes. Vous pouvez également utiliser le joystick pour ouvrir des applications, des fichiers ou modifier des paramètres.

### $\blacksquare$  Modes veille

Votre appareil dispose de deux modes veille : mode veille et mode veille actif.

### Mode veille actif

Lorsque votre appareil est allumé et prêt à l'emploi mais que vous n'avez encore entré aucun caractère ni effectué d'autres sélections, il est en mode veille actif. En mode veille actif, vous pouvez visualiser votre prestataire de services et votre réseau, divers témoins (témoins d'alarme, par exemple) et les applications à accès rapide.

Pour définir les applications devant être accessibles en mode veille actif, sélectionnez Menu > Outils > Param. > Téléphone > Mode veille > Appl. du mode veille. Faites défiler jusqu'aux différents paramètres de raccourci et appuyez sur le joystick. Faites défiler jusqu'à l'application voulue et appuyez sur le joystick.

Pour utiliser le mode veille de base, sélectionnez Menu > Outils > Param. > Téléphone > Mode veille > Mode veille actif > Désactivé.

Conseil : En mode veille actif, vous pouvez également consulter les messages enregistrés dans un dossier de la ২∳< messagerie tel que la boîte de réception ou la boîte aux lettres. Sélectionnez Menu > Messagerie > Options > Paramètres > Autre, puis les dossiers de Mode veille active.

### Veille

Dans ce mode, diverses informations s'affichent, telles que votre prestataire de services et l'heure, ainsi que certains témoins (témoins des alarmes, par exemple). Les raccourcis du joystick ne sont généralement pas disponibles en mode veille actif, où le joystick est utilisé pour un défilement normal.

### Raccourcis en mode veille

Pour consulter les derniers numéros composés, appuyez sur la touche d'appel. Faites défiler jusqu'au numéro ou nom voulu et appuyez à nouveau sur la touche d'appel pour composer le numéro.

Pour appeler votre boîte vocale (service réseau), maintenez la touche 1 enfoncée.

Pour consulter les informations de l'agenda, faites défiler vers la droite.

Pour écrire et envoyer des messages texte, faites défiler vers la gauche.

Pour ouvrir les **Contacts**, appuyez sur la touche latérale supérieure.

Pour changer de mode, appuyez brièvement sur la touche marche/arrêt, faites défiler jusqu'au mode voulu et appuyez sur le joystick afin d'activer ce mode.

Pour ouvrir les **Services** et vous connecter au Web, maintenez 0 enfoncé.

Pour modifier ces raccourcis, sélectionnez Menu > Outils > Param. > Téléphone > Mode veille.

### $M$ enu

Le Menu est un point de départ pour l'ouverture de toutes les applications contenues dans l'appareil ou la carte mémoire. Le Menu comporte des applications et des dossiers, qui constituent des groupes d'applications semblables. Utilisez le joystick pour faire défiler vers le haut ou vers le bas de l'écran.

Les applications que vous installez sont enregistrées dans le dossier Installation par défaut.

Pour ouvrir une application, faites défiler jusqu'à celle-ci et appuyez sur le joystick.

Pour afficher les applications sous forme de liste, sélectionnez Options > Changer de vue > Liste. Pour revenir à l'affichage sous forme d'icônes, sélectionnez Options > Changer de vue > Icones.

<span id="page-14-0"></span>Pour afficher les informations relatives à la quantité de mémoire utilisée par les différentes applications et données enregistrées sur l'appareil ou sur la carte mémoire et pour afficher la quantité de mémoire libre, sélectionnez Options > Détails mémoire.

Pour réorganiser le dossier, faites défiler jusqu'à l'application que vous souhaitez déplacer, puis sélectionnez Options > Déplacer. Une marque de sélection apparaît en regard de l'application. Faites défiler jusqu'à l'emplacement voulu et sélectionnez OK.

Pour déplacer une application vers un autre dossier, faites défiler jusqu'à cette application puis sélectionnez Options > Dépl. vers dossier, le nouveau dossier et OK.

Pour télécharger des applications depuis le Web, sélectionnez Options > Téléch. applications.

Pour créer un dossier, sélectionnez Options > Nouveau dossier. Vous ne pouvez pas créer de dossiers à l'intérieur des dossiers.

Pour renommer un dossier, sélectionnez Options > Renommer.

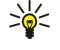

Conseil : Pour basculer entre plusieurs applications ouvertes, appuyez sur la touche Menu et maintenez-la enfoncée. La fenêtre de basculement d'application s'ouvre et affiche les applications ouvertes. Faites défiler jusqu'à l'application voulue et appuyez sur le joystick pour basculer sur celle-ci.

### **■** Actions communes à plusieurs applications

Les actions suivantes sont possibles dans plusieurs applications :

Pour changer de mode ou éteindre ou verrouiller l'appareil, appuyez brièvement sur la touche marche/arrêt.

Pour enregistrer un fichier, sélectionnez Options > Enregistrer. Il existe différentes options d'enregistrement selon l'application utilisée.

Pour envoyer un fichier, sélectionnez Options > Envoyer. Vous pouvez envoyer un fichier dans un e-mail ou un message multimédia, ou via une connexion infrarouge ou Bluetooth.

Pour effectuer une copie, maintenez la touche de modification enfoncée, puis sélectionnez le texte avec le joystick. Maintenez la touche de modification enfoncée, puis sélectionnez Copier. Pour coller le texte, faites défiler jusqu'à l'emplacement où vous voulez le coller, maintenez la touche de modification enfoncée, puis sélectionnez Coller.

Pour supprimer un fichier, appuyez sur la touche Effacer ou sélectionnez Options > Supprimer.

Pour sélectionner différents éléments, tels que des messages, des fichiers ou des contacts, faites défiler vers le haut, le bas, la gauche ou la droite pour mettre en surbrillance l'élément souhaité. Sélectionnez Options > Marquer/Enlever > Marquer pour sélectionner un élément ou Options > Marquer/Enlever > Tout marquer pour sélectionner tous les éléments.

Conseil : Pour sélectionner la quasi-totalité des éléments, sélectionnez d'abord Options > Marquer/Enlever > Tout ≍ৡ্ marquer, puis les éléments dont vous ne voulez pas et Options > Marquer/Enlever > Enlever.

Pour sélectionner un objet (par exemple, une pièce jointe de document), faites défiler jusqu'à l'objet voulu pour faire apparaître des marqueurs carrés de chaque côté de l'objet.

### Rech ds app

Vous pouvez rechercher des informations dans vos contacts, notes, rendez-vous enregistrés dans l'agenda, tâches, e-mails et messages texte. Vous pouvez également rechercher les fichiers par leur nom dans la mémoire de votre appareil et sur la carte mémoire.

Sélectionnez Menu > Bureau > Rech ds app.

Sélectionnez les types de contenu dans lesquels effectuer les recherches. Pour supprimer la sélection, sélectionnez-la à nouveau. Pour inclure tous les types de contenu dans votre recherche, sélectionnez Tous. Saisissez vos mots-clés de recherche ou leurs premières lettres. Sélectionnez Chercher.

Conseil : Les caractères génériques peuvent vous aider à rechercher des éléments. Dans votre mot-clé de recherche, ≍ৡ্ utilisez ? pour remplacer un seul caractère et \* pour remplacer zéro ou plusieurs caractères.

Pour inclure deux mots dans votre recherche, séparez-les par un espace. Vous ne trouverez que les éléments contenant les deux mots-clés.

Pour rechercher les correspondances exactes d'une expression complète, placez celle-ci entre guillemets.

Pour afficher vos recherches précédentes, sélectionnez Options > Résultats précédents.

### <span id="page-15-0"></span> $\blacksquare$  Écrire un message

### Saisie de texte traditionnelle

Abc apparaît dans le coin droit supérieur de l'écran lorsque vous saisissez un message avec la méthode traditionnelle. **ABC** et abc indiquent la casse sélectionnée. Abc indique que la première lettre de la phrase est en majuscule et que toutes les autres apparaîtront automatiquement en minuscules. 123 spécifie le mode numérique.

- Appuyez plusieurs fois sur une touche numérique entre 1 et 9 jusqu'à ce que le caractère désiré apparaisse. Les touches numériques proposent plus de caractères que ceux qu'elles affichent.
- Pour insérer un chiffre, maintenez enfoncée la touche correspondante.
- Pour basculer entre le mode de saisie alphabétique et le mode de saisie numérique, maintenez enfoncée la touche #.
- Si la lettre suivante se trouve sur la même touche, attendez l'apparition du curseur et entrez la lettre voulue.
- Pour supprimer un caractère, appuyez sur la touche Effacer. Maintenez cette touche enfoncée pour effacer plusieurs caractères.
- Pour accéder aux signes de ponctuation les plus courants, appuyez sur la touche 1. Appuyez plusieurs fois sur 1 pour obtenir le signe de ponctuation désiré. Appuyez sur \* pour ouvrir une liste de caractères spéciaux. Utilisez le joystick pour parcourir la liste et sélectionnez un caractère.
- Pour insérer un espace, appuyez sur 0. Pour déplacer le curseur sur la ligne suivante, appuyez trois fois sur 0.
- Pour basculer entre les différentes casses, appuyez sur #.

### Saisie de texte prédictive

- 1. Pour activer la saisie de texte prédictive, appuyez sur la touche de modification et sélectionnez Activer saisie préd.. Vous activez ainsi ce mode de saisie pour tous les éditeurs de votre appareil. Le témoin  $\mathcal{L}$  apparaît dans le coin supérieur droit de l'écran lorsque vous saisissez un message avec la méthode prédictive.
- 2. Pour écrire le mot désiré, appuyez sur une touche comprise entre 2 et 9. Appuyez une fois seulement sur chaque touche pour obtenir une lettre.
- 3. Lorsque la saisie correcte du mot est terminée, faites défiler vers la droite pour le confirmer ou appuyez sur 0 pour ajouter un espace.

Si le mot est incorrect, appuyez plusieurs fois sur \* pour afficher une à une les correspondances trouvées par le dictionnaire. Si le caractère ? apparaît après le mot que vous venez d'écrire, cela signifie qu'il ne figure pas dans le dictionnaire. Pour ajouter un mot au dictionnaire, sélectionnez Orthogr., saisissez le mot (pouvant contenir 32 caractères) avec la méthode traditionnelle et sélectionnez OK. Le mot est ajouté au dictionnaire. Lorsque celui-ci est plein, le mot nouveau suivant remplace le mot le plus ancien.

4. Passez à la saisie du mot suivant.

Conseil : Pour activer ou désactiver la saisie prédictive, appuyez brièvement deux fois sur #. ≍ৡ্

Saisissez la première moitié d'un mot composé et faites défiler vers la droite pour confirmer. Saisissez la deuxième partie du mot. Pour terminer la saisie du mot composé, appuyez sur 0 pour ajouter un espace.

Pour désactiver la saisie de texte prédictive pour tous les éditeurs de l'appareil, appuyez sur la touche de modification et sélectionnez Saisie prédictive > Désactiver.

### Copier du texte dans le Presse-papiers

- 1. Pour sélectionner des caractères et des mots, maintenez la touche de modification enfoncée. En même temps, faites défiler dans le direction requise pour mettre en surbrillance le mot, l'expression ou la ligne de texte que vous voulez copier. Le texte sélectionné apparaît en surbrillance.
- 2. Pour copier le texte dans le Presse-papiers, sélectionnez Copier en maintenant la touche de modification enfoncée. Pour insérer le texte dans un document, maintenez la touche de modification enfoncée et sélectionnez Coller.

### Changer de langue d'écriture

Vous pouvez changer la langue d'écriture en rédigeant un texte. Par exemple, si vous appuyez plusieurs fois sur la touche 6 pour atteindre un caractère spécifique, le changement de langue d'écriture vous donne accès à des caractères différents dans un ordre différent.

Si vous rédigez un texte dans un alphabet autre que l'alphabet latin et que vous voulez insérer des caractères de cet alphabet, par exemple des adresses e-mail ou des adresses Web, vous devrez probablement changer de langue d'écriture. Pour changer de langue d'écriture, appuyez sur la touche de modification, sélectionnez Langue d'écriture et une langue d'écriture utilisant les caractères de l'alphabet latin.

### <span id="page-16-0"></span>Réglage du volume

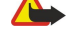

Avertissement : Ne placez pas l'appareil près de l'oreille lorsque vous utilisez le haut-parleur car le volume risque d'être extrêmement fort.

Pour régler le volume au cours d'un appel, appuyez sur les touches de volume.

Pour régler le volume lorsque le haut-parleur est activé, appuyez sur les touches de volume.

### **Modes**

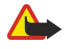

Avertissement : Le mode Déconnexion ne permet pas l'émission ou la réception d'appels, ni l'utilisation d'autres fonctions nécessitant une couverture réseau. Il peut toujours être possible d'émettre des appels au numéro d'urgence officiel programmé dans votre appareil. Pour émettre un appel, vous devez d'abord activer la fonction téléphone en changeant de mode. Si l'appareil a été verrouillé, entrez le code de verrouillage.

### Sélectionnez Menu > Outils > Modes.

Vous pouvez régler et personnaliser les sonneries, les signalisations de messages et les autres signalisations pour les différents événements, environnement ou groupes d'appelants.

Pour personnaliser un mode, faites défiler jusqu'au mode désiré dans la liste et sélectionnez Options > Personnaliser.

Définissez les paramètres suivants :

- Sonnerie Sélectionnez une sonnerie dans la liste, ou choisissez Téléch. sonn. pour ouvrir un dossier de signets contenant une liste de signets pour le téléchargement de sonneries avec le navigateur. Pour écouter la sonnerie choisie, sélectionnez Ecouter. Si vous utilisez deux lignes téléphoniques, vous pouvez spécifier une sonnerie différente pour chaque ligne.
- Nom de l'appelant Activez la fonction de sonnerie texte-parole. Lorsque l'un des contacts de votre liste de contacts vous appelle, l'appareil émet une sonnerie qui est une combinaison du nom du contact prononcé et de la sonnerie sélectionnée.
- Type de sonnerie Sélectionnez le mode d'alerte de votre sonnerie.
- Volume sonnerie Sélectionnez le volume de la sonnerie.
- Signalisation msgs Sélectionnez une sonnerie pour les messages texte reçus.
- Signalisation e-mails Sélectionnez une sonnerie pour les e-mails reçus.
- Vibreur Déterminez si vous voulez que l'appareil vibre à la réception d'un appel.
- Bips touches Définissez le volume des bips touches.
- Bips d'avertissement Activez ou désactivez les bips d'avertissement.
- Signalisation pour Vous pouvez régler l'appareil pour qu'il sonne uniquement à la réception des appels provenant de numéros de téléphone faisant partie d'un groupe de contacts sélectionné. Les appels téléphoniques provenant d'autres appelants que les membres de ce groupe ont une alerte silencieuse.
- Nom du mode Vous pouvez donner un nom à un nouveau mode ou renommer un mode existant. Les modes Général et Hors connexion ne peuvent pas être renommés.

Le mode Hors connexion empêche votre appareil de s'allumer, d'envoyer ou de recevoir des messages ou d'utiliser la connectivité Bluetooth de manière accidentelle ; il ferme également toutes les connexions Internet en cours lors de la sélection du mode.

Pour changer de mode, faites défiler jusqu'au mode voulu dans la liste et sélectionnez Options > Activer.

Pour créer un mode, sélectionnez Options > Créer et définissez les paramètres.

### Sélectionner des sonneries

Pour définir une sonnerie, faites défiler jusqu'au mode voulu et sélectionnez Options > Personnaliser > Sonnerie. Sélectionnez une sonnerie dans la liste ou choisissez Téléch. sonn. pour ouvrir un dossier de signets contenant une liste de signets pour le téléchargement de sonneries avec le navigateur. Toutes les sonneries téléchargées sont enregistrées dans la Galerie.

Pour utiliser la sonnerie pour un groupe de contacts sélectionné uniquement, faites défiler jusqu'au mode voulu et sélectionnez Options > Personnaliser > Signalisation pour, puis sélectionnez le groupe désiré. Les appels téléphoniques provenant d'autres appelants que les membres de ce groupe ont une alerte silencieuse.

Pour rechercher une sonnerie de message, faites défiler jusqu'au mode voulu et sélectionnez Options > Personnaliser > Signalisation msgs.

Pour écouter la sonnerie voulue, sélectionnez-la dans la liste et attendez qu'elle démarre.

### Modifier les paramètres des accessoires

Faites défiler jusqu'à l'accessoire voulu et sélectionnez Options > Ouvrir.

Modifiez le mode par défaut pour l'accessoire.

Pour modifier les paramètres des accessoires, sélectionnez l'accessoire voulu et Options > Ouvrir.

### <span id="page-17-0"></span>**Thèmes**

#### Sélectionnez Menu > Outils > Thèmes.

Avec Thèmes, vous pouvez modifier l'aspect de l'affichage de votre appareil. Par exemple, vous pouvez changer l'image de fond d'écran et les couleurs à l'écran.

Pour plus d'informations, reportez-vous au manuel d'utilisation (version détaillée) accessible sur le Web.

Pour modifier l'aspect de l'affichage, mettez en surbrillance le thème que vous souhaitez utiliser et sélectionnez Options > Appliquer.

Pour modifier un thème, mettez-le en surbrillance et sélectionnez Options > Modifier. Sélectionnez Fond d'écran pour changer le fond d'écran qui s'affiche en mode veille, ou Econ. de batterie pour afficher un texte ou la date et l'heure en fond d'écran lorsqu'aucune touche n'est pressée pendant un temps donné.

Pour télécharger des thèmes, vous devez établir une connexion réseau vous permettant de télécharger des thèmes depuis des sources Internet compatibles avec votre appareil.

Pour télécharger un thème, sélectionnez Téléch. thèmes. Entrez le lien à partir duquel vous souhaitez télécharger un thème. Une fois le thème téléchargé, vous pouvez afficher son aperçu, l'activer ou le modifier.

Pour afficher l'aperçu d'un thème, mettez celui-ci en surbrillance et sélectionnez Options > Aperçu. Sélectionnez Appliquer pour commencer à utiliser le nouveau thème.

### Transférer du contenu entre appareils

Vous pouvez transférer un contenu tel que des contacts depuis un appareil Nokia compatible vers votre Nokia E50 au moyen d'une connexion Bluetooth ou infrarouge. Le type de contenu pouvant être transféré dépend du modèle d'appareil. Si l'autre appareil prend en charge la synchronisation, vous pouvez également synchroniser des données entre lui et votre Nokia E50.

### Envoyer des données par Bluetooth ou infrarouge

Pour transférer des données depuis un appareil compatible, sélectionnez Menu > Outils > Transfert.

### Connectivité Bluetooth

- 1. Dans l'affichage des informations, sélectionnez Continuer.
- 2. Sélectionnez Par Bluetooth. Il est nécessaire que les deux appareils supportent le type de connexion sélectionné.
- 3. Activez Bluetooth sur l'autre appareil et sélectionnez Continuer sur votre Nokia E50 pour lancer la recherche d'appareils sur lesquels la connectivité Bluetooth est active.
- 4. Sélectionnez **Arrêter** sur votre Nokia E50 lorsqu'il trouve l'autre appareil.
- 5. Sélectionnez l'autre appareil dans la liste. Vous êtes invité à entrer un code d'authentification (entre 1 et 16 chiffres) sur votre Nokia E50. Le code d'authentification est utilisé une seule fois pour vérifier cette connexion.
- 6. Saisissez le code sur votre Nokia E50 et sélectionnez  $\overline{OK}$ . Saisissez le code d'authentification sur l'autre appareil et sélectionnez OK. Les appareils sont maintenant liés. [Voir "Lier les équipements", p. 56.](#page-55-0)

Avec certains modèles d'appareil, l'application Transférer est envoyée à l'autre appareil sous forme de message. Pour installer Transférer sur l'autre appareil, ouvrez le message et suivez les instructions affichées à l'écran.

7. Depuis votre Nokia E50, sélectionnez le contenu que vous souhaitez transférer depuis l'autre appareil, puis OK.

### Connexion infrarouge

- 1. Dans l'affichage des informations, sélectionnez Continuer.
- 2. Sélectionnez Par infrarouge. Il est nécessaire que les deux appareils supportent le type de connexion sélectionné.
- 3. Connectez les deux appareils. [Voir "Infrarouge", p. 58.](#page-57-0)
- 4. Depuis votre Nokia E50, sélectionnez le contenu que vous souhaitez transférer depuis l'autre appareil, puis OK.

Le contenu est copié de la mémoire de l'autre appareil vers l'emplacement correspondant sur votre appareil. La durée de la copie dépend du volume de données à transférer. Vous pouvez aussi annuler l'opération et continuer plus tard.

Les étapes nécessaires pour transférer des données peuvent varier selon votre appareil et si vous avez interrompu un transfert de données auparavant. Les éléments pouvant être transférés dépendent de l'autre appareil.

### Synchroniser des données avec un autre appareil

Si vous avez déjà transféré des données vers votre Nokia E50 et que l'autre appareil prend en charge la synchronisation, vous pouvez utiliser la fonction Transfert pour maintenir à jour les données des deux appareils.

- 1. Sélectionnez Téléphones et appuyez sur le joystick.
- 2. Faites défiler jusqu'à l'appareil depuis lequel vous avez transféré les données et appuyez sur le joystick.

<span id="page-18-0"></span>3. Sélectionnez Synchroniser et appuyez sur le joystick. Les appareils se synchronisent en utilisant le même type de connexion que celui sélectionné pour le transfert de données précédent. Seules les données qui avaient été sélectionnées pour le transfert précédent sont synchronisées.

Pour modifier les paramètres de transfert de données et de synchronisation, sélectionnez Synchroniser, faites défiler jusqu'à un appareil, appuyez sur le joystick et sélectionnez Modifier.

### **Mémoire**

Vous pouvez enregistrer des données ou installer des applications dans deux types de mémoire : celle de l'appareil et une mémoire amovible.

### Mémoire interne

Ce type de mémoire, intégré à l'appareil, constitue un pool de mémoire dynamique que se partagent différentes applications. La quantité de mémoire interne libre peut varier mais ne peut en aucun cas dépasser la valeur maximale prédéfinie. Les données stockées sur l'appareil (comme des applications logicielles, des images ou de la musique) utilisent la mémoire interne de celuici.

### Mémoire amovible

La mémoire amovible est un support de stockage des données non intégré à l'appareil, comme une carte SIM ou une carte mémoire, par exemple. La carte SIM permet de stocker des informations différentes, par exemple des données concernant l'opérateur réseau et les contacts. La carte mémoire, elle, est utilisée comme support de stockage externe pour des applications logicielles, des images, de la musique, des contacts, du texte ou tout autre type de données électroniques. Certaines cartes mémoire offrent une grande capacité de stockage.

### Détails de la mémoire

#### Sélectionnez Menu, Options > Détails mémoire et Mémoire du tél. ou Carte mémoire.

Vous pouvez consulter les quantités de mémoire utilisée et libre, et connaître les quantités de mémoire occupées par chaque type de données. Vous pouvez, par exemple, vérifier la quantité de mémoire utilisée par les courriers, documents texte ou rendez-vous enregistrés dans l'agenda.

Conseil : Afin d'être certain de disposer d'une quantité de mémoire suffisante, il est conseillé de régulièrement ≍⊜্ supprimer des données ou de les transférer sur une carte mémoire ou sur un PC.

### Carte mémoire

Votre appareil Nokia supporte uniquement les systèmes de fichiers FAT16 et FAT32 pour les cartes mémoire. Si vous utilisez une carte mémoire provenant d'un autre appareil, ou souhaitez assurer la compatibilité d'une carte mémoire avec votre appareil Nokia, il peut s'avérer nécessaire de formater la carte avec ce dernier. Cependant, en formatant une carte mémoire, vous effacez définitivement les données qu'elle contient.

Il est recommandé de sauvegarder régulièrement le contenu de la mémoire de l'appareil sur la carte. Ces informations peuvent être restaurées sur l'appareil ultérieurement. Pour réaliser une copie de sauvegarde des données enregistrées dans la mémoire de votre appareil sur une carte mémoire, sélectionnez Menu > Outils > Carte mémoire > Options > Sauveg. mém. tél. ; pour restaurer les informations de la carte mémoire sur la mémoire de l'appareil, sélectionnez Menu > Outils > Carte mémoire > Options > Restaurer dps carte.

Ne retirez pas la carte mémoire lorsque vous êtes en train de réaliser une opération impliquant un accès à la carte. En retirant la carte pendant une opération, vous risquez d'endommager l'appareil et la carte mémoire, de même que les données stockées sur celle-ci.

Si vous ne parvenez pas à utiliser une carte mémoire sur votre appareil, cela peut être dû au fait que vous n'utilisez pas le bon type de carte mémoire, que celle-ci n'est pas formatée pour votre appareil ou que le système de fichiers de la carte est corrompu.

Conseil : Vous pouvez insérer et extraire une carte mémoire sans retirer la batterie ni éteindre l'appareil. ≐⊌্

### MicroSD

Utilisez uniquement des cartes microSD agréées par Nokia pour cet appareil. Nokia utilise les normes approuvées en ce qui concerne les cartes mémoire, mais les autres marques ne fonctionneront pas forcément toutes correctement ou ne seront pas forcément toutes compatibles avec cet appareil.

Cet appareil utilise une carte mémoire microSD.

Pour garantir l'interopérabilité, utilisez uniquement des cartes microSD compatibles avec cet appareil. Vérifiez la compatibilité d'une carte microSD avec son fabricant ou son fournisseur. Les cartes mémoire autres que microSD ne sont pas compatibles avec cet appareil. L'utilisation d'une carte mémoire incompatible risque d'endommager la carte mémoire

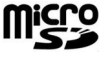

<span id="page-19-0"></span>ainsi que l'appareil, et les données enregistrées sur la carte incompatible pourraient être altérées. Conservez toutes les cartes mémoire hors de portée des enfants.

#### Utiliser une carte mémoire

Sélectionnez Menu > Outils > Carte mémoire > Options puis définissez les options suivantes :

- Retirer carte mém. Éjectez la carte mémoire sans risque.
- Sauveg. mém. tél. Effectuez une copie de sauvegarde de vos informations importantes, comme les entrées d'agenda ou les contacts, sur votre carte mémoire.
- Restaurer dps carte Restaurez les données sauvegardées de la carte mémoire sur votre appareil.
- Formater carte Formatez une carte mémoire pour votre appareil.
- Nom carte mémoire Modifiez le nom de la carte mémoire.
- Déf. mot de passe Créez un mot de passe pour la carte mémoire.
- Détails mémoire Consultez les informations relatives à la quantité de mémoire occupée par les applications et les données.

#### Formater une carte mémoire

Lors de son formatage, une carte mémoire perd définitivement toutes les données qu'elle contient. Consultez votre revendeur pour savoir si vous devez formater la carte mémoire pour pouvoir l'utiliser. Pour formater une carte mémoire, sélectionnez Options > Formater carte. Une fois le formatage terminé, donnez un nom à la carte mémoire.

#### Sécurité de la carte mémoire

Vous pouvez protéger une carte mémoire avec un mot de passe afin d'empêcher les accès non autorisés. Pour définir un mot de passe, sélectionnez Options > Déf. mot de passe. Le mot de passe peut comporter jusqu'à huit caractères et il est sensible à la casse. Le mot de passe est enregistré dans l'appareil. Vous n'avez plus besoin de le saisir tant que vous utilisez la carte mémoire sur le même appareil. Vous devrez entrer à nouveau le mot de passe si vous utilisez la carte mémoire sur un autre appareil. Certaines cartes mémoire ne supportent pas la protection par mot de passe.

Pour supprimer le mot de passe de la carte mémoire, sélectionnez Options > Suppr. mt de passe. Quand le mot de passe est supprimé, les données stockées sur la carte mémoire ne sont pas protégées contre une éventuelle utilisation non autorisée.

### Déverrouiller une carte mémoire

Pour ouvrir une carte mémoire verrouillée, sélectionnez Options > Déverr. carte mém.. Entrez le mot de passe.

### ■ Aide et tutoriel

Votre appareil comprend une aide spécifique à la tâche et un tutoriel qui vous permettent de rechercher des réponses à vos questions tout en utilisant l'appareil, et ce, même si vous ne disposez pas du manuel d'utilisation.

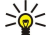

Conseil : L'aide étant "spécifique à la tâche", vous pouvez accéder aux instructions appropriées depuis des listes intitulées Options.

### Aide de l'appareil

Pour lire les instructions de l'écran concernant l'application ouverte, sélectionnez Options > Aide.

Conseil : Vous pouvez aussi sélectionner Menu > Outils > Aide pour parcourir les rubriques d'aide et effectuer des ≱⊱ recherches.

Sous Aide, sélectionnez les catégories dont vous souhaitez consulter les instructions. Faites défiler jusqu'à une catégorie (Messagerie, par exemple) et appuyez sur le joystick pour afficher les instructions (rubriques d'aide) disponibles. Pendant la lecture d'une rubrique, faites défiler vers la gauche ou la droite pour afficher les autres rubriques de la catégorie.

Tandis que vous lisez les instructions, vous pouvez basculer entre l'aide et l'application ouverte en arrière-plan en maintenant la touche Menu enfoncée.

### Tutoriel

Le tutoriel vous fournit des informations sur votre appareil et sur son utilisation.

Pour accéder au tutoriel depuis le menu, sélectionnez Menu > Outils > Tutoriel et ouvrez la rubrique voulue.

### **Nokia PC Suite**

Vous pouvez installer PC Suite depuis le CD-ROM ou depuis le Web. Nokia PC Suite ne peut être utilisé que sous Windows 2000 et Windows XP. Avec Nokia PC Suite, vous pouvez effectuer des sauvegardes, synchroniser votre appareil avec un ordinateur compatible, déplacer des fichiers entre votre appareil et un ordinateur compatible, ou utiliser votre appareil en tant que modem.

<span id="page-20-0"></span>Lorsque l'appareil est verrouillé, il peut toujours être possible d'émettre des appels au numéro d'urgence officiel programmé dans votre appareil.

### ■ Émettre des appels

Lorsque votre appareil est en mode Déconnexion ou Vol (transport aérien), il se peut que vous deviez entrer le code de verrouillage et faire passer l'appareil en mode Appel avant tout appel, y compris un appel d'urgence.

Pour émettre et recevoir des appels, l'appareil doit être allumé, une carte SIM valide doit être installée et vous devez vous trouver dans une zone de service du réseau cellulaire.

Entrez le numéro de téléphone sans oublier l'indicatif régional et appuyez sur la touche d'appel. Si vous avez entré un caractère erroné, appuyez sur la touche Effacer.

Conseil : Pour les appels internationaux, appuyez deux fois sur \* pour ajouter le caractère + remplaçant le code d'accès ≍ৡ্ international, puis entrez l'indicatif du pays, l'indicatif régional (en supprimant le 0 initial, si nécessaire) et le numéro de téléphone.

Pour terminer l'appel ou annuler la tentative d'appel, appuyez sur la touche de fin d'appel.

Pour émettre un appel à l'aide des contacts enregistrés, sélectionnez Contacts en mode veille. Saisissez les premières lettres du nom, faites défiler jusqu'à celui-ci et appuyez sur la touche d'appel. [Voir "Contacts", p. 29.](#page-28-0)

Appuyez sur la touche d'appel pour consulter les 20 derniers numéros composés, que l'appel ait abouti ou non. Faites défiler jusqu'au numéro ou nom désiré et appuyez sur la touche d'appel pour composer le numéro. [Voir "Journal", p. 23.](#page-22-0)

Pour régler le volume d'un appel actif, utilisez les touches de volume.

Pour appeler votre boîte vocale (service réseau), en mode veille, maintenez 1 enfoncé ou appuyez sur 1, puis sur la touche d'appel.

### **Appel abrégé**

La fonction d'appel abrégé vous permet d'émettre un appel simplement en maintenant enfoncée une touche numérique.

Avant d'utiliser les appels abrégés, sélectionnez Menu > Outils > Paramètres > Appel > Appels abrégés > Activés.

Pour attribuer une touche numérique à un numéro de téléphone, sélectionnez Menu > Outils > Appel abrégé. Faites défiler jusqu'à la touche numérique (2 - 9) affichée et sélectionnez Options > Attribuer. Sélectionnez le numéro souhaité dans le répertoire Contacts.

Pour supprimer le numéro de téléphone attribué à une touche numérique, faites défiler jusqu'à la touche d'appel abrégé et sélectionnez Options > Supprimer.

Pour modifier le numéro attribué à une touche, faites défiler jusqu'à la touche d'appel abrégé et sélectionnez Options > Changer.

### ■ Répondre à un appel

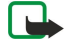

Remarque : Le montant effectivement facturé pour vos appels et les services fournis par le prestataire de services peut varier selon les fonctions du réseau, l'arrondissement au niveau de la facturation, les taxes, etc.

Pour répondre à un appel, appuyez sur la touche d'appel.

Pour rejeter un appel, appuyez sur la touche de fin d'appel.

Pour couper la sonnerie plutôt que de répondre à un appel, sélectionnez Silence.

Pour répondre à un appel tandis qu'un autre appel est en cours et que la fonction *Appel en attente est activée*, appuyez sur la touche d'appel. Le premier appel est mis en attente. Pour terminer l'appel en cours, appuyez sur la touche de fin d'appel.

### **Options accessibles pendant un appel**

Sélectionnez Options pour accéder aux options suivantes lors d'un appel :

- Couper le son Écoutez la conversation en cours sans que les autres participants ne puissent vous entendre.
- Activer le son Les autres participants peuvent à nouveau vous entendre.
- Exclure Excluez un participant de l'appel en cours.
- Terminer appel actif Mettez fin à l'appel en cours.
- Menu Affichez le menu des applications de votre appareil.
- Suspendre Mettez en attente l'appel en cours.
- Reprendre Supprimez la mise en attente de l'appel en cours.

- <span id="page-21-0"></span>• Nouvel appel — Composez un nouveau numéro tandis qu'un appel est déjà en cours, si l'option d'appel de conférence est disponible (service réseau).
- Répondre Répondez à un appel entrant tandis qu'un appel est déjà en cours, si Appel en attente est activé.
- Rejeter Refusez un appel entrant tandis qu'un appel est déjà en cours, si Appel en attente est activé.
- Verrouiller clavier Verrouillez le clavier de l'appareil pendant un appel.
- Conférence Fusionnez un appel actif et un appel en attente de façon à en faire un appel de conférence (service réseau).
- Privée Conversez en privé avec un participant donné durant un appel de conférence (service réseau).
- Permuter Basculez entre l'appel actif et un appel en attente (service réseau).
- Envoyer DTMF Envoyez des chaînes de signaux DTMF (dual tone multi-frequency), comme des mots de passe, par exemple. Entrez le signal DTMF ou recherchez-le dans les Contacts et sélectionnez DTMF.
- Transférer Connectez l'appel en attente à l'appel actif et déconnectez-vous de l'appel (service réseau).

Les options disponibles peuvent varier.

### Renvoyer les appels

### Sélectionnez Menu > Outils > Param. > Renvoi d'appel.

Renvoyez les appels entrants vers votre boîte vocale ou vers un autre numéro de téléphone. Pour plus de détails, contactez votre prestataire de services.

- 1. Sélectionnez un type d'appel parmi les suivants :
	- Appels vocaux Appels vocaux entrants.
	- Appels de données Appels de données entrants.
	- Appels  $\text{fax}$  Appels fax entrants.
- 2. Sélectionnez l'une des options de renvoi d'appel suivantes :
	- Tous les appels vocaux, Ts appels données ou Tous les appels fax. Renvoyez tous les appels vocaux, de données ou fax entrants.
	- $Si$  occupé Renvoyez les appels entrants lorsqu'un appel est en cours.
	- Si pas de réponse Renvoyez les appels entrants lorsque votre appareil a sonné pendant une durée définie. Définissez la durée pendant laquelle vous laissez l'appareil sonner avant le renvoi d'appel dans le champ Délai.
	- Si hors d'atteinte Renvoyez les appels lorsque l'appareil est éteint ou en dehors de la couverture réseau.
	- Si non disponible Activez les trois derniers paramètres en même temps. Cette option renvoie les appels lorsque votre appareil est occupé, que vous ne répondez pas à l'appel ou que l'appareil est hors de portée.

3. Sélectionnez Activer.

Pour vérifier l'état du renvoi d'appel courant, faites défiler jusqu'à l'option de renvoi et sélectionnez Options > Vérifier état.

Pour interrompre le renvoi des appels vocaux, faites défiler jusqu'à l'option de renvoi et sélectionnez Options > Annuler.

### **Limitation d'appels**

La restriction d'appels et le renvoi d'appels ne peuvent pas être activés en même temps.

Lorsque les appels sont restreints, il peut toujours être possible d'émettre des appels à des numéros d'urgence officiels.

### Sélectionnez Menu > Outils > Param. > Interd. d'appels.

Vous pouvez limiter les appels que votre appareil peut émettre ou recevoir (service réseau). Pour changer les paramètres, vous devez disposer du mot de passe de limitation fourni par votre prestataire de services. La limitation d'appels affecte tous les appels, y compris les appels de données.

Pour limiter les appels, sélectionnez App. cell. interdits, puis définissez les options suivantes :

- Appels sortants Interdisez que des appels vocaux soient émis depuis votre appareil.
- Appels entrants Interdisez les appels entrants.
- Appels internationaux Interdisez que des appels soient émis vers d'autres pays ou régions.
- Entr. qd à l'étranger Interdisez les appels entrants lorsque vous ne vous trouvez pas dans votre pays d'origine.
- Inter. sf pays d'orig. Interdisez que des appels soient émis vers tout autre pays ou région que votre pays d'origine.

Pour vérifier l'état de la limitation d'appels vocaux, faites défiler jusqu'à l'option voulue et sélectionnez Options > Vérifier état.

Pour désactiver toutes les limitations d'appels vocaux, faites défiler jusqu'à l'une des options de limitation et sélectionnez Options > Annuler les interd..

### Envoyer des signaux DTMF

Vous pouvez envoyer des signaux DTMF (dual tone multi-frequency) pendant un appel actif pour contrôler votre boîte vocale ou d'autres services téléphoniques automatisés.

<span id="page-22-0"></span>Pour envoyer une séquence de signaux DTMF, émettez un appel et attendez que votre correspondant réponde. Sélectionnez Menu > Options > Envoyer DTMF. Entrez la séquence de signaux DTMF voulue ou sélectionnez une séquence prédéfinie.

Pour associer des séquences de signaux DTMF à des fiches, sélectionnez Menu > Contacts. Ouvrez un contact et sélectionnez Options > Modifier > Options > Ajouter détail > DTMF. Entrez la séquence de signaux. Appuyez trois fois sur \* pour insérer p (pause d'environ 2 secondes) avant ou entre les signaux DTMF. Sélectionnez Effectué. Pour que l'appareil n'envoie les signaux DTMF que lorsque vous sélectionnez Envoyer DTMF pendant un appel, appuyez quatre fois sur \* pour insérer w.

### **Journal**

#### Sélectionnez Menu > Journal.

Le Journal vous permet de visualiser des informations sur l'historique des communications de l'appareil.

Pour visualiser les appels vocaux récents, les durées approximatives des appels ou des connexions de données par paquets, sélectionnez Dern. appels, Durées d'appel ou Donn. paquets et appuyez sur le joystick.

Pour trier les événements par type ou par direction, faites défiler vers la droite et sélectionnez Options > Filtre. Faites défiler jusqu'à un type de filtre et appuyez sur le joystick. Sélectionnez le type ou le sens et appuyez sur le joystick.

Pour spécifier la durée au bout de laquelle les événements de communication seront effacés, sélectionnez Options > Paramètres > Durée du journal, une option et OK.

Pour effacer les numéros des appels en absence et reçus et des numéros composés, sélectionnez Dern. appels > Options > Effac. dern. appels.

Pour répondre à un appelant par un message, sélectionnez Dern. appels > App. en abs. > Options > Créer message. Vous pouvez envoyer des SMS et des messages multimédia.

Pour ajouter l'appelant ou l'expéditeur d'un message aux Contacts, sélectionnez l'appelant ou l'expéditeur d'un message, puis choisissez Dern. appels > App. en abs. > Options > Ajouter ds Contacts.

Pour visualiser la quantité de données envoyées ou reçues par GPRS, sélectionnez Donn. paquets.

Pour remettre les compteurs GPRS à zéro, sélectionnez Options > Mettre cptrs à zéro. Entrez votre code verrou et sélectionnez **OK.** 

### Paramètres Journal

Pour définir la durée de conservation de tous les événements de communication dans le Journal, sélectionnez Options > Paramètres > Durée du journal, puis choisissez une option de la liste et OK.

Pour afficher la durée de l'appel en cours, sélectionnez Options > Paramètres > Affich. durée d'appel > Oui.

### **Push-To-Talk**

### Sélectionnez Menu > Connectiv. > PTT.

Le Push-To-Talk ou PTT (service réseau), qui fournit une communication vocale directe, est activé par simple pression sur une touche. Avec ce service, vous pouvez utiliser votre appareil comme un talkie-walkie.

### Push-To-Talk

Vous pouvez l'utiliser pour parler avec une seule personne ou avec un groupe, ou pour rejoindre un canal. Un canal est semblable à un espace de discussion : vous pouvez appeler le canal pour voir si une personne donnée est en ligne. L'appel du canal n'alerte pas les autres participants ; les participants rejoignent simplement le canal et commencent à converser entre eux.

Dans les communications Push-To-Talk, une personne parle pendant que les autres écoutent à l'aide du haut-parleur intégré. Chaque participant parle à tour de rôle. Comme une seule personne peut parler à la fois, le temps de parole accordé à chacun est limité. Pour plus de détails sur le temps de parole utilisé sur votre réseau, contactez votre opérateur réseau ou votre prestataire de services.

N'oubliez pas de tenir l'appareil face à vous pendant un appel Push-To-Talk de façon à pouvoir visualiser l'écran. Parlez au niveau du microphone et ne couvrez pas le haut-parleur avec vos mains.

Les appels téléphoniques sont prioritaires sur les activités Push-To-Talk.

Avant de pouvoir utiliser le PTT, vous devez définir le point d'accès et les paramètres Push-To-Talk. Vous pouvez recevoir ces paramètres dans un message texte spécial envoyé par un prestataire de services offrant le Push-To-Talk.

#### Paramètres utilisateur

Sélectionnez Options > Paramètres > Paramètres utilisateur.

Définissez les options suivantes :

- <span id="page-23-0"></span>• Appels PTT entrants — Sélectionnez Signaler si vous voulez afficher une notification des appels entrants. Sélectionnez Acceptés si vous voulez répondre automatiquement aux appels Push-To-Talk. Sélectionnez Non autorisés si vous voulez rejeter automatiquement les appels Push-To-Talk.
- Signal. appels PTT Sélectionnez Définie par le mode si vous voulez que le paramètre d'alerte des appels entrants de Push-To-Talk suive les paramètres de votre mode. Si vous êtes en mode silencieux, vous n'êtes pas disponible pour les autres participants qui utilisent Push-To-Talk, sauf pour les demandes de rappel.
- Sonn. dmde de rappel Définissez la sonnerie pour les demandes de rappel.
- Ouverture application Indiquez si vous souhaitez vous connecter au service Push-To-Talk lorsque vous allumez votre appareil.
- Surnom par défaut Entrez votre surnom par défaut (20 caractères au maximum) qui apparaît aux autres utilisateurs.
- Afficher mon adr. PTT Décidez si vous voulez que les appelants voient votre adresse Push-To-Talk. Vous pouvez permettre à tous les appelants de voir votre adresse, afficher l'adresse uniquement aux appelants privés ou aux participants du canal, ou masquer l'adresse à tous les appelants.
- Mon état de connexion Décidez si votre connexion au serveur Push-To-Talk s'affiche ou est masquée aux autres utilisateurs.

### Paramètres de connexion

#### Sélectionnez Options > Paramètres > Param. de connexion.

Définissez les options suivantes :

- Domaine Entrez le nom de domaine obtenu auprès de votre prestataire de services.
- Nom du point d'accès Sélectionnez le point d'accès Push-To-Talk.
- Adresse du serveur Entrez l'adresse IP ou le nom de domaine du serveur Push-To-Talk, obtenu auprès de votre prestataire de services.
- Nom d'utilisateur Entrez le nom d'utilisateur que votre prestataire de services vous a attribué.
- Mot de passe Entrez un mot de passe, si nécessaire, pour vous connecter au service Push-To-Talk. Ce mot de passe est fourni par le prestataire de services.

#### Se connecter au service Push-To-Talk

Si vous avez activé **Ouverture application dans Paramètres utilisateur**, Push-To-Talk se connecte automatiquement au service au démarrage. Sinon, vous devez vous connecter manuellement.

Pour vous connecter à un service Push-To-Talk, sélectionnez Options > Paramètres > Param. de connexion et entrez votre Nom d'utilisateur, Mot de passe, Domaine, Adresse du serveur, puis Nom du point d'accès. Sélectionnez Options > Activer PTT.

Lorsque le paramètre Type de sonnerie de votre appareil est défini à Un seul bip ou Silencieuse ou si un appel téléphonique est en cours, vous ne pouvez ni émettre ni recevoir d'appels Push-To-Talk.

### Appels Push-To-Talk

Avertissement : Ne placez pas l'appareil près de l'oreille lorsque vous utilisez le haut-parleur car le volume risque d'être extrêmement fort.

#### Sélectionnez Options > Contacts PTT.

Pour émettre un appel Push-To-Talk, sélectionnez un ou plusieurs contacts de la liste, puis appuyez sur la touche vocale. N'oubliez pas de tenir l'appareil face à vous pendant un appel Push-To-Talk de façon à pouvoir visualiser l'écran. L'écran vous indique à quel moment vous pouvez parler. Parlez au niveau du microphone et ne couvrez pas le haut-parleur avec vos mains. Maintenez la touche vocale appuyée pendant tout le temps où vous parlez. Lorsque vous avez terminé de parler, relâchez la touche.

Pour mettre fin à l'appel Push-To-Talk, appuyez sur la touche de fin.

Lorsque vous recevez un appel Push-To-Talk, appuyez sur la touche d'appel pour répondre ou sur la touche de fin pour rejeter l'appel.

### Demandes de rappel

Pour envoyer une demande de rappel, sélectionnez Options > Contacts PTT, faites défiler jusqu'au contact désiré et sélectionnez Options > Envoyer dem. de rappel.

Pour répondre à une demande de rappel, sélectionnez Afficher pour ouvrir la demande de rappel. Pour émettre un appel Push-To-Talk à l'expéditeur, appuyez sur la touche vocale.

### Écran des contacts

Pour afficher, ajouter, modifier, supprimer ou appeler des contacts, sélectionnez **Options > Contacts PTT**. Une liste de noms de l'application Contacts de votre appareil s'affiche avec les informations sur l'état de leur connexion.

Pour appeler le contact choisi, sélectionnez Options > Appel privé. Pour émettre un appel de groupe, sélectionnez Options > Passer appel grpe.

Pour envoyer au contact une demande de rappel, sélectionnez Options > Envoyer dem. de rappel.

Copyright © 2006 Nokia. All Rights Reserved. 24

### <span id="page-24-0"></span>Créer un canal

Un canal est semblable à un espace de discussion : vous pouvez appeler le canal pour voir si une personne donnée est en ligne. L'appel du canal n'alerte pas les autres participants ; les participants rejoignent simplement le canal et commencent à converser entre eux.

Pour créer un canal, sélectionnez Options > Nouveau canal > Créer un canal.

Sélectionnez Options et définissez les options suivantes :

- Nom du canal Écrivez le nom du canal.
- Confidentialité du canal Sélectionnez Privée ou Publique.
- Surnom dans ce canal Entrez votre surnom (20 caractères au maximum) qui apparaît aux autres utilisateurs.
- Imagette du canal Insérez une image décrivant le canal.

Pour supprimer un canal, appuyez sur la touche Effacer.

Lorsque vous établissez une connexion Push-To-Talk, le service se connecte automatiquement aux canaux actifs au moment où l'application a été fermée la fois précédente.

### Enregistrer les canaux PTT

Pour enregistrer un canal dans le service Push-To-Talk, sélectionnez Options > Inscrire.

Pour modifier les informations sur les canaux, sélectionnez Options > Modifier.

### Rejoindre un canal

Pour rejoindre un canal, sélectionnez Options > Canaux PTT. Sélectionnez le canal avec lequel vous voulez communiquer et appuyez sur la touche vocale. N'oubliez pas de tenir l'appareil face à vous pendant un appel Push-To-Talk de façon à pouvoir visualiser l'écran. L'écran vous indique à quel moment vous pouvez parler. Parlez au niveau du microphone et ne couvrez pas le haut-parleur avec vos mains. Maintenez la touche vocale appuyée pendant tout le temps où vous parlez. Lorsque vous avez terminé de parler, relâchez la touche.

Pour basculer entre les canaux alors que plusieurs appels sont en cours, sélectionnez Permuter. Le canal actif est en surbrillance.

Pour afficher les participants actifs du canal, sélectionnez Options > Membres actifs.

Pour inviter un participant sur un canal, sélectionnez Options > Envoyer invitation.

### Journal Push-To-Talk

Pour ouvrir le journal Push-To-Talk, sélectionnez Options > Journal PTT. Le journal affiche la date, l'heure, la durée et d'autres détails sur vos appels Push-To-Talk.

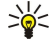

Conseil : Pour démarrer un appel privé à partir du Journal PTT, sélectionnez l'événement de journal désiré et appuyez sur la touche vocale.

### Quitter Push-to-talk

Sélectionnez Options > Quitter. Sélectionnez Oui pour vous déconnecter et fermer le service. Appuyez sur Non si vous souhaitez que l'application reste active en arrière-plan.

### Sécurité de l'appareil

#### Sélectionnez Menu > Outils > Paramètres > Sécurité > Tél. et carte SIM.

Vous pouvez modifier les paramètres de sécurité relatifs au code PIN, au verrouillage automatique et au changement de carte SIM, et changer vos codes et mots de passe.

N'utilisez pas des codes d'accès similaires à des numéros d'urgence, afin d'éviter d'appeler ces numéros par inadvertance. Les codes sont représentés par des astérisques. Lorsque vous modifiez un code, tapez le code actuel, puis deux fois le nouveau code.

### Définir les paramètres de sécurité

Pour configurer un paramètre de l'appareil et de la carte SIM, sélectionnez ce paramètre et Options > Changer.

Lorsque les appels sont restreints à des groupes limités, il peut toujours être possible d'émettre des appels au numéro d'urgence officiel programmé dans votre appareil.

Définissez les paramètres suivants :

• Demande code PIN — Sélectionnez Activée pour que l'appareil vous demande d'entrer le code PIN chaque fois que vous l'allumez. Ce paramètre ne peut pas être modifié si l'appareil est éteint. Certaines cartes SIM n'autorisent pas la désactivation de la demande de code PIN.

- <span id="page-25-0"></span>• Code PIN — Modifiez le code PIN. Le code PIN doit comporter 4 à 8 chiffres. Fourni avec la carte SIM, il protège celle-ci contre toute utilisation non autorisée. Si le code PIN est saisi trois fois de suite de manière incorrecte, il se bloque et vous devez utiliser le code PUK pour le déverrouiller avant de pouvoir réutiliser la carte SIM.
- Code PIN2 Modifiez le code PIN2. Le code PIN2 doit comporter 4 à 8 chiffres. Fourni avec la carte SIM, il est nécessaire pour accéder à certaines fonctions de l'appareil. Si le code PIN2 est saisi trois fois de suite de manière incorrecte, il se bloque et vous devez utiliser le code PUK2 pour le déverrouiller avant de pouvoir réutiliser la carte SIM.
- Période verrou auto. Définissez un délai au-delà duquel l'appareil est automatiquement verrouillé et ne pourra être utilisé que si le code verrou correct est entré. Entrez le délai en minutes ou sélectionnez Aucune pour désactiver le délai de verrouillage automatique. Lorsque l'appareil est verrouillé, il est encore possible de répondre aux appels entrants et d'appeler les numéros d'urgence programmés dans l'appareil.
- Code verrou Le nouveau code peut comporter de 4 à 255 caractères. Vous pouvez utiliser des caractères alphanumériques en minuscules et en majuscules. Un message s'affiche si le format du code verrou est incorrect.
- Verrou si SIM chgée Paramétrez l'appareil de manière qu'il demande le code verrou lorsqu'une nouvelle carte SIM est insérée. L'appareil conserve la liste des cartes SIM reconnues comme étant celles du propriétaire.
- Autoriser verr. dist. Si vous activez cette option, vous pouvez verrouiller l'appareil en envoyant un message texte prédéfini à partir d'un autre téléphone. Lorsque vous utilisez cette option, vous devez saisir le message de verrouillage à distance et le confirmer. Le message doit comporter au moins 5 caractères.
- Gpe utilis. limité (service réseau) Spécifiez un groupe de correspondants que vous pouvez appeler et qui peuvent vous appeler.
- Confirm. serv. SIM (service réseau) Configurez l'appareil de manière qu'il affiche des messages de confirmation lorsque vous utilisez un service de la carte SIM.

### Modifier le mot de passe de limitation

Pour modifier le mot de passe de limitation utilisé pour les appels vocaux, fax et de données, sélectionnez Menu > Outils > Paramètres > Interd. d'appels > App. cell. interdits > Options > Modif. mot de passe. Saisissez le code actuel, puis deux fois le nouveau code. Le mot de passe de limitation doit comporter quatre chiffres. Pour plus d'informations, contactez votre prestataire de services.

### Appels autorisés

Lorsque l'option Appels autorisés est activée, il peut toujours être possible d'émettre des appels au numéro d'urgence officiel programmé dans votre appareil.

#### Sélectionnez Menu > Contacts > Options > Contacts SIM > Liste des nº autorisés.

Le service Appels autorisés permet de limiter les appels émis depuis votre appareil vers certains numéros de téléphone. Les cartes SIM ne supportent pas toutes ce service. Contactez votre prestataire de services pour plus d'informations.

Sélectionnez Options et choisissez l'une des options suivantes :

- Activer Nº autorisés Limitez les appels depuis votre appareil. Pour annuler ce service, sélectionnez Désact. Nº autorisés. Votre code PIN2 est requis pour activer et désactiver les appels autorisés ou pour modifier les contacts de ce service. Contactez votre prestataire de services si vous n'avez pas ce code.
- Nouv. contact SIM Ajoutez un numéro de téléphone à la liste des numéros auxquels les appels sont autorisés. Saisissez le nom et le numéro de téléphone du contact. Pour limiter les appels à un préfixe national, entrez celui-ci dans Nouv. contact SIM. Tous les numéros de téléphone auxquels les appels sont autorisés doivent commencer par ce préfixe.
- Ajout. dps Contacts Copiez un contact depuis Contacts dans votre liste des numéros autorisés.
- Conseil : Pour envoyer des messages texte aux contacts SIM alors que le service Appels autorisés est activé, vous devez ≐⊌্ ajouter le numéro de centre de messagerie texte à la liste des numéros autorisés.

Pour afficher ou modifier un numéro de téléphone auquel sont autorisés les appels émis depuis votre appareil, sélectionnez Options > Contacts SIM > Liste des nº autorisés.

Pour appeler le contact, appuyez sur la touche d'appel.

Pour modifier le numéro de téléphone, sélectionnez Options > Modifier. Votre code PIN2 peut être requis pour modifier vos numéros autorisés.

Pour supprimer le contact, appuyez sur la touche Effacer.

### Boîte vocale

#### Sélectionnez Menu > Outils > Bte vocale.

Lorsque vous ouvrez l'application pour la première fois, vous êtes invité à entrer le numéro de votre boîte vocale. Pour modifier le numéro, sélectionnez Options > Changer numéro. Pour appeler le numéro, sélectionnez Options > Appeler bte vocale.

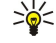

Conseil : Pour appeler votre boîte vocale (service réseau), en mode veille, maintenez 1 enfoncé ou appuyez sur 1 puis sur la touche d'appel.

### <span id="page-26-0"></span>■ Commandes vocales

### Sélectionnez Menu > Outils > Cmd. voc..

Les commandes vocales vous permettent d'émettre des appels téléphoniques et d'ouvrir des applications, des modes ou d'autres fonctions de l'appareil.

L'appareil crée un identificateur vocal pour les entrées de la liste de contacts et pour les fonctions désignées dans l'application Cmd. voc.. Lorsque vous prononcez une commande vocale, l'appareil la compare aux identificateurs vocaux enregistrés.

Les commandes vocales ne dépendent pas de la voix du locuteur ; cependant, la fonction de reconnaissance vocale de l'appareil s'adapte à la voix du principal utilisateur pour mieux reconnaître les commandes vocales.

### Émettre un appel

L'identificateur vocal d'un contact est le nom ou le surnom qui est enregistré sur la fiche correspondante dans les Contacts. Pour écouter l'identificateur vocal, ouvrez la fiche voulue et sélectionnez Options > Ecouter.

- 1. Pour émettre un appel par commande vocale, maintenez enfoncée la touche vocale.
- 2. Lorsque vous entendez le bip ou voyez le signal visuel, prononcez distinctement le nom enregistré sur la fiche.
- 3. L'appareil fait entendre l'identificateur vocal synthétisé du contact reconnu dans la langue sélectionnée et affiche le nom et le numéro du contact. Au bout d'une seconde et demie, l'appareil compose le numéro. Si le contact reconnu est erroné, sélectionnez Suivant pour afficher la liste des autres contacts correspondants ou Quitter pour annuler la numérotation.

Si plusieurs numéros sont enregistrés dans la fiche, l'appareil sélectionne le numéro par défaut, si un tel numéro a été défini. Si vous n'avez pas désigné de numéro par défaut, l'appareil sélectionne le premier numéro disponible parmi les champs suivants : Portable, Portable (privé), Portable (prof.), Téléphone, Tél. (domicile) et Tél. (travail).

### Ouvrir une application

L'appareil crée un identificateur vocal pour chaque application répertoriée dans l'application Cmd. voc..

Pour ouvrir une application par commande vocale, maintenez enfoncée la touche vocale et prononcez distinctement la commande. Si l'application reconnue est erronée, sélectionnez Suivant pour afficher la liste des autres applications correspondantes ou Quitter pour annuler.

Pour ajouter d'autres applications à la liste, sélectionnez Options > Nouvelle application.

Pour modifier la commande vocale d'une application, faites défiler jusqu'à celle-ci et sélectionnez Options > Chger la commande. Entrez la nouvelle commande vocale et sélectionnez OK.

### Modifier les modes

L'appareil crée un identificateur vocal pour chaque mode. Pour ouvrir un mode par commande vocale, maintenez enfoncée la touche vocale et prononcez le nom du mode.

Pour modifier la commande vocale, faites défiler jusqu'au mode voulu et sélectionnez Modes > Options > Chger la commande.

### Paramètres des commandes vocales

Pour désactiver le synthétiseur qui lit les commandes vocales reconnues dans la langue sélectionnée pour l'appareil, sélectionnez Paramètres > Synthétiseur > Désactivé.

Pour réinitialiser l'apprentissage de la reconnaissance vocale, par exemple, lorsque le principal utilisateur de l'appareil a changé, sélectionnez Réinit. adapt. vocales.

### ■ Aide vocale

### Sélectionnez Menu > Outils > Aide vocale.

L'application de support vocal lit le texte à l'écran et vous permet d'utiliser les fonctions de base de votre appareil sans regarder l'écran.

Définissez les options suivantes :

- Contacts Écouter les entrées de la liste de contacts. Ne pas utiliser cette option si votre liste contient plus de 500 contacts.
- Derniers appels Écouter les informations relatives aux numéros des appels en absence et reçus, aux numéros composés et aux numéros appelés souvent.
- Boîte vocale Récupérer et écouter les messages vocaux.
- Cadran num. Composer un numéro de téléphone.
- Horloge Ecouter la date et l'heure.

Pour écouter d'autres options, sélectionnez Options.

### <span id="page-27-0"></span>**E** Enregistr.

### Sélectionnez Menu > Multimédia > Enregistr..

La fonction Enregistr. vous permet d'enregistrer un mémo vocal d'une durée maximale de 60 secondes, de le sauvegarder en tant que clip audio et de l'écouter. Enregistr. supporte le format AMR.

Appuyez sur la touche vocale pour activer l'Enregistr.. Si vous êtes connecté pour une communication Push-To-Talk, la touche vocale fonctionne comme une touche PTT et n'active pas l'Enregistr..

Pour enregistrer un mémo vocal, sélectionnez Options > Enreg. clip audio. Sélectionnez Pause pour mettre l'enregistrement en pause et *Enregistr*. pour le reprendre. Lorsque vous avez terminé d'enregistrer, sélectionnez Arrêter. Le clip audio est enregistré automatiquement.

La durée maximale d'un enregistrement vocal est de 60 secondes, mais dépend également de la quantité de mémoire disponible dans la mémoire de l'appareil ou sur la carte mémoire.

### Écouter un enregistrement vocal

Pour écouter un enregistrement vocal que vous venez de réaliser, sélectionnez l'icône de lecture. (D). Sélectionnez Arrêter pour annuler la lecture. La barre de progression affiche le temps d'écoute, la position et la durée d'un enregistrement vocal.

Pour mettre en pause un enregistrement vocal, sélectionnez Pause. La lecture reprend lorsque vous sélectionnez Ecouter.

Les enregistrements vocaux que vous recevez ou que vous enregistrez sont des fichiers temporaires. Vous devez sauvegarder les fichiers que vous souhaitez conserver.

### **Texte-parole**

### Lecteur SMS

Lecteur SMS lit à voix haute les messages texte reçus.

Sélectionnez Menu > Bureau > Lecteur SMS.

Sélectionnez le message texte dont vous souhaitez la lecture, puis sélectionnez Ecouter. Vous pouvez également activer Lecteur SMS en appuyant brièvement sur la touche d'appel à la réception d'un message texte.

Pour démarrer la lecture du message suivant dans votre dossier Msgs reçus, faites défiler vers la droite. Pour démarrer la lecture du message précédent, faites défiler vers la gauche.

Pour faire une pause de lecture, appuyez brièvement sur la touche d'appel. Pour continuer, appuyez à nouveau brièvement sur cette touche.

Pour mettre fin à la lecture, appuyez sur la touche de fin.

### Parole

Pour modifier les paramètres de la voix synthétisée, sélectionnez Menu > Outils > Parole.

Sélectionnez l'une des options suivantes :

- Langue Définissez la langue utilisée pour la parole.
- Voix Définissez la voix utilisée pour la parole. La voix dépend de la langue.

• Paramètres de la voix — Réglez les propriétés vocales.

### Propriétés vocales

Pour modifier les propriétés vocales de la voix synthétisée, sélectionnez Menu > Outils > Parole > Paramètres de la voix.

Sélectionnez l'une des options suivantes :

- Vitesse Sélectionnez le débit de parole désiré.
- Volume Définissez le volume de la parole.

### Gestion de la voix

Pour gérer les voix disponibles pour la langue choisie, sélectionnez Menu > Outils > Parole.

Faites défiler jusqu'à la voix désirée, puis sélectionnez l'une des options suivantes :

- Ecouter la voix Écoutez la voix sélectionnée.
- Détails de la voix Consultez les informations concernant la voix.
- Supprimer Supprimez la voix sélectionnée.

## <span id="page-28-0"></span>4. Contacts

### Sélectionnez Menu > Contacts.

Gérez toutes les informations relatives à vos contacts, telles que leurs adresses et numéros de téléphone. Associez une sonnerie personnelle, un identificateur vocal ou une imagette à une fiche. Envoyez les informations de vos contacts à des appareils compatibles ou recevez des informations d'autres contacts sous forme de cartes de visite depuis des appareils compatibles et intégrez-les à votre propre liste de contacts.

Pour ajouter un contact, sélectionnez Options > Nouveau contact. Saisissez les informations du contact puis sélectionnez Effectué.

Pour modifier les informations d'une fiche, faites défiler jusqu'à celle-ci et sélectionnez Options > Modifier. Sélectionnez l'une des options suivantes :

- Ajouter imagette Insérez une imagette qui s'affiche lorsque le contact vous appelle. L'imagette doit être auparavant enregistrée dans l'appareil ou sur une carte mémoire.
- Supprimer imagette Supprimez la photo associée à la fiche.
- Ajouter détail Ajoutez des champs d'information à une fiche, par exemple Emploi.
- Supprimer détail Supprimez certains détails figurant sur une fiche.
- Modifier étiquette Modifiez le nom des champs de la fiche.

### Gérer les groupes de contacts

Créez un groupe de contacts pour pouvoir envoyer des messages texte ou des e-mails à plusieurs destinataires à la fois.

- 1. Faites défiler vers la droite et sélectionnez Options > Nouveau groupe.
- 2. Donnez un nom au groupe ou utilisez le nom par défaut, puis sélectionnez OK.
- 3. Ouvrez le groupe et sélectionnez Options > Ajouter membres.
- 4. Faites défiler jusqu'à chaque contact que vous souhaitez ajouter au groupe et appuyez sur le joystick pour le marquer.
- 5. Sélectionnez  $\overline{OK}$  pour ajouter au groupe tous les contacts marqués.

Les options suivantes sont disponibles lorsque vous sélectionnez Options dans l'affichage des groupes de contacts :

- Options PTT Émettez un appel Push-To-Talk vers une personne ou vers un groupe ou envoyez une demande de rappel.
- Ouvrir Ouvrez le groupe de contacts et affichez ses membres.
- Nouveau message Envoyez un message.
- Nouveau groupe Créez un groupe de contacts.
- Supprimer Supprimez un groupe de contacts.
- Renommer Renommez le groupe de contacts.
- Sonnerie Associez une sonnerie à un groupe de contacts.
- Infos contacts Affichez les informations d'un groupe de contacts.
- Paramètres Définissez les paramètres d'affichage du nom des contacts composant le groupe.

Pour supprimer un contact d'un groupe, ouvrez le groupe. Faites défiler jusqu'au contact à supprimer et sélectionnez Options > Retirer du groupe > Oui.

Conseil : Pour vérifier le groupe dont fait partie un contact, sélectionnez Menu > Contacts. Faites défiler jusqu'au contact ≥¢⊱ et sélectionnez Options > Appart. aux grpes.

Pour afficher ou modifier un contact dans un groupe, ouvrez le groupe. Faites défiler jusqu'au contact voulu et sélectionnez Options. Sélectionnez l'une des options suivantes :

- Ouvrir Ouvrez la fiche et consultez ses informations.
- Appeler Appelez le contact.
- Nouveau message Créez un message texte ou multimédia et envoyez-le au contact.
- Retirer du groupe Supprimez le contact du groupe.
- Appart. aux grpes Affichez tous les groupes dont fait partie un contact.

### Gérer les informations par défaut

Affectez un numéro ou une adresse par défaut à un contact afin de facilement appeler celui-ci ou lui envoyer un message même si plusieurs numéros ou adresses lui sont associés.

Pour modifier les informations par défaut d'un contact, ouvrez la fiche de ce dernier et sélectionnez Options > Numéros préférés. Choisissez le numéro ou l'adresse que vous voulez définir comme choix par défaut et sélectionnez OK.

Le numéro ou l'adresse par défaut est souligné dans les informations du contact.

### <span id="page-29-0"></span>Copier des contacts entre la carte SIM et la mémoire de l'appareil

Pour en savoir plus sur la disponibilité et l'utilisation des services de la carte SIM, contactez le fournisseur de votre carte SIM. Il peut s'agir de votre prestataire de services, de votre opérateur réseau ou d'un autre vendeur.

Pour copier des contacts d'une carte SIM vers la mémoire de l'appareil, sélectionnez Options > Contacts SIM > Répertoire SIM afin d'ouvrir le répertoire SIM. Marquez les contacts à copier ou sélectionnez Tout marquer pour tous les copier. Sélectionnez Options > Copier ds Contacts.

Pour copier des contacts de la mémoire de l'appareil vers une carte SIM, sélectionnez Options > Copier ds rép. SIM. Marquez les contacts à copier ou sélectionnez Tout marquer pour tous les copier. Sélectionnez Options > Copier ds rép. SIM.

Sélectionnez Options > Contacts SIM > Répertoire SIM pour visualiser les noms et les numéros enregistrés sur la carte SIM. Dans le répertoire SIM, vous pouvez ajouter, modifier ou copier des numéros dans les **Contacts** et émettre des appels.

### Sélectionner des sonneries pour les contacts

Sélectionnez une sonnerie pour un contact ou un groupe de contacts. Si le numéro de téléphone de l'appelant est envoyé lors de l'appel et que votre appareil l'identifie, la sonnerie correspondante retentit.

Pour affecter une sonnerie à un contact ou à un groupe de contacts, ouvrez ce contact ou ce groupe et sélectionnez Options > Sonnerie. Une liste de sonneries s'affiche. Choisissez la sonnerie voulue et sélectionnez OK.

Pour supprimer la sonnerie, sélectionnez **Sonnerie par déf**. dans la liste de sonneries.

### ■ Cartes de visite

Sélectionnez Menu > Contacts.

Vous pouvez envoyer, recevoir, visualiser et enregistrer des fiches sous forme de cartes de visite au format vCard ou Nokia Compact Business Card.

Vous pouvez envoyer des cartes de visite vers des appareils compatibles par SMS, MMS ou e-mail, ou encore par connexion infrarouge ou Bluetooth.

Pour envoyer une carte de visite, sélectionnez la fiche voulue dans la liste des contacts et sélectionnez Options > Envoyer. Sélectionnez Par message texte, Par multimédia, Par e-mail, Par Bluetooth ou Par infrarouge. Entrez le numéro de téléphone ou l'adresse ou ajoutez un destinataire extrait de la liste de contacts. Sélectionnez Options > Envoyer. Si vous sélectionnez SMS comme méthode d'envoi, les fiches sont envoyées sans photo.

Pour visualiser une carte de visite reçue, sélectionnez **Ouvrir** dans la notification affichée ou ouvrez le message dans le dossier Messages reçus de la Messagerie.

Pour enregistrer une carte de visite, sélectionnez Options > Enreg. carte visite lorsque le message entrant apparaît sur l'appareil.

Pour enregistrer une carte de visite reçue, sélectionnez Options > Enreg. carte visite.

Pour supprimer une carte de visite reçue, sélectionnez Options > Supprimer.

## <span id="page-30-0"></span>5. Agenda

#### Sélectionnez **Menu** > Agenda.

La fonction Agenda vous permet de créer des réunions et des événements programmés et de les consulter. Vous pouvez également associer des alarmes à des entrées de votre agenda.

À l'aide de Nokia PC Suite, vous pouvez synchroniser vos données d'agenda avec un ordinateur compatible. Pour plus d'informations sur la synchronisation, reportez-vous au manuel d'utilisation de PC Suite.

### Créer des entrées d'agenda

Vous pouvez créer quatre types d'entrée dans votre agenda :

- Les entrées Réunion sont associées à une date et à une heure spécifiques.
- Les entrées Mémo couvre un jour complet, sans heure spécifique. Les mémos n'apparaissent pas dans l'affichage par semaine.
- Les entrées Anniversaire sont destinées à vous rappeler toute date spéciale. Elles concernent un jour précis mais non une heure spécifique. Les entrées de type anniversaire se répètent chaque année.
- Les entrées Tâche servent à vous rappeler une tâche à effectuer avant une date limite, sans heure spécifique.

Pour créer une entrée d'agenda, faites défiler jusqu'à la date voulue et sélectionnez Options > Nouvelle entrée. Sélectionnez un type d'entrée. Les paramètres disponibles varient en fonction du type d'entrée choisi.

Définissez les options suivantes :

- Sujet ou Occasion Donnez un nom descriptif à l'entrée.
- Lieu Le cas échéant, saisissez les informations concernant le lieu.
- Heure de début Entrez l'heure de début.
- Heure de fin Entrez l'heure de fin.
- Date de début ou Date Entrez la date de début ou celle de l'événement.
- Date de fin Entrez la date de fin.
- Alarme Associez une alarme aux entrées de votre agenda de type réunion ou anniversaire. L'alarme est visible dans l'Affichage jour.
- Répéter Précisez si vous souhaitez que l'entrée soit répétée et, dans l'affirmative, à quel moment. Définissez le type et la fréquence de répétition, ainsi que la date de fin possible.
- Synchronisation Si vous sélectionnez Privée, l'entrée n'est visible que par vous et non par les personnes ayant un accès en ligne à votre agenda. Si vous sélectionnez Publique, toutes les personnes ayant un accès en ligne à votre agenda peuvent voir l'entrée. Si vous sélectionnez Aucune, l'entrée n'est pas copiée sur votre PC lors des synchronisations.

Conseil : Vérifiez que vous avez sélectionné la ville appropriée dans l'application Horloge, car les entrées d'agenda ≍ৡ্ programmées peuvent varier en fonction de la ville sélectionnée et du fuseau horaire de celle-ci.

Pour ouvrir et modifier une entrée, faites défiler jusqu'à celle-ci et sélectionnez Options > Ouvrir. Modifiez les informations voulues dans les champs.

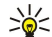

Conseil : Lorsque vous modifiez ou supprimez une entrée répétée, vous devez choisir la manière dont la modification doit intervenir. Si vous sélectionnez Toutes les entrées de l'agenda ont été supprimées, toutes les entrées répétées sont supprimées. Si vous sélectionnez Supprimer entrée, seule l'entrée active est supprimée.

### **A** faire

Vous pouvez créer et maintenir une tâche ou une liste de tâches à exécuter d'ici une date donnée. Chaque tâche peut se voir affecter une date limite et une alarme.

Pour ouvrir la liste des tâches, sélectionnez Options > Liste tâches.

Pour ajouter une tâche, sélectionnez Options > Nouvelle entrée > Tâche. Commencez à rédiger la tâche dans le champ Sujet. Vous pouvez définir une date limite pour la tâche, créer une alarme spécifique et spécifier une priorité. Les icônes de priorité sont (!) Elevée et (-) Faible. Il n'y a pas d'icône pour la priorité Normale.

Pour marquer une tâche comme terminée, faites défiler jusqu'à la tâche dans la liste des tâches et sélectionnez Options > Tâche effectuée.

Pour restaurer une tâche, faites défiler jusqu'à celle-ci dans la liste des tâches et sélectionnez Options > Tâche non effect..

### **Paramètres de l'agenda**

Sélectionnez Options > Paramètres pour modifier les paramètres Sonnerie de l'agenda, Affichage par défaut, Début de la semaine et Titre affich. semaine.

### <span id="page-31-0"></span>A g e n d a

### Affichages de l'agenda

Pour basculer d'un affichage à l'autre de l'agenda, sélectionnez Options dans l'un quelconque des affichages. Sélectionnez le type d'affichage voulu dans la liste.

≍ৡ্ Conseil : Tandis que l'Agenda est affiché, appuyez sur \* pour basculer immédiatement vers un autre affichage. Pour visualiser le jour actuel dans l'affichage par mois, appuyez sur #.

Pour définir l'affichage par défaut de l'agenda, sélectionnez Options > Paramètres > Affichage par défaut > Affichage mois, Affichage sem., Affichage jour ou Affichage des tâches.

Pour atteindre une date spécifique dans l'affichage de l'agenda, sélectionnez Options > Chercher date. Entrez la date et sélectionnez OK.

Conseil : Pour accéder rapidement à la prochaine date faisant l'objet d'un événement programmé, appuyez sur #. ≍়ু

L'Affichage par mois vous permet de voir un mois complet. Chaque ligne correspond à une semaine. Le mois actif est affiché et le jour actif est soit la date actuelle, soit le dernier jour que vous avez consulté. Le jour actif est marqué d'un carré de couleur. Les dates faisant l'objet d'un événement programmé sont repérées par un petit triangle dans le coin inférieur droit. Faites défiler pour basculer entre les jours du mois et les entrées du jour.

Conseil : Tandis que l'Agenda est affiché, appuyez sur \* pour basculer immédiatement vers un autre affichage. ≍ৡ্

L'Affichage sem. présente les événements programmés durant la semaine sélectionnée sous la forme de sept zones, chacune correspondant à un jour. La date du jour est repérée par un carré de couleur. Les mémos et les anniversaires sont indiqués avant 08h00.

Pour modifier le premier jour de la semaine, sélectionnez Options > Paramètres > Début de la semaine.

L'Affichage jour présente les événements programmés durant le jour sélectionné. Les entrées sont regroupées par plage horaire en fonction de leur heure de début. Pour visualiser le jour précédent ou suivant, faites défiler vers la gauche ou la droite.

L'Affichage des tâches présente les tâches à effectuer durant le jour sélectionné.

### Envoyer des entrées d'agenda

Pour envoyer une entrée d'agenda à un appareil compatible, faites défiler jusqu'à l'entrée et sélectionnez Options > Envoyer > Par message texte, Par multimédia, Par e-mail, Par Bluetooth ou Par infrarouge.

### Ajouter dans l'agenda une entrée reçue

Vous pouvez recevoir une entrée d'agenda sous la forme d'une pièce jointe.

Pour insérer dans l'agenda une entrée reçue, ouvrez la pièce jointe du message et sélectionnez Options > Enreg. dans Agenda. L'entrée est ajoutée à votre agenda par défaut.

## <span id="page-32-0"></span>6. Messages

#### Sélectionnez Menu > Messagerie.

Avant d'envoyer ou de recevoir des messages, vous devrez peut-être procéder comme suit :

- Insérez une carte SIM valide dans l'appareil et vérifiez que vous vous trouvez dans une zone couverte par le réseau cellulaire.
- Vérifiez que le réseau supporte les fonctions de messagerie que vous souhaitez utiliser et qu'elles sont activées sur votre carte SIM.
- Définissez les paramètres du point d'accès Internet (IAP) sur l'appareil. [Voir "Points d'accès", p. 74.](#page-73-0)
- Définissez les paramètres du compte courrier sur l'appareil. [Voir "Paramètres du compte courrier", p. 42.](#page-41-0)
- Définissez les paramètres SMS sur l'appareil. [Voir "Paramètres des messages texte", p. 36.](#page-35-0)
- Définissez les paramètres MMS sur l'appareil. [Voir "Paramètres des messages multimédia", p. 39.](#page-38-0)

Il est possible que l'appareil reconnaisse le fournisseur de la carte SIM et configure automatiquement certains paramètres de message. Dans le cas contraire, vous devrez peut-être définir les paramètres manuellement ou les faire configurer par votre prestataire de services, votre opérateur réseau ou votre fournisseur de services Internet.

L'application Messagerie affiche les types de dossiers de messagerie sous forme de liste, le message le plus récent apparaissant en premier dans chaque dossier.

Sélectionnez l'une des options suivantes :

- Nouveau msg Créez un message texte, multimédia ou e-mail et envoyez-le.
- Msgs reçus Consultez les messages reçus, à l'exception des e-mails et des messages diffusés sur cellules.
- Mes dossiers Créez vos propres dossiers pour stocker les messages et modèles.
- Bte aux lettres Consultez un e-mail reçu et répondez-y.
- Brouillons Contient les messages qui n'ont pas été envoyés.
- Msgs envoyés Contient les messages qui ont été envoyés.
- A envoyer Consultez les messages en attente d'expédition.
- Rapports Consultez les informations sur la réception des messages envoyés.

### **Organiser les messages**

Pour créer un dossier afin d'organiser vos messages, sélectionnez Mes dossiers > Options > Nouveau dossier. Donnez un nom au dossier et sélectionnez OK.

Pour renommer un dossier, sélectionnez-le et choisissez Options > Renommer dossier. Saisissez le nouveau nom du dossier et sélectionnez OK. Vous pouvez renommer uniquement les dossiers que vous avez créés.

Pour déplacer un message vers un autre dossier, ouvrez le message voulu et sélectionnez Options > Dépl. vers dossier, le dossier et OK.

Pour trier les messages dans un ordre spécifique, sélectionnez Options > Trier par. Vous pouvez trier les messages Date, Expéditeur, Sujet ou Type de message.

Pour visualiser les propriétés d'un message, sélectionnez celui-ci, puis Options > Détails du message.

### **Messages reçus**

Sélectionnez Menu > Messagerie > Msgs reçus.

Pour visualiser un message, faites défiler jusqu'à celui-ci et appuyez sur le joystick.

Pour transférer un message envoyé ou reçu, ouvrez-le et sélectionnez Options > Transférer. Il peut s'avérer impossible de transférer certains messages.

Pour répondre à un message reçu, ouvrez-le et sélectionnez Options > Répondre.

### **Mes** dossiers

Pour afficher les messages enregistrés dans vos dossiers ou pour utiliser les modèles de message, sélectionnez Mes dossiers.

Pour visualiser un message, faites défiler jusqu'à celui-ci et appuyez sur le joystick.

Pour visualiser, modifier, créer ou envoyer des modèles de message, sélectionnez Modèles et appuyez sur le joystick.

#### <span id="page-33-0"></span>M e s s a g e s

Sélectionnez Options puis définissez les options suivantes :

- Nouveau message Écrivez et envoyez un message.
- Trier par Classez vos messages par expéditeur, type ou autre critère.
- Dépl. vers dossier Enregistrez un message dans un autre dossier. Faites défiler jusqu'au dossier voulu et sélectionnez OK.
- Nouveau dossier Créez de nouveaux dossiers.

Les options disponibles peuvent varier.

Pour supprimer un message ou un dossier, faites défiler jusqu'à celui-ci et appuyez sur la touche Effacer.

### $\blacksquare$  Brouillons de message

Les messages que vous avez créés, mais pas encore envoyés, sont enregistrés dans le dossier Brouillons.

Pour afficher ou modifier un message, faites défiler jusqu'à celui-ci et appuyez sur le joystick.

Pour envoyer le message, sélectionnez Options > Envoyer.

Pour supprimer un message, faites défiler jusqu'à celui-ci et appuyez sur la touche Effacer.

≍∲্ Conseil : Pour supprimer plusieurs messages, faites défiler jusqu'à chacun d'eux et appuyez simultanément sur la touche de modification et sur le joystick. Une coche s'affiche en regard de ces messages. Après avoir marqué les messages, appuyez sur la touche Effacer.

### $\blacksquare$  Messages envoyés

Les 20 derniers messages envoyés sont automatiquement enregistrés dans le dossier Msgs envoyés. Pour modifier le nombre de messages enregistrés, sélectionnez Messagerie et Options > Paramètres > Autre.

Sélectionnez Options, puis définissez les options suivantes :

- Nouveau message Écrivez et envoyez un message.
- Détails du message Consultez les informations concernant le message.
- Trier par Classez vos messages par expéditeur, type ou autre critère.
- Dépl. vers dossier Enregistrez un message dans un autre dossier. Faites défiler jusqu'au dossier voulu et sélectionnez OK.
- Nouveau dossier Créez de nouveaux dossiers.

Conseil : Pour déplacer plusieurs messages, faites défiler jusqu'à chacun d'eux et appuyez simultanément sur la ≍ু≍ touche de modification et sur le joystick pour le marquer. Après avoir marqué les messages souhaités, sélectionnez Options > Dépl. vers dossier.

Les options disponibles peuvent varier.

Pour supprimer un message, faites défiler jusqu'à celui-ci et appuyez sur la touche Effacer.

### ■ À envoyer

Sélectionnez Menu > Messagerie > A envoyer.

Pour envoyer un message depuis le dossier A envoyer, sélectionnez le message voulu, puis Options > Envoyer.

Pour annuler l'envoi d'un message se trouvant dans le dossier A envoyer, sélectionnez le message et Options > Différer envoi.

### **Accusés de réception**

Pour conserver une trace des SMS et des messages multimédia que vous envoyez, sélectionnez Rapports.

Vous pouvez définir les paramètres des messages texte et multimédia de façon à accepter ou à refuser les accusés de réception. Sélectionnez Options > Paramètres > Message texte ou Message multimédia > Accusés de réception.

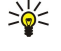

Conseil : Pour appeler le destinataire d'un message, faites défiler jusqu'à l'accusé de réception et appuyez sur la touche d'appel.

### **Paramètres de messagerie**

Sélectionnez Options > Paramètres.

Pour définir ou modifier les paramètres des différents types de messages, sélectionnez Message texte, Message multimédia, Email, Message service, Diffusion cellules ou Autre.

[Voir "Paramètres des messages texte", p. 36.](#page-35-0)

[Voir "Paramètres des messages multimédia", p. 39.](#page-38-0)

[Voir "Paramètres du compte courrier", p. 42.](#page-41-0)

#### <span id="page-34-0"></span>M e s s a g e s

### Autres paramètres

Sélectionnez Menu > Messagerie > Options > Paramètres > Autre.

Définissez les options suivantes :

- Enreg. msgs envoyés Choisissez de conserver ou non les messages envoyés dans le dossier Msgs envoyés.
- Nbre de msgs enreg. Saisissez le nombre de messages envoyés que vous souhaitez enregistrer. Lorsque la limite est atteinte, le message le plus ancien est supprimé.
- Mémoire active Choisissez l'endroit où vous souhaitez enregistrer les messages que vous recevez. Vous pouvez les enregistrer sur une carte mémoire uniquement si celle-ci est insérée.
- Vue dossiers Définissez un mode d'affichage pour les messages de la boîte de réception.

Les paramètres de modification disponibles peuvent varier.

### **Paramètres du centre de messagerie texte**

Sélectionnez Options > Paramètres > Message texte > Ctres de messagerie.

Pour modifier un centre de messagerie, sélectionnez-le, puis choisissez Options > Modifier.

Pour ajouter de nouveaux centres de messagerie, sélectionnez Options > Nouv. ctre msgerie.

Pour supprimer un centre de messagerie, sélectionnez-le et appuyez sur la touche Effacer.

### **Messages texte**

Votre appareil prend en charge les messages texte dépassant la limite normale d'un message. Les messages dépassant cette limite sont envoyés en une série de deux messages ou plus. Votre prestataire de services peut vous facturer en conséquence. Les caractères utilisant des accents ou autres signes et les caractères de certaines langues telles que le chinois occupent plus d'espace, ce qui limite le nombre de caractères pouvant être envoyés dans un même message.

### Écrire et envoyer des messages texte

Sélectionnez Menu > Messagerie > Nouveau msg > Message texte.

- 1. Dans le champ A, appuyez sur le joystick pour sélectionner les destinataires dans Contacts ou entrez manuellement les numéros de téléphones mobiles des destinataires. Si vous entrez plusieurs numéros, séparez-les par un point-virgule. Pour insérer un point-virgule, appuyez sur \*.
- 2. Saisissez le texte du message. Pour utiliser un modèle, sélectionnez Options > Insérer > Modèle.
- 3. Sélectionnez Options > Envoyer pour envoyer le message.

### Options d'envoi pour les messages texte

Pour définir les options d'envoi du message texte, sélectionnez Options > Options d'envoi.

Définissez les options suivantes :

- Ctre msgerie utilisé Sélectionnez un centre de messagerie pour envoyer le message.
- Encodage caractères Sélectionnez Réduit pour utiliser la conversion automatique des caractères dans un autre système d'encodage, si disponible.
- Recevoir accusé Sélectionnez Oui si vous souhaitez que le réseau vous envoie les accusés de réception de vos messages (service réseau).
- Validité du message Sélectionnez la durée pendant laquelle le centre de messagerie vous renverra le message si la première tentative échoue (service réseau). Si le destinataire n'est pas joignable pendant la période de validité, le message sera supprimé du centre de messagerie.
- Msg envoyé comme Convertissez le message dans un autre format, tel que Texte, Fax, Msg instantané ou E-mail. Ne modifiez cette option que si vous êtes certain que votre centre de messagerie est en mesure de convertir les messages texte dans ces autres formats. Contactez votre opérateur réseau.
- Rép. par même ctre Déterminez si vous souhaitez que la réponse soit envoyée via le même numéro de centre de messagerie texte (service réseau).

### Répondre aux messages texte reçus

Pour répondre à un message texte, ouvrez le message dans Msgs reçus. Sélectionnez Options > Répondre. Saisissez le texte du message et sélectionnez Options > Envoyer.

Pour appeler l'expéditeur d'un message texte, ouvrez le message dans Msgs reçus, puis sélectionnez Options > Appeler.

#### <span id="page-35-0"></span>M e s s a g e s

### Messages texte sur la carte SIM

Les messages texte peuvent être stockés sur votre carte SIM. Pour pouvoir afficher les messages SIM, vous devez copier les messages dans un dossier de votre appareil. Une fois les messages copiés dans un dossier, vous pouvez les visualiser dans le dossier ou les supprimer de la carte SIM.

Sélectionnez Options > Messages SIM.

- 1. Sélectionnez Options > Marquer/Enlever > Marquer ou Tout marquer pour marquer tous les messages.
- 2. Sélectionnez Options > Copier.
- 3. Sélectionnez un dossier et OK pour lancer la copie.

Pour afficher les messages de la carte SIM, ouvrez le dossier dans lequel vous avez copié les messages, puis ouvrez un message.

Pour supprimer un message texte de la carte SIM, sélectionnez-le et appuyez sur la touche Effacer.

#### Paramètres des messages texte

#### Sélectionnez Options > Paramètres > Message texte.

Définissez les options suivantes :

- Ctres de messagerie Affichez les centres de messagerie disponibles pour votre appareil.
- Ctre msgerie utilisé Sélectionnez un centre de messagerie pour envoyer le message.
- Encodage caractères Sélectionnez Réduit pour utiliser la conversion automatique des caractères dans un autre système d'encodage, si disponible.
- Recevoir accusé Sélectionnez Oui si vous souhaitez que le réseau vous envoie les accusés de réception de vos messages (service réseau).
- Validité du message Sélectionnez la durée pendant laquelle le centre de messagerie vous renverra le message si la première tentative échoue (service réseau). Si le destinataire n'est pas joignable pendant la période de validité, le message sera supprimé du centre de messagerie.
- Msg envoyé comme Convertissez le message dans un autre format, tel que Texte, Fax, Msg instantané ou E-mail. Ne modifiez cette option que si vous êtes certain que votre centre de messagerie est en mesure de convertir les messages texte dans ces autres formats. Contactez votre opérateur réseau.
- Connexion préférée Sélectionnez votre méthode de connexion préférée pour l'envoi de messages texte depuis votre appareil.
- Rép. par même ctre Déterminez si vous souhaitez que la réponse soit envoyée via le même numéro de centre de messagerie texte (service réseau).

### Messages image

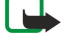

Remarque : La fonction de message image est utilisable à condition d'être prise en charge par votre opérateur réseau ou par votre prestataire de services. Seuls les appareils offrant des fonctions de message image peuvent recevoir et afficher ce type de message.

Sélectionnez Menu > Messagerie.

Pour visualiser un message image, ouvrez-le depuis le dossier Msgs reçus.

Sélectionnez Options, puis définissez les options suivantes :

- Détails du message Consultez les informations concernant le message.
- Dépl. vers dossier Enregistrez le message dans un autre dossier.
- Ajouter ds Contacts Ajoutez l'expéditeur du message à vos contacts.
- Chercher Recherchez les numéros de téléphone et adresses que le message peut contenir.

#### Transférer des messages image

La protection des droits d'auteur peut empêcher la copie, la modification ou le transfert d'images, de sonneries et de tout autre contenu.

- 1. Dans Msgs reçus, ouvrez un message image et sélectionnez Options > Transférer.
- 2. Dans le champ A, entrez le numéro d'un destinataire ou appuyez sur le joystick pour choisir un destinataire parmi les Contacts. Si vous entrez plusieurs numéros, séparez-les par un point-virgule. Pour insérer un point-virgule, appuyez sur \*.
- 3. Saisissez le texte de votre message. Le texte peut comporter 120 caractères. Pour utiliser un modèle, sélectionnez Options > Insérer > Modèle.
- 4. Pour envoyer le message, appuyez sur la touche d'appel.

Conseil : Pour supprimer l'image du message, sélectionnez Options > Supprimer image. خ∰
# **Messages multimédia**

Un message multimédia (MMS) peut contenir du texte et des objets tels que des photos, des clips audio ou des clips vidéo.

Remarque : Seuls les appareils disposant des fonctions compatibles peuvent recevoir et afficher les messages multimédias. L'affichage d'un message peut varier en fonction de l'appareil récepteur.

Avant de pouvoir envoyer ou recevoir des messages multimédia sur votre appareil, vous devez définir correctement les paramètres appropriés. Il se peut que votre appareil reconnaisse le fournisseur de la carte SIM et configure automatiquement les paramètres de la fonction MMS. Si ce n'est pas le cas, contactez votre prestataire de services. [Voir "Paramètres des messages](#page-38-0) [multimédia", p. 39.](#page-38-0)

# Créer et envoyer des messages multimédia

Par défaut, le service de messages multimédia est généralement activé.

Sélectionnez Nouveau msg > Message multimédia.

La protection des droits d'auteur peut empêcher la copie, la modification ou le transfert d'images, de sonneries et de tout autre contenu.

- 1. Dans le champ A, appuyez sur le joystick pour sélectionner les destinataires parmi vos Contacts ou entrez manuellement le numéro de téléphone mobile ou l'adresse e-mail des destinataires.
- 2. Dans le champ Sujet, saisissez le sujet du message. Pour modifier les champs affichés, sélectionnez Options > Champs d'adresse.
- 3. Tapez le texte du message, puis sélectionnez Options > Insérer objet pour ajouter des objets multimédia. Vous pouvez ajouter des objets tels que Photo, Clip audio ou Clip vidéo.

Le réseau sans fil peut limiter la taille des messages MMS. Si la photo insérée dépasse la taille limite, l'appareil peut la réduire afin de l'envoyer par MMS.

- 4. Chaque diapositive de votre message ne peut contenir qu'un seul clip audio ou vidéo. Pour ajouter davantage de diapositives à votre message, sélectionnez Options > Insérer nouveau > Diapositive. Pour modifier l'ordre des diapositives dans votre message, sélectionnez Options > Déplacer.
- 5. Pour afficher un aperçu d'un message multimédia avant de l'envoyer, sélectionnez Options > Aperçu.
- 6. Appuyez sur le joystick pour envoyer le message multimédia.
- Conseil : Vous pouvez également créer des messages multimédia directement à partir de certaines applications, telles ≍়ু≍ que Contacts et Galerie.

Pour supprimer un objet d'un message multimédia, sélectionnez Options > Supprimer.

### Options d'envoi des messages multimédia

Sélectionnez Options > Options d'envoi, puis définissez les options suivantes :

- Accusés de réception Sélectionnez Oui si vous souhaitez recevoir une notification lorsque le destinataire a bien reçu le message. Il n'est pas toujours possible de recevoir un accusé de réception pour un message multimédia qui a été envoyé à une adresse courrier.
- Validité du message Spécifiez la durée pendant laquelle le centre de messagerie doit tenter d'envoyer le message. Si le destinataire d'un message n'a pas pu être contacté pendant la période de validité définie, le message est supprimé du centre de messagerie multimédia. Le réseau doit prendre en charge cette fonction. La valeur Temps maximum indique la durée maximale autorisée par le réseau.

### Créer des présentations

≱⊱

Sélectionnez Nouveau msg > Message multimédia.

- 1. Dans le champ A, appuyez sur le joystick pour sélectionner les destinataires parmi vos Contacts ou entrez manuellement le numéro de téléphone mobile ou l'adresse e-mail des destinataires.
- 2. Sélectionnez Options > Créer présentation et un modèle de présentation.

Conseil : Un modèle peut définir les objets multimédia pouvant être inclus dans la présentation, leur emplacement et les effets visuels applicables entre photos ou diapositives.

- 3. Faites défiler jusqu'à une zone de texte et saisissez le texte.
- 4. Pour insérer des photos, du son, des vidéos ou des notes dans votre présentation, faites défiler jusqu'à la zone d'objet correspondante et sélectionnez Options > Insérer.

২∳< Conseil : Pour passer d'une zone d'objet à une autre, faites défiler vers le haut ou vers le bas.

- 5. Pour ajouter des diapositives, sélectionnez Insérer > Nouvelle diapositive.
- 6. Sélectionnez Options, puis définissez les options suivantes :

- Aperçu Affichez un aperçu de votre présentation multimédia. Les présentations multimédia ne peuvent être visualisées que sur des appareils compatibles prenant en charge les présentations. Leur aspect peut varier selon les appareils.
- Param. arrière-plan Sélectionnez la couleur d'arrière-plan de la présentation et les images d'arrière-plan des différentes diapositives.
- Paramètres effets Sélectionnez les effets à insérer entre les photos ou les diapositives.

La création de présentations multimédia n'est pas possible si le Mode création MMS est Limité. Pour modifier le Mode création MMS, sélectionnez Messagerie > Options > Paramètres > Message multimédia.

Les options disponibles peuvent varier.

Pour envoyer votre présentation multimédia, appuyez sur la touche d'appel.

≐⊌্ Conseil : Pour enregistrer le message dans le dossier Brouillons sans l'envoyer, sélectionnez Effectué.

### Recevoir des messages multimédia et y répondre

<u>(၂)</u>

Important : Les objets des messages multimédia peuvent contenir des virus ou être nuisibles d'une autre manière pour votre appareil ou votre PC. N'ouvrez pas les pièces jointes si vous n'êtes pas sûr de leur expéditeur.

Avant de pouvoir envoyer ou recevoir des messages multimédia sur votre appareil, vous devez définir correctement les paramètres appropriés. Il se peut que votre appareil reconnaisse le fournisseur de la carte SIM et configure automatiquement les paramètres de la fonction MMS. Si ce n'est pas le cas, contactez votre prestataire de services. [Voir "Paramètres des messages](#page-38-0) [multimédia", p. 39.](#page-38-0)

Si vous recevez des messages multimédia contenant des objets non pris en charge par votre appareil, vous ne pouvez pas les ouvrir.

- 1. Pour répondre à un message multimédia, ouvrez-le dans Msgs reçus et sélectionnez Options > Répondre.
- 2. Sélectionnez Options > A l'envoyeur pour répondre à l'expéditeur par un message multimédia ou Options > Par message texte pour lui répondre par un message texte.
	- ≍়ু≍

Conseil : Pour ajouter des destinataires à votre réponse, sélectionnez Options > Ajouter destinataire afin de sélectionner ces destinataires dans la liste de contacts ou entrez manuellement leur numéro de téléphone ou adresse courrier dans le champ A.

3. Entrez le texte du message, puis appuyez sur le joystick pour envoyer celui-ci.

# Afficher les présentations

Ouvrez Msgs reçus, faites défiler jusqu'à un message multimédia contenant une présentation et appuyez sur le joystick. Faites défiler jusqu'à la présentation et appuyez sur le joystick.

Pour mettre la présentation en pause, appuyez sur l'une des deux touches écran, sous l'affichage.

Après avoir mis la présentation en pause, ou en fin de lecture, sélectionnez Options, puis définissez les options suivantes :

- Ouvrir lien Ouvrez une page Web et parcourez-la.
- Activer défilement Faites défiler du texte ou des images trop grandes pour l'affichage.
- Continuer Reprenez la lecture de la présentation.
- Recommencer Recommencez la lecture de la présentation depuis le début.
- Chercher Recherchez les numéros de téléphone, adresses e-mail ou adresses Web que la présentation peut contenir. Vous pouvez utiliser ces numéros et adresses pour émettre des appels, envoyer des messages ou créer des signets, par exemple.

Les options disponibles peuvent varier.

### Afficher des objets multimédia

Ouvrez Msgs reçus, faites défiler jusqu'à un message multimédia reçu et appuyez sur le joystick. Sélectionnez Options > Objets.

Pour afficher ou lire un objet multimédia, faites défiler jusqu'à celui-ci et appuyez sur le joystick.

Les objets multimédia et pièces jointes peuvent contenir des virus ou d'autres programmes nuisibles. N'ouvrez jamais d'objets ou pièces jointes sauf si vous êtes sûr de la fiabilité de l'expéditeur.

Pour enregistrer un objet multimédia dans l'application correspondante, faites défiler jusqu'à lui et sélectionnez Options > Enregistrer.

Pour envoyer un objet multimédia à des appareils compatibles, faites défiler jusqu'à cet objet et sélectionnez Options > Envoyer.

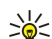

Conseil : Si vous recevez des messages contenant des objets multimédia que votre appareil ne peut pas ouvrir, vous pouvez tenter de les envoyer à un autre appareil, tel qu'un ordinateur.

### <span id="page-38-0"></span>Afficher et enregistrer les pièces jointes multimédia

Pour afficher un message multimédia sous forme de présentation, ouvrez le message et sélectionnez Options > Ouvrir présentation.

Conseil : Si vous avez sélectionné un objet multimédia dans un message, pour l'afficher ou le lire, sélectionnez Afficher ≍ৡ্ la photo, Ecouter clip audio ou Lecture clip vidéo.

Pour afficher le nom et la taille d'une pièce jointe, ouvrez le message et sélectionnez Options > Objets.

Pour enregistrer un objet multimédia, sélectionnez Options > Objets, puis sélectionnez l'objet et Options > Enregistrer.

#### Paramètres des messages multimédia

Sélectionnez Options > Paramètres > Message multimédia.

Définissez les paramètres suivants :

- Taille de la photo Sélectionnez Petite ou Grande pour modifier la taille des photos dans les messages multimédia. Sélectionnez Originale pour conserver la taille initiale des photos.
- Mode création MMS Sélectionnez Limité pour que votre appareil vous empêche d'inclure, dans vos messages multimédia, un contenu susceptible de ne pas être pris en charge par le réseau ou par l'appareil récepteur. Pour recevoir des avertissements concernant l'insertion d'un tel contenu, sélectionnez Assisté. Pour créer un message multimédia sans restriction quant au type de pièce jointe, sélectionnez Libre. Si vous sélectionnez Limité, vous ne pouvez pas créer de présentation multimédia.
- Point d'accès utilisé Sélectionnez le point d'accès par défaut pour la connexion au centre de messagerie multimédia. Il peut s'avérer impossible de modifier le point d'accès par défaut s'il est prédéfini par votre prestataire de service.
- Récupération MMS Sélectionnez Tjrs automatique pour que l'appareil récupère automatiquement tous vos messages multimédia, Autom. ds rés. abon. pour être averti de l'arrivée d'un nouveau message multimédia que vous pouvez récupérer au centre de messagerie (par exemple, lorsque vous voyagez à l'étranger et en dehors de votre réseau national), Manuelle pour récupérer manuellement vos messages multimédia au centre de messagerie ou Désactivée pour ne recevoir aucun message multimédia.
- Messages anonymes Spécifiez si vous acceptez de recevoir des messages provenant d'expéditeurs inconnus.
- Publicités Spécifiez si vous acceptez de recevoir les messages définis comme étant des publicités.
- Accusés de réception Sélectionnez Oui si vous souhaitez que l'état des messages envoyés figure dans le journal (service réseau). Il n'est pas toujours possible de recevoir un accusé de réception pour un message multimédia qui a été envoyé à une adresse courrier.
- Refuser envoi accusé Sélectionnez Oui pour que votre appareil n'accuse jamais réception des messages multimédia reçus.
- Validité du message Spécifiez la durée pendant laquelle le centre de messagerie doit tenter d'envoyer le message (service réseau). Si le destinataire d'un message n'a pas pu être contacté pendant la période de validité, le message est supprimé du centre de messagerie multimédia. La valeur Temps maximum indique la durée maximale autorisée par le réseau.

# **E**-mails

Pour envoyer et recevoir du courrier, vous devez disposer d'un service de boîte aux lettres distante. Ce service peut être proposé par votre prestataire de services Internet ou réseau, ou encore par votre entreprise. Votre appareil est conforme aux normes Internet SMTP, IMAP4 (révision 1) et POP3, et compatible avec différentes solutions de messagerie utilisant la technologie "push". D'autres fournisseurs de services de messagerie peuvent proposer des paramètres ou fonctionnalités différents de ceux décrits dans ce manuel d'utilisation. Pour plus d'informations, contactez votre prestataire de services.

Pour pouvoir envoyer, recevoir, récupérer ou transférer un courrier à partir de votre appareil, ou pour répondre à un courrier, vous devez également effectuer les opérations suivantes :

- Configurer un point d'accès Internet (IAP). [Voir "Points d'accès", p. 74.](#page-73-0)
- Configurer un compte courrier, et définir correctement les paramètres de courrier. [Voir "Paramètres du compte](#page-41-0) [courrier", p. 42.](#page-41-0)

Suivez les instructions fournies par votre prestataire de services Internet et par le prestataire hébergeant votre boîte aux lettres distante. Contactez votre prestataire de services Internet ou votre opérateur réseau pour obtenir les paramètres corrects.

### Paramétrer votre courrier

Si vous choisissez Bte aux lettres et n'avez pas configuré votre compte courrier, vous êtes invité à le faire. Pour configurer le compte courrier avec le guide de la boîte aux lettres, sélectionnez Oui.

- 1. Pour entrer les paramètres d'e-mail, sélectionnez Enreg..
- 2. Dans Type bte aux lettres, choisissez IMAP4 ou POP3 et sélectionnez Suivant.
	- ≥∯্ Conseil : POP3 est une version de Post Office Protocol, protocole utilisé pour stocker et récupérer des messages email ou Internet. IMAP4 est une version d'Internet Message Access Protocol, protocole permettant d'accéder aux emails et de les gérer alors qu'ils se trouvent encore sur le serveur de courrier. Il vous est possible de choisir quels messages télécharger vers votre appareil.

- 3. Dans Mon adresse e-mail, entrez votre adresse e-mail. Pour insérer @ ou d'autres caractères spéciaux, appuyez sur \*. Pour insérer un point, appuyez sur 1. Sélectionnez Suivant.
- 4. Dans Serveur mail entrant, entrez le nom du serveur distant qui reçoit vos e-mails, puis sélectionnez Suivant.
- 5. Dans Serveur mail sortant, entrez le nom du serveur distant qui envoie vos e-mails, puis sélectionnez Suivant. Vous devrez peut-être utiliser le serveur de courrier sortant de votre opérateur mobile et non celui de votre fournisseur e-mail (en fonction de votre opérateur mobile).
- 6. Dans Point d'accès, sélectionnez le point d'accès Internet que votre appareil doit utiliser lorsqu'il récupère les e-mails. Si vous sélectionnez Toujours demander, avant de récupérer vos e-mails, l'appareil vous demande systématiquement quels points d'accès Internet utiliser ; mais si vous sélectionnez un point d'accès, il établit la connexion automatiquement. Sélectionnez Suivant.
- 7. Saisissez un nom pour votre nouvelle boîte aux lettres et sélectionnez Terminer.

Lorsque vous créez une boîte aux lettres, le nom que vous lui affectez remplace Bte aux lettres dans l'écran principal de la Messagerie. Vous pouvez posséder jusqu'à six boîtes aux lettres.

#### Sélectionnez votre boîte aux lettres par défaut.

Si vous disposez de plusieurs boîtes aux lettres, vous pouvez en définir une comme votre boîte aux lettres par défaut. Pour définir la boîte aux lettres par défaut, sélectionnez Options > Paramètres > E-mail > Boîte utilisée et la boîte aux lettres voulue. Si vous avez défini plusieurs boîtes aux lettres, sélectionnez celle que vous souhaitez utiliser à chaque fois que vous composez un nouvel e-mail.

# Se connecter à la boîte aux lettres

Le courrier qui vous est adressé n'est pas reçu automatiquement par l'appareil mais par votre boîte aux lettres distante. Pour lire votre courrier, vous devez d'abord vous connecter à la boîte aux lettres distante ; puis sélectionner les e-mails à récupérer dans votre appareil. Pour envoyer et recevoir du courrier, vous devez vous enregistrer auprès d'un service de courrier. Pour configurer une boîte aux lettres dans votre appareil, sélectionnez Messagerie > Options > Paramètres > E-mail > Options > Nouvelle boîte. Contactez votre prestataire de services pour obtenir les paramètres appropriés.

Pour récupérer les e-mails reçus sur votre appareil et les afficher hors connexion, sélectionnez votre boîte aux lettres dans l'écran principal Messagerie. Lorsque l'appareil demande Etablir connexion vers boîte aux lettres?, sélectionnez Oui.

Pour consulter les e-mails dans un dossier, faites défiler jusqu'à ce dossier et appuyez sur le joystick. Faites défiler jusqu'à un message et appuyez sur le joystick.

Pour récupérer les e-mails dans votre appareil, sélectionnez Options > Télécharger e-mail > Nouveau pour récupérer les nouveaux messages encore non lus ni récupérés, Sélectionnés pour récupérer seulement certains messages sélectionnés dans la boîte aux lettres distante ou Tous pour récupérer tous les messages encore non récupérés.

Pour vous déconnecter d'une boîte aux lettres distante, sélectionnez Options > Déconnexion.

### Afficher les e-mails hors connexion

Travailler hors connexion signifie utiliser votre appareil alors qu'il n'est pas connecté à une boîte aux lettres distante. En gérant votre courrier hors connexion, vous pouvez économiser des coûts de connexion et travailler même lorsque vous ne pouvez pas établir de connexion de données. Les changements que vous apportez aux dossiers de la boîte aux lettres distante lorsque vous êtes en mode hors connexion prennent effet lorsque vous vous reconnectez et que vous synchronisez les données. Par exemple, si vous supprimez un e-mail de votre appareil lorsque vous êtes hors connexion, il n'est réellement supprimé de la boîte aux lettres distante que lorsque vous vous reconnectez à celle-ci.

- 1. Sélectionnez Messagerie > Options > Paramètres > E-mail. Sélectionnez le compte courrier puis appuyez sur le joystick. Sélectionnez Param. récupération > E-mail à récupérer > Msgs & p. jointes pour récupérer sur votre appareil les messages dans leur totalité, avec leurs pièces jointes.
- 2. Ouvrez votre boîte aux lettres et sélectionnez Options > Télécharger e-mail. Sélectionnez Nouveau pour récupérer les nouveaux messages encore non lus ni récupérés, Sélectionnés pour récupérer seulement certains messages sélectionnés dans la boîte aux lettres distante ou Tous pour récupérer tous les messages encore non récupérés. L'appareil établit une connexion, puis se connecte à la boîte aux lettres pour récupérer les messages.
- 3. Une fois les messages récupérés, sélectionnez Options > Déconnexion pour revenir au mode hors connexion.

4. Pour afficher un message, faites défiler jusqu'à celui-ci puis appuyez sur le joystick.

Certaines options nécessitent une connexion à votre boîte aux lettres distante.

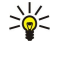

Conseil : Pour souscrire à d'autres dossiers de votre boîte aux lettres distante, sélectionnez Paramètres e-mail > Param. récupération > Abonn. aux dossiers. Les e-mails de tous les dossiers souscrits sont mis à jour lorsque vous les retirez de votre boîte aux lettres distante.

### Lire un e-mail et y répondre

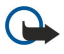

Important : Les messages e-mail peuvent contenir des virus ou être nuisibles d'une autre manière pour votre appareil ou votre PC. N'ouvrez pas les pièces jointes si vous n'êtes pas sûr de leur expéditeur.

Pour lire un e-mail reçu, faites défiler jusqu'à celui-ci puis appuyez sur le joystick.

Pour ouvrir une pièce jointe, sélectionnez Options > Pièces jointes. Faites défiler jusqu'à la pièce jointe et appuyez sur le joystick.

Pour répondre uniquement à la personne qui vous a envoyé le courrier, ouvrez celui-ci et sélectionnez Options > Répondre > A l'expéditeur.

Pour répondre à tous les destinataires d'un e-mail, ouvrez celui-ci et sélectionnez Options > Répondre > A tous.

Pour supprimer une pièce jointe d'un e-mail que vous envoyez, sélectionnez la pièce jointe et Options > Pièces jointes > Supprimer.

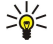

Conseil : Si vous répondez à un e-mail contenant des pièces jointes, celles-ci ne sont pas incluses dans la réponse. En revanche, elles restent jointes à l'e-mail si vous le transférez.

Pour définir la priorité du message, sélectionnez Options > Options d'envoi > Priorité, puis choisissez parmi les options disponibles.

Pour appeler l'expéditeur du courrier, ouvrez celui-ci et sélectionnez Options > Appeler.

Pour répondre à l'expéditeur du courrier par un message texte ou multimédia, ouvrez celui-ci et sélectionnez Options > Nouveau message.

Pour transférer un e-mail, ouvrez-le et sélectionnez Options > Transférer.

# Supprimer des messages

Pour libérer de la mémoire sur votre appareil, supprimez régulièrement des messages dans les dossiers Msgs reçus et Msgs envoyés et supprimez les e-mails récupérés.

Pour supprimer un message, faites défiler jusqu'à celui-ci et appuyez sur la touche Effacer.

Vous pouvez choisir de supprimer les e-mails stockés en local sur l'appareil et de conserver les originaux stockés sur le serveur, ou bien de supprimer à la fois les e-mails stockés en local et ceux stockés sur le serveur.

Pour supprimer des e-mails de l'appareil uniquement, sélectionnez Options > Supprimer > Téléphone uniquem..

Pour supprimer un e-mail sur l'appareil et sur le serveur distant simultanément, ouvrez l'e-mail et sélectionnez Options > Supprimer > Tél. et serveur.

# Dossiers de courrier

Si vous créez des sous-dossiers dans vos boîtes aux lettres IMAP4 sur un serveur distant, vous pouvez les visualiser et les gérer sur votre appareil. Vous pouvez uniquement souscrire à des dossiers se trouvant dans vos boîtes aux lettres IMAP4. La souscription à des dossiers d'une boîte aux lettres distante vous permet de visualiser ces dossiers sur votre appareil.

Pour visualiser les dossiers de votre boîte aux lettres IMAP4, établissez une connexion et sélectionnez Options > Parm. e-m. > Param. récupération > Abonn. aux dossiers.

Pour visualiser un dossier distant, sélectionnez-le et appuyez sur Options > Souscrire. Les dossiers souscrits sont mis à jour chaque fois que vous vous connectez. Cela peut prendre du temps si les dossiers sont volumineux.

Pour mettre à jour la liste de dossiers, sélectionnez un dossier et Options > Mise à jr liste doss..

# Écrire et envoyer un e-mail

Pour écrire un e-mail, sélectionnez Options > Ajouter destinataire pour choisir les adresses des destinataires dans la liste des contacts ou entrez les adresses e-mail dans le champ A. Utilisez un point-virgule pour séparer les entrées. Faites défiler vers le bas et utilisez le champ Cc pour envoyer une copie de l'e-mail à d'autres destinataires ou le champ Cci pour envoyer une copie invisible à d'autres destinataires. Dans le champ Sujet, saisissez le sujet de l'e-mail. Entrez votre message dans la zone de texte, et sélectionnez Options > Envoyer.

Pour joindre un fichier à un e-mail, sélectionnez Options > Insérer. Sélectionnez la pièce jointe voulue. Par exemple, vous pouvez insérer des photos, des clips audio, des notes et autres, tels que des fichiers du bureau.

Copyright © 2006 Nokia. All Rights Reserved. 41

<span id="page-41-0"></span>Pour définir l'heure d'envoi d'un e-mail, sélectionnez Options > Options d'envoi > Envoyer message. Sélectionnez Maintenant ou Lors connex. suiv. si vous travaillez hors connexion.

Les e-mails sont stockés dans A envoyer avant l'envoi. Si l'e-mail n'est pas envoyé immédiatement, vous pouvez ouvrir A envoyer et interrompre ou reprendre son envoi ou le visualiser.

### Paramètres du compte courrier

#### Sélectionnez Menu > Messagerie > Options > Paramètres > E-mail.

Les paramètres de modification disponibles peuvent varier. Certains paramètres peuvent être prédéfinis par votre prestataire de services.

Si vous tentez de modifier les paramètres de la boîte aux lettres mais n'avez pas configuré de compte courrier, le guide de la boîte aux lettres s'ouvre pour vous aider à réaliser cette configuration.

### Paramètres des courriers reçus

Sélectionnez E-mails entrants puis définissez les options suivantes :

- Nom d'utilisateur Saisissez le nom d'utilisateur permettant d'accéder au service de courrier.
- Mot de passe Saisissez le mot de passe permettant d'accéder au service de courrier.
- Serveur mail entrant Entrez l'adresse IP ou le nom d'hôte du serveur réceptionnant vos e-mails.
- Point d'accès utilisé Sélectionnez le point d'accès Internet que l'appareil doit utiliser pour récupérer les e-mails reçus.
- Boîte lettres défaut Donnez un nom à la boîte aux lettres.
- Type bte aux lettres Sélectionnez le protocole de boîte aux lettres recommandé par le prestataire de services de la boîte aux lettres distante. Les options disponibles sont POP3 et IMAP4. Ce paramètre ne peut être sélectionné qu'une fois et, une fois que vous avez enregistré ou quitté les paramètres de boîte aux lettres, vous ne pouvez plus le modifier. Si vous utilisez le protocole POP3, les e-mails ne sont pas automatiquement mis à jour lorsque vous êtes connecté. Pour afficher les derniers e-mails, vous devez vous déconnecter de votre boîte aux lettres puis vous connecter à nouveau.
- Sécurité (ports) Sélectionnez l'option applicable pour augmenter le niveau de sécurité de la connexion.
- Port Définissez un port pour la connexion.
- Connex. sécur. APOP (POP3 uniquement) Utilisez cette option avec le protocole POP3 pour crypter l'envoi de mots de passe au serveur de courrier distant lors de la connexion à la boîte aux lettres.

#### Paramètres des courriers envoyés

Sélectionnez E-mails sortants puis définissez les options suivantes :

- Mon adresse e-mail Entrez l'adresse courrier fournie par votre prestataire de services. Les réponses à vos messages sont envoyées à cette adresse.
- Nom d'utilisateur Saisissez le nom d'utilisateur permettant d'accéder au service de courrier.
- Mot de passe Saisissez le mot de passe permettant d'accéder au service de courrier.
- Serveur mail sortant Entrez l'adresse IP ou le nom d'hôte du serveur qui envoie vos e-mails. Il se peut que vous ne puissiez utiliser que le serveur sortant de votre opérateur réseau. Contactez votre prestataire de services pour plus d'informations.
- Point d'accès utilisé Sélectionnez le point d'accès Internet que l'appareil doit utiliser pour envoyer vos e-mails.
- Sécurité (ports) Sélectionnez l'option applicable pour sécuriser la connexion avec la boîte aux lettres distante.
- Port Définissez un port pour la connexion.

# Paramètres utilisateur

Sélectionnez Param. utilisateur puis définissez les options suivantes :

- Mon nom Entrez le nom devant apparaître avant votre adresse courrier lorsque vous envoyez un e-mail.
- Réponse à Indiquez si vous souhaitez que les réponses soient redirigées vers une autre adresse. Sélectionnez Activée et saisissez l'adresse vers laquelle les réponses doivent être redirigées. Les réponses ne peuvent être redirigées que vers une seule adresse.
- Supprimer courrier de Indiquez si vous souhaitez supprimer les e-mails de l'appareil uniquement ou de l'appareil et du serveur. Sélectionnez Toujours demander si vous souhaitez confirmer l'emplacement de suppression des e-mails à chaque suppression.
- Envoyer message Indiquez si le courrier doit être envoyé dès que possible ou lors de la prochaine récupération de vos courriers, ou encore s'il doit être conservé dans la boîte d'envoi pour envoi ultérieur.
- Garder une copie Indiquez si vous souhaitez qu'une copie des e-mails soit conservée dans votre boîte aux lettres distante ainsi qu'à l'adresse entrée dans le champ Mon adresse e-mail des paramètres des E-mails sortants.
- Insérer signature Indiquez si vous souhaitez ajouter une signature à vos e-mails.
- Signal. nouvel e-mail Indiquez si vous souhaitez être averti (par un signal sonore et une note) chaque fois qu'un nouvel e-mail arrive dans votre boîte aux lettres.
- Encodage par défaut Sélectionnez votre type d'encodage de caractères préféré.

#### Paramètres de récupération

Sélectionnez Param. récupération puis définissez les options suivantes :

- E-mail à récupérer (pour les boîtes aux lettres POP3 uniquement) Spécifiez si vous souhaitez récupérer uniquement les informations d'en-tête de l'e-mail telles que l'expéditeur, le sujet et la date, l'e-mail ou l'e-mail avec ses pièces jointes.
- E-mails à récupérer Sélectionnez le nombre d'e-mails que votre boîte aux lettres doit récupérer sur le serveur distant. • Accès dossier IMAP4 (boîtes aux lettres IMAP4 uniquement) — Définissez le chemin d'accès des dossiers auxquels vous
- souhaitez souscrire.
- Abonn. aux dossiers (boîtes aux lettres IMAP4 uniquement) Souscrivez à d'autres dossiers de la boîte aux lettres distante et récupérez du contenu dans ces dossiers.

### Paramètres de récupération automatique

Sélectionnez Connex. automatique puis définissez les options suivantes :

- Récup. des en-têtes Indiquez si vous souhaitez être averti lorsqu'un nouvel e-mail arrive dans votre boîte aux lettres distante. Sélectionnez Toujours activée pour que les nouveaux e-mails soient automatiquement récupérés dans votre boîte aux lettres distante ou Uniq. ds rés. ab. pour qu'ils ne soient récupérés automatiquement que lorsque vous vous trouvez dans votre réseau abonné et non, par exemple, en déplacement.
- Jours de connexion Indiquez les jours auxquels votre appareil doit récupérer vos e-mails.
- Heures de connexion Définissez les heures entre lesquelles les e-mails doivent être récupérés.
- Intervalle connexion Sélectionnez le laps de temps devant s'écouler entre les récupérations de nouveaux e-mails.

# **Messagerie instantanée**

#### Sélectionnez Menu > Connectiv. > Chat.

La messagerie instantanée (Chat) (service réseau) vous permet de dialoguer avec d'autres personnes grâce à des messages instantanés et de prendre part à des forums de discussion (groupes Chat) sur des sujets spécifiques. Divers prestataires de services gèrent des serveurs de Chat sur lesquels vous pouvez vous connecter après vous être inscrit à un service de Chat. Les prestataires de services peuvent prendre en charge différemment les fonctionnalités.

Si la messagerie instantanée n'est pas disponible auprès de votre opérateur de téléphonie mobile, cette fonctionnalité risque de ne pas figurer dans le menu de votre appareil. Pour obtenir plus d'informations sur la souscription aux services de messagerie instantanée et à leur coût, contactez votre prestataire de services. Pour obtenir plus d'informations sur la disponibilité des paramètres de messagerie instantanée, contactez votre opérateur réseau, votre prestataire de services ou votre revendeur.

L'opérateur réseau ou le fournisseur de services qui offre ce service de chat peut vous envoyer ces paramètres sous forme d'un message texte spécifique. Vous devez enregistrer les paramètres pour accéder au service que vous souhaitez utiliser. Vous pouvez aussi saisir manuellement ces paramètres.

### Se connecter à un serveur de Chat

Pour pouvoir dialoguer avec un ou plusieurs utilisateurs Chat et pour afficher et modifier vos contacts Chat, vous devez vous connecter au serveur de messagerie instantanée. Ouvrez Chat et sélectionnez Options > Se connecter. Saisissez votre ID utilisateur et votre mot de passe, puis appuyez sur le joystick pour vous connecter. Adressez-vous à votre prestataire de services lorsque vous vous enregistrez auprès du service pour obtenir le nom d'utilisateur, le mot de passe et les autres paramètres.

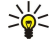

Conseil : Pour vous connecter automatiquement à un serveur de messagerie instantanée à l'ouverture de l'application, sélectionnez Options > Paramètres > Paramètres serveurs > Type connexion Chat > A l'ouvert. appl..

### Rechercher des utilisateurs ou groupes Chat

Pour rechercher des utilisateurs Chat et des ID utilisateur, sélectionnez Contacts Chat > Options > Nouv. contact Chat > Chercher. Vous pouvez rechercher par Nom de l'utilisateur, ID utilisateur, Nº de téléphone et Adresse e-mail.

Pour rechercher des groupes Chat et des ID de groupe, sélectionnez Groupes Chat > Options > Chercher. Vous pouvez rechercher par Nom du groupe, Rubrique et Membres (ID utilisateur).

Faites défiler jusqu'à un utilisateur ou groupe Chat trouvé, puis sélectionnez Options et choisissez parmi les options suivantes :

- Nouvelle recherche Effectuez une nouvelle recherche.
- Autres résultats Affichez les utilisateurs ou groupes Chat restants, le cas échéant.
- Résult. précédents Affichez les utilisateurs ou groupes Chat ayant été trouvés lors de la recherche précédente.
- Ouvrir conversation Démarrez une conversation avec l'utilisateur, si celui-ci est en ligne.
- Ajout ds cont. Chat Enregistrez l'utilisateur dans l'une de vos listes de contacts Chat.
- Envoyer invitation Invitez l'utilisateur Chat dans un groupe Chat.
- Options de blocage Empêchez ou autorisez la réception de messages de l'utilisateur Chat.
- Rejoindre Rejoignez le groupe Chat.
- **Enregistrer** Enregistrez le groupe.

#### Conversations avec un seul utilisateur Chat

L'écran Conversations affiche une liste des participants à la conversation avec lesquels vous êtes en train de converser. Les conversations en cours sont automatiquement fermées lorsque vous quittez l'application Chat.

Pour afficher une conversation, sélectionnez un participant et appuyez sur le joystick.

Pour continuer la conversation, écrivez votre message et appuyez sur le joystick.

Pour retourner à la liste des conversations sans fermer la conversation en cours, sélectionnez Retour. Pour fermer la conversation, sélectionnez Options > Terminer convers..

Pour démarrer une nouvelle conversation, sélectionnez Options > Nvelle conversation. Vous pouvez démarrer une conversation avec un contact différent tout en poursuivant une autre conversation. Cependant, vous ne pouvez pas mener deux conversations simultanément avec le même contact.

Pour insérer une photo dans un message instantané, sélectionnez Options > Envoyer une photo, puis sélectionnez la photo que vous voulez envoyer.

Pour enregistrer un participant à une conversation dans vos contacts Chat, sélectionnez Options > Ajout ds cont. Chat.

Pour enregistrer une conversation, la fenêtre de conversation étant ouverte, sélectionnez Options > Enregistrer session. La conversation est enregistrée comme un fichier texte qui peut être ouvert et affiché dans l'application Notes.

Pour envoyer des réponses automatiques aux messages entrants, sélectionnez Options > Activer rép. autom.. Vous pouvez encore recevoir des messages.

#### Groupes Chat

L'écran Groupes Chat affiche une liste des groupes Chat que vous avez enregistrés ou que vous êtes en train de rejoindre.

Groupes Chat n'est disponible que si vous étiez connecté à un serveur de Chat lorsque avez ouvert l'application et que le serveur supporte les groupes Chat.

Pour créer un groupe Chat, sélectionnez Options > Nouveau groupe.

Pour rejoindre un groupe Chat ou continuer une conversation de groupe, faites défiler jusqu'au groupe voulu et appuyez sur le joystick. Saisissez votre message et appuyez sur la touche d'appel pour l'envoyer.

Pour rejoindre un groupe Chat ne figurant pas dans la liste, mais dont vous connaissez l'identifiant, sélectionnez Options > Rejoindre nv. grpe.

Pour abandonner le groupe Chat, sélectionnez Options > Quitter groupe Chat.

Vous pouvez aussi sélectionner Options puis :

- Groupe Sélectionnez Enregistrer pour enregistrer le groupe dans vos groupes Chat, Afficher participants pour afficher les membres actuels du groupe ou Paramètres pour modifier les paramètres du groupe. Vous ne pouvez sélectionner cette option que si vous disposez des droits de modification du groupe.
- Se connecter Connectez-vous à un serveur de messagerie instantanée si cela n'a pas été fait à l'ouverture de l'application.
- Se déconnecter Déconnectez-vous du serveur de Chat.
- Paramètres Modifiez les paramètres de l'application de messagerie instantanée ou du serveur.

Pour supprimer un groupe Chat, appuyez sur la touche Effacer.

### Conversations de groupe

Pour rejoindre une conversation, sélectionnez un groupe.

Sélectionnez Options puis définissez les options suivantes :

- Insérer smiley Ajoutez un smiley à votre message.
- Envoyer msg privé Envoyez un message privé à un ou plusieurs membres du groupe Chat, mais pas à tous.
- Répondre Envoyez un message uniquement à l'expéditeur du message ouvert.
- Transférer Transférez le message ouvert à un autre contact ou groupe Chat.
- Envoyer invitation Invitez l'utilisateur Chat à rejoindre le groupe.
- Quitter groupe Chat Mettez fin aux messages instantanés dans le groupe.
- Groupe Sélectionnez Enregistrer pour enregistrer le groupe dans vos groupes Chat, Afficher participants pour afficher les membres actuels du groupe ou **Paramètres** pour modifier les paramètres du groupe. Vous ne pouvez sélectionner cette option que si vous disposez des droits de modification du groupe.
- Enregistrer session Enregistrez une copie de la conversation de groupe.

Pour envoyer un message, saisissez-le et appuyez sur la touche d'appel.

#### Paramètres de groupe Chat

#### Sélectionnez Groupes Chat > Options > Groupe > Paramètres.

Copyright © 2006 Nokia. All Rights Reserved. 44

Vous ne pouvez modifier les paramètres du groupe Chat que si vous disposez des droits de modification pour ce groupe. Définissez les paramètres suivants :

- Nom du groupe: Donnez un nom au groupe Chat.
- ID du groupe L'ID de groupe est créé automatiquement et ne peut être ni ajouté ni modifié.
- Rubrique du groupe Entrez une rubrique pour la conversation de groupe.
- Texte d'accueil Entrez une note d'accueil des utilisateurs Chat qui apparaît lorsqu'ils ont rejoint le groupe.
- Taille du groupe Entrez le nombre maximum d'utilisateurs Chat pouvant rejoindre le groupe.
- Autoriser recherche Déterminez si vous voulez autoriser les utilisateurs Chat à trouver le groupe lorsqu'ils font leur recherche.
- Modif. des droits Pour fournir aux autres membres du groupe les droits de modification du groupe, sélectionnez Sélectionnés > Options > Ajouter administrat.. Les utilisateurs Chat disposant des droits de modification peuvent modifier les paramètres du groupe et inviter les autres utilisateurs à rejoindre le groupe, ou les en bannir.
- Membres du groupe Pour fermer le groupe et n'autoriser que les utilisateurs Chat autorisés à le rejoindre, sélectionnez Sélectionnés > Options > Ajouter membre.
- Liste interdite Pour empêcher certains utilisateurs Chat de rejoindre le groupe, sélectionnez Options > Ajout à liste interd..
- Autoriser msgs priv. Pour empêcher les membres du groupe de s'envoyer des messages privés, sélectionnez Non.

#### Droits de modification de groupe

Pour ajouter des droits de modification aux membres d'un groupe Chat ou pour les supprimer, faites défiler jusqu'au groupe Chat et sélectionnez Options > Groupe > Paramètres > Modif. des droits > Sélectionnés.

Conseil : Les utilisateurs Chat disposant des droits de modification peuvent modifier les paramètres du groupe et inviter ≍ু≍ les autres utilisateurs à rejoindre le groupe, ou les en bannir.

Pour fournir les droits de modification aux membres du groupe, sélectionnez Options > Ajouter administrat. puis sélectionnez l'une des options suivantes :

- Depuis contacts Chat Ajoutez un ou plusieurs de vos contacts Chat.
- Entrer ID utilisateur Saisissez l'ID de l'utilisateur Chat.

Pour supprimer les droits de modification d'un membre du groupe, sélectionnez Options > Supprimer.

#### Bannir des membres d'un groupe

Faites défiler jusqu'au groupe Chat, puis sélectionnez Options > Groupe > Paramètres > Liste interdite.

Pour empêcher des utilisateurs Chat de rejoindre le groupe, sélectionnez Options > Ajout à liste interd. et choisissez parmi les options suivantes :

- Depuis contacts Chat Bannissez un ou plusieurs de vos contacts Chat.
- Entrer ID utilisateur Saisissez l'ID de l'utilisateur Chat.

Pour autoriser un utilisateur banni à rejoindre le groupe, sélectionnez Options > Supprimer.

# Contacts Chat

Lorsque vous êtes connecté à un service Chat, votre liste de contacts pour le prestataire de services est extraite automatiquement. Si votre liste de contacts n'est pas disponible, attendez quelques minutes et essayez d'extraire votre liste manuellement.

Conseil : L'indicateur de statut en ligne de vos contacts Chat s'affiche à côté du nom du contact. ≱≚

Pour créer une fiche de contact Chat, sélectionnez Options > Nouv. contact Chat. Entrez l'ID utilisateur et un surnom, puis sélectionnez Effectué. L'ID utilisateur peut comporter 50 caractères et le prestataire du service Chat peut demander que l'ID utilisateur soit au format nomutilisateur@domaine.com. Le surnom est facultatif.

Pour afficher une liste différente de vos contacts Chat, sélectionnez Options > Chger liste contacts.

Faites défiler jusqu'au contact Chat voulu, sélectionnez Options et choisissez parmi les options suivantes :

- Ouvrir conversation Démarrez ou poursuivez les messages instantanés avec le contact.
- Détails du contact Affichez la fiche.
- Options de modif. Modifiez ou supprimez la fiche, déplacez-la vers une autre liste de contacts ou recevez une note lorsque le statut en ligne du contact change.
- Appartient aux gpes Visualisez les groupes Chat que le contact a rejoints.
- Nouvelle liste Créez une liste de contacts pour un groupe de contacts Chat donné.
- Rafraîchir disponibilité Mettez à jour l'état en ligne de vos contacts Chat.
- Options de blocage Empêchez ou autorisez la réception de messages du contact.
- Se connecter Connectez-vous à un serveur de messagerie instantanée si cela n'a pas été fait à l'ouverture de l'application.
- Se déconnecter Déconnectez-vous du serveur de Chat.
- Paramètres Modifiez les paramètres de l'application de messagerie instantanée ou du serveur.

Les options disponibles peuvent varier.

Pour supprimer un contact Chat, appuyez sur la touche Effacer.

#### Contacts bloqués

Sélectionnez Contacts Chat > Options > Options de blocage > Afficher Nº bloqués.

Pour rechercher un utilisateur Chat bloqué, tapez les premières lettres de son nom. Les noms correspondants figurent dans une liste.

Pour autoriser la réception de messages d'un utilisateur Chat bloqué, sélectionnez Options > Débloquer.

Pour empêcher la réception de messages d'autres utilisateurs Chat, sélectionnez Options > Bloquer d'autres cont.. Sélectionnez l'utilisateur Chat parmi vos contacts Chat ou entrez l'ID utilisateur.

### Afficher des invitations

Sélectionnez Conversations. Faites défiler jusqu'à une invitation et appuyez sur le joystick.

Sélectionnez Options puis définissez les options suivantes :

- Rejoindre Rejoignez le groupe de messagerie instantanée.
- Rejeter Rejetez l'invitation et envoyez un message à son expéditeur.
- **Supprimer** Supprimez l'invitation.
- Options de blocage Empêchez la réception des invitations provenant de cet expéditeur.

# Messages enregistrés

Pour afficher une conversation enregistrée, sélectionnez Sessions, faites défiler jusqu'à une conversation et appuyez sur le joystick.

Vous pouvez également faire défiler vers une conversation enregistrée, puis sélectionner Options et sélectionner l'une des options suivantes :

- Envoyer Envoyez la session Chat vers un appareil compatible.
- Se connecter Connectez-vous à un serveur de messagerie instantanée si cela n'a pas été fait à l'ouverture de l'application. Pour vous déconnecter, sélectionnez Se déconnecter.
- Paramètres Modifiez les paramètres de l'application de messagerie instantanée ou du serveur.

Pour supprimer une conversation Chat, appuyez sur la touche Effacer.

# Paramètres

#### Sélectionnez Options > Paramètres > Paramètres Chat.

Définissez les paramètres suivants :

- Utiliser nom d'écran Pour changer le nom qui vous identifie dans les groupes Chat, sélectionnez Oui.
- Autoriser les msgs de Déterminez si vous voulez recevoir des messages instantanés de tous les autres utilisateurs Chat, de vos contacts Chat uniquement, ou ne pas en recevoir du tout.
- Autoriser invitations de Décidez si vous voulez recevoir des invitations à rejoindre les groupes Chat de tous les utilisateurs Chat, de vos contacts Chat uniquement, ou ne pas recevoir d'invitations du tout.
- Vitesse défil. msgs Pour réduire ou augmenter la vitesse d'affichage des nouveaux messages, faites défiler vers la gauche ou vers la droite.
- Trier contacts Chat Déterminez si vous voulez répertorier vos contacts Chat par ordre alphabétique ou par leur statut en ligne.
- Rafraîch. disponibilité Pour mettre automatiquement à jour le statut en ligne de vos contacts Chat, sélectionnez Automatique.
- Contacts hors connex. Choisissez si les contacts Chat ayant le statut hors connexion apparaissent dans la liste des contacts Chat.

Les paramètres de modification disponibles peuvent varier. Contactez votre prestataire de services pour plus d'informations.

### Paramètres du serveur de Chat

# Sélectionnez Options > Paramètres > Paramètres serveurs.

Faites défiler jusqu'aux options suivantes, puis appuyez sur le joystick pour configurer votre serveur de Chat :

- Serveurs Ajoutez, modifiez ou supprimez des serveurs.
- Serveur par défaut Changez le serveur auquel votre appareil se connecte automatiquement, faites défiler jusqu'au serveur désiré et appuyez sur le joystick.
- Type connexion Chat Pour établir une connexion automatique entre votre appareil et le serveur par défaut, sélectionnez Automatique. Sélectionnez Aut. ds rés. abon. pour automatiser la connexion lorsque vous vous trouvez dans votre réseau

abonné. Sélectionnez A l'ouvert. appl. pour vous connecter au serveur lorsque vous ouvrez l'application de messagerie. Sélectionnez Manuelle pour vous connecter manuellement au serveur à tout moment.

# **Messages spéciaux**

Votre appareil peut recevoir de nombreux types de message contenant des données :

- Logo opérateur Pour enregistrer le logo, sélectionnez Options > Enregistrer.
- Sonnerie Pour enregistrer une sonnerie, sélectionnez Options > Enregistrer.
- Message de configuration Votre opérateur réseau, votre prestataire de services ou le service de gestion de données d'une société peut vous envoyer des paramètres sous forme de message de configuration. Pour accepter les paramètres, ouvrez le message et sélectionnez Options > Tout enregistrer.
- Notification e-mail La notification vous indique le nombre de nouveaux e-mails présents dans votre boîte aux lettres distante. Une notification plus complète peut comprendre des informations plus détaillées.

### Envoyer des commandes de services

Envoyez une demande de service à votre prestataire pour demander l'activation de certains services réseau.

Pour envoyer une demande de service à votre prestataire, sélectionnez Options > Cmde de services. Saisissez la demande de service sous forme de message texte et sélectionnez Options > Envoyer.

# 7. Suite Equipe

Créez, modifiez, supprimez les équipes et envoyez des messages, affichez des pages Web Team et appelez les équipes en une seule opération.

Sélectionnez Menu > Bureau > Suite Equipe.

Pour créer une nouvelle équipe, sélectionnez Options > Equipe > Créer.

Pour modifier une équipe, sélectionnez-la, puis sélectionnez Options > Equipe > Modifier.

Pour supprimer une équipe, sélectionnez-la, puis sélectionnez Options > Equipe > Supprimer.

Pour sélectionner une action, choisissez d'abord une équipe dans le volet gauche, puis déplacez-la dans le volet des actions situé à droite, puis sélectionnez l'une des actions suivantes :

- Appeler Appelez l'équipe. Les membres de l'équipe sont appelés individuellement et mis en attente jusqu'à ce que les appels soient réunis en un appel de conférence (service réseau). Le nombre maximum de participants dépend du service réseau.
- Créer un message Envoyez un SMS, un message multimédia ou un e-mail à l'équipe sélectionnée.
- Appeler serv. conférence Démarrez un appel au service d'appel de conférence (service réseau) défini pour l'équipe sélectionnée.
- Push-To-Talk Communiquez via la fonctionnalité Push-To-Talk (service réseau) avec l'équipe sélectionnée.
- Pages Web de l'équipe Ouvrez le dossier des signets destiné aux pages Web de l'équipe sélectionnée.

Pour rechercher d'autres actions, sélectionnez Options > Actions

# **Paramètres Suite Equipe**

Pour modifier les paramètres Suite Equipe, sélectionnez Options > Paramètres.

Sélectionnez l'une des options suivantes :

- Eléments de la barre d'actions Définissez les actions qui apparaissent dans le volet des actions, ainsi que leur ordre d'affichage.
- Ma carte de visite Définissez votre propre fiche ou choisissez de ne pas l'utiliser dans la communication de l'équipe.
- Afficher photo contact Décidez si vous voulez afficher les photos des membres de l'équipe.
- Paramètres extension Définissez les paramètres des extensions (plug-in). Vous ne pouvez accéder à ce paramètre que s'il existe des extensions que vous pouvez configurer.

# 8. Applications de bureau

### Sélectionnez Menu > Bureau.

Certaines applications de bureau peuvent ne pas être disponibles dans toutes les langues.

Il n'est pas toujours possible d'ouvrir un fichier volumineux ou cette opération peut prendre un certain temps.

# **Notes**

### Sélectionnez Menu > Bureau > Notes.

Vous pouvez créer et envoyer des notes vers d'autres appareils compatibles et enregistrer les fichiers texte bruts (format .txt) que vous recevez dans Notes.

Pour écrire une note, sélectionnez Options > Nouvelle note, saisissez le texte voulu et appuyez sur Effectué.

Dans l'écran principal Notes, les options suivantes sont disponibles :

- Ouvrir Ouvrez la note sélectionnée.
- Envoyer Pour envoyer la note sélectionnée, choisissez une méthode d'envoi.
- Nouvelle note Créez une note.
- Supprimer Supprimez la note sélectionnée.
- Marquer/Enlever Sélectionnez une ou plusieurs notes, et appliquez la même règle à chacune.
- Synchronisation Sélectionnez Démarrer pour lancer une synchronisation ou Paramètres pour définir les paramètres de synchronisation de la note.

Tandis qu'une note est affichée, sélectionnez Options > Chercher pour y rechercher un numéro de téléphone ou une adresse de téléphonie Internet, e-mail ou Web.

# ■ Calculatr.

Remarque : La calculatrice a une précision limitée et n'est conçue que pour des calculs simples.

### Sélectionnez Menu > Bureau > Calculatr..

Pour effectuer un calcul, entrez la première valeur à calculer. Faites défiler jusqu'à la fonction voulue et sélectionnez-la (comme l'addition ou la soustraction). Entrez la deuxième valeur du calcul et sélectionnez =. Pour ajouter un séparateur décimal, appuyez  $\sin \#$ 

La calculatrice exécute les opérations dans l'ordre où elles ont été entrées. Le résultat du calcul reste affiché dans le champ d'édition et peut être utilisé comme première valeur d'un nouveau calcul.

Pour enregistrer les résultats d'un calcul, sélectionnez Options > Mémoire > Enregistrer. Le résultat enregistré remplace le nombre précédemment stocké en mémoire.

Pour extraire de la mémoire les résultats d'un calcul et les utiliser dans une opération, sélectionnez Options > Mémoire > Rappel.

Pour afficher le dernier résultat enregistré, sélectionnez Options > Dernier résultat.

La fermeture de la calculatrice et l'arrêt de l'appareil n'effacent pas la mémoire. Vous pouvez rappeler le dernier résultat enregistré lors de l'ouverture suivante de la calculatrice.

# ■ Convertisseur

### Sélectionnez Menu > Bureau > Convertisseur.

Le convertisseur est une fonction limitée, des erreurs d'arrondis risquent de se produire.

### Mesures de conversion

- 1. Faites défiler jusqu'au champ Type et sélectionnez Options > Type de conversion pour ouvrir une liste de mesures. Faites défiler jusqu'à la mesure que vous voulez utiliser et sélectionnez OK.
- 2. Faites défiler jusqu'au premier champ Unité et sélectionnez Options > Sélectionner unité. Sélectionnez l'unité à partir de laquelle vous voulez effectuer la conversion et sélectionnez OK. Faites défiler jusqu'au champ Unité suivant et sélectionnez l'unité dans laquelle vous souhaitez effectuer la conversion.
- 3. Faites défiler jusqu'au premier champ Quantité et entrez la valeur que vous voulez convertir. L'autre champ Quantité change automatiquement et affiche la valeur convertie.

Appuyez sur # pour ajouter une décimale et sur \* pour insérer les symboles + et - (pour les températures) et E (exposant).

#### Applications de bureau

### Définir une devise de référence et un taux de change

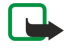

Remarque : Lorsque vous changez de devise de base, vous devez saisir de nouveaux taux de change car tous les taux de change précédents sont supprimés.

Pour pouvoir convertir des devises, vous devez préalablement sélectionner une devise de référence et ajouter des taux de change. Le taux de la devise de référence est toujours 1. La devise de référence détermine les taux de conversion des autres devises.

- 1. Pour définir le taux de change de l'unité de devise, faites défiler jusqu'au champ Type et sélectionnez Options > Taux de change.
- 2. La liste des devises s'ouvre, avec la devise de référence en cours affichée en haut. Faites défiler jusqu'au type de devise et entrez le taux de change que vous souhaitez appliquer par unité de devise.
- 3. Pour modifier la devise de référence, faites défiler jusqu'à celle-ci et sélectionnez Options > En devise de base.
- 4. Sélectionnez Effectué  $>$  Oui pour enregistrer les modifications.

Une fois tous les taux de change nécessaires ajoutés, vous pouvez effectuer des conversions de devises.

# Gestionnaire de fichiers

Avec le Gest. fich., vous pouvez gérer le contenu et les propriétés des fichiers et des dossiers. Vous pouvez ouvrir, créer, déplacer, copier, renommer et rechercher des fichiers et des dossiers. La protection par copyright peut empêcher l'envoi de certains fichiers.

# Gérer les fichiers

Pour gérer des fichiers, faites défiler jusqu'au dossier ou au fichier voulu et sélectionnez Options.

Définissez les options suivantes :

- Ouvrir Ouvrez un fichier. Faites défiler jusqu'au fichier voulu et sélectionnez OK.
- Envoyer Envoyez les fichiers sélectionnés. Faites défiler jusqu'aux fichiers voulus et sélectionnez OK.
- Supprimer Supprimez les fichiers sélectionnés. Faites défiler jusqu'aux fichiers voulus et sélectionnez Effacer.
- Dépl. vers dossier Pour transférer le dossier ou le fichier dans un autre dossier, faites défiler jusqu'au dossier ou fichier voulu et sélectionnez OK. Les dossiers par défaut, par exemple Clips audio (dans la Galerie), ne peuvent pas être déplacés ni supprimés.
- Copier dans dossier Enregistrez une copie du dossier ou du fichier dans un autre dossier. Faites défiler jusqu'au fichier ou dossier voulu et sélectionnez OK.
- Nouveau dossier Créez un dossier.
- Marquer/Enlever Ouvrez un sous-menu.
- Renommer Renommez un fichier ou un dossier. Faites défiler jusqu'au fichier ou dossier voulu, entrez le nouveau nom et sélectionnez OK.
- Chercher Recherchez des dossiers ou des fichiers spécifiques. Sélectionnez le type de mémoire voulu et saisissez le texte à rechercher.
- Recevoir par infrar. Recevez un fichier par connexion infrarouge.
- Afficher détails Visualisez les informations sur les fichiers.
- Détails mémoire Vérifiez les quantités de mémoire libre et utilisée de l'appareil ou d'une carte mémoire.

### Rechercher des fichiers

- 1. Pour rechercher des fichiers, sélectionnez Options > Chercher.
- 2. Sélectionnez la mémoire voulue.
- 3. Saisissez le texte à rechercher et appuyez sur le joystick. Les dossiers et les fichiers dont les noms contiennent le texte recherché s'affichent à l'écran.
- 4. Sélectionnez Chercher pour effectuer une autre recherche.

# **Quickoffice**

Pour utiliser les applications Quickoffice, sélectionnez Menu > Bureau > Quickoffice. Une liste de fichiers enregistrés dans la mémoire de votre appareil ou sur la carte mémoire aux formats .doc, .xls, .ppt et .txt s'ouvre.

Pour ouvrir un fichier dans l'application correspondante, appuyez sur le joystick.

Pour trier les fichiers, sélectionnez Options > Trier les fichiers.

Pour ouvrir Quickword, Quickcell ou Quickpoint, faites défiler jusqu'à l'onglet désiré à l'aide du joystick.

Tous les formats de fichiers ou fonction ne sont pas supportés.

#### Applications de bureau

# **Quickword**

Avec Quickword, vous pouvez afficher des documents Microsoft Word sur l'écran de votre appareil. Quickword prend en charge les couleurs, la mise en gras et le soulignement.

Quickword prend en charge l'affichage des documents enregistrés au format .doc dans Microsoft Word 97, 2000 et XP. Les variantes ou caractéristiques des formats de fichier mentionnés ne sont pas toutes prises en charge.

Pour vous déplacer dans le document, utilisez le joystick.

Pour rechercher du texte dans le document, sélectionnez Options > Rechercher.

- Vous pouvez aussi sélectionner Options puis :
- Aller à Allez au début, à la position sélectionnée dans le document ou à la fin du document.
- **Zoom** Agrandissez ou réduisez.
- Début auto-défilement Démarrez le défilement automatique du document. Pour arrêter le défilement, sélectionnez Options > Arrêt auto-défilement.

# Quickcell

Avec Quickcell, vous pouvez lire des documents Microsoft Excel sur l'écran de votre appareil.

Quickcell prend en charge l'affichage des fichiers tableurs enregistrés au format .xls dans Microsoft Excel 97, 2000, 2003 et XP. Les variantes ou caractéristiques des formats de fichier mentionnés ne sont pas toutes prises en charge.

Pour vous déplacer dans la feuille de calcul, utilisez le joystick.

Pour basculer entre plusieurs feuilles de calcul, sélectionnez Options > Feuille de calcul.

Pour rechercher du texte, une valeur ou une formule dans la feuille de calcul, sélectionnez Options > Chercher.

Pour changer la façon d'afficher la feuille de calcul, sélectionnez Options, puis l'une des options suivantes :

- Panoramique Naviguez dans la feuille de calcul par blocs. Un bloc représente les colonnes et les lignes affichées par un écran. Pour afficher les colonnes et les lignes, faites défiler jusqu'au bloc voulu et sélectionnez OK.
- Redimensionner Réglez la taille des colonnes ou des lignes.
- Zoom Agrandissez ou réduisez la vue.
- Figer les volets Gardez la ligne, la colonne sélectionnée (ou les deux) visible tout en vous déplaçant dans la feuille de calcul.

# **Quickpoint**

Avec Quickpoint, vous pouvez visualiser des présentations Microsoft PowerPoint sur l'écran de votre appareil.

Quickpoint prend en charge l'affichage des présentations créées au format .ppt dans Microsoft PowerPoint 97, 2000 et XP. Les variantes ou caractéristiques des formats de fichier mentionnés ne sont pas toutes prises en charge.

Pour basculer entre l'affichage diapositive, plan ou notes, faites défiler jusqu'à l'onglet désiré avec le joystick.

Pour passer à la diapositive suivante ou précédente dans la présentation, faites défiler vers le haut ou vers le bas à l'aide du joystick.

Pour afficher la présentation en mode plein écran, sélectionnez Options > Plein écran.

Pour développer les éléments de la présentation dans l'affichage plan, sélectionnez Options > Développer entrée.

# **Lecteur PDF**

#### Sélectionnez Menu > Bureau.

Le lecteur PDF vous permet de lire les documents au format PDF sur l'écran de votre appareil, y rechercher du texte, modifier les paramètres, comme le niveau de zoom et les vues des pages, et transmettre les fichiers PDF via e-mail.

# Gestionnaire de compression (Zip)

#### Sélectionnez Menu > Bureau.

Avec le gestionnaire de compression (Zip), vous pouvez créer des fichiers d'archivage pour stocker les fichiers compressés au format ZIP, ajouter un ou plusieurs répertoires ou fichiers compressés à un archivage, définir, effacer ou modifier le mot de passe d'archivage des archives protégées et modifier les paramètres, tels que le niveau de compression, l'unité de fichier temporaire, l'encodage de nom de fichier, l'unité par défaut et l'écran de démarrage par défaut.

Vous pouvez stocker les fichiers d'archivage sur la mémoire de l'appareil ou sur une carte mémoire.

# **Horloge**

### Sélectionnez Menu > Horloge.

Pour définir une alarme, sélectionnez Options > Régler alarme. Entrez l'heure de l'alarme et sélectionnez OK.

Copyright © 2006 Nokia. All Rights Reserved. 51

### Applications de bureau

Lorsqu'une alarme est activée,  $\sum$  s'affiche.

Pour désactiver l'alarme, sélectionnez Arrêter ou pour arrêter l'alarme pendant 5 minutes, sélectionnez Répéter. Si l'heure définie pour l'alarme est atteinte alors que l'appareil est hors tension, l'appareil se met automatiquement sous tension et émet un signal sonore d' alarme. Si vous sélectionnez Arrêter, l'appareil demande si vous voulez l'activer pour des appels. Sélectionnez Non pour mettre l'appareil hors tension ou Oui pour émettre et recevoir des appels. Ne sélectionnez pas Oui lorsque l'utilisation du téléphone sans fil risque de provoquer des interférences ou de présenter un danger.

Pour modifier l'heure de l'alarme, sélectionnez Options > Modifier alarme.

Pour supprimer une alarme, sélectionnez Options > Désactiver alarme.

# Paramètres d'horloge

Pour modifier les paramètres d'horloge, sélectionnez Options > Paramètres.

Pour modifier la date et l'heure, sélectionnez Heure ou Date.

Pour modifier l'horloge qui s'affiche en mode veille, sélectionnez Type d'horloge > Analogique ou Numérique.

Pour permettre au réseau de téléphonie mobile de mettre à jour les données d'heure, de date et de fuseau horaire sur votre appareil (service réseau), sélectionnez Heure de l'opérateur > Mise à jour automatique.

Pour modifier la sonnerie de l'alarme, sélectionnez Sonnerie alarme horl..

# Horloge mondiale

Sélectionnez Menu > Horloge et faites défiler vers la droite. Dans l'écran Horloge mondiale, vous pouvez voir l'heure dans différentes villes.

Pour ajouter une ville dans l'écran Horloge mondiale, sélectionnez Options > Ajouter une ville.

Pour changer la ville qui détermine la date et l'heure de votre appareil, sélectionnez Options > Ma ville actuelle. La ville s'affiche dans l'écran principal Horloge et l'heure de votre appareil est modifiée selon la ville sélectionnée. Vérifiez que l'heure est correcte et qu'elle correspond à votre fuseau horaire.

Pour supprimer une ville de la liste, faites défiler jusqu'à celle-ci et appuyez sur la touche Effacer.

# <span id="page-52-0"></span>9. Connectivité

La protection des droits d'auteur peut empêcher la copie, la modification ou le transfert d'images, de musique (y compris de sonneries) et de tout autre contenu.

Votre appareil vous offre diverses options de connexion à Internet, à un intranet d'entreprise, à un autre appareil ou à un PC. Votre appareil supporte une solution câblée par câble USB (Universal Serial Bus) pour Nokia PC Suite. Il vous permet également de communiquer par la fonction Push-To-Talk, messages instantanés (Chat) et connexions fax/modem.

# ■ Points d'accès Internet

On désigne sous le nom de point d'accès l'endroit où votre appareil se connecte au réseau. Avant de pouvoir utiliser des services de courrier et multimédia ou de vous connecter à Internet et parcourir des pages Web, vous devez définir des points d'accès Internet pour ces services. Selon les sites auxquels vous souhaitez accéder, vous devrez peut-être configurer plusieurs points d'accès Internet. Par exemple, naviguer sur Internet peut nécessiter un point d'accès et accéder à l'intranet de votre entreprise peut en nécessiter un autre. Pour que vous puissiez vous connecter à Internet via GPRS, il se peut que votre appareil doive comporter des paramètres de point d'accès Internet par défaut prédéfinis.

Lorsque vous allumez votre appareil pour la première fois, les points d'accès peuvent être configurés automatiquement à partir des informations du prestataire de services figurant dans votre carte SIM. Vous pouvez également recevoir les paramètres des points d'accès dans un message envoyé par votre prestataire de services. Le nombre de paramètres que vous devez entrer vousmême peut ainsi être réduit.

Les options disponibles peuvent varier. Certains des points d'accès (ou la totalité d'entre eux) peuvent être prédéfinis sur l'appareil par votre prestataire de services. Il n'est pas toujours possible d'ajouter, de modifier ou de supprimer des points d'accès.

Contactez votre prestataire de services et votre fournisseur de services de courrier pour plus d'informations à propos des points d'accès et de leurs paramètres.

[Voir "Paramètres de connexion", p. 74.](#page-73-0)

# Configurer un point d'accès Internet pour les appels de données

- 1. Sélectionnez Menu > Outils > Param. > Connexion > Points d'accès.
- 2. Sélectionnez Options > Nouveau pt d'accès. Pour utiliser un point d'accès existant comme base pour le nouveau, sélectionnez Utiliser param. actuels. Pour démarrer avec un point d'accès vierge, sélectionnez Utiliser param. défaut.
- 3. Définissez les paramètres suivants.
	- Nom de connexion Donnez un nom descriptif à la connexion.
	- Porteuse de données Sélectionnez Appel de données ou Données à haut débit (GSM uniquement).
	- Nº d'appel serveur Saisissez le numéro de téléphone du modem correspondant au point d'accès. Utilisez + avant les numéros internationaux.
	- Nom d'utilisateur Saisissez votre nom d'utilisateur si cela est requis par le prestataire de services. Le nom d'utilisateur est généralement sensible à la casse et attribué par le prestataire de services.
	- Mot de passe Sélectionnez Demander pour saisir votre mot de passe chaque fois que vous vous connectez à un serveur ou Ne pas demander pour enregistrer le mot de passe dans l'appareil et automatiser ainsi la procédure de connexion.
	- Mot de passe Saisissez votre mot de passe si cela est requis par le prestataire de services. Le mot de passe est généralement sensible à la casse et attribué par le prestataire de services.
	- Authentification Sélectionnez Sécurisée pour envoyer systématiquement votre mot de passe sous forme cryptée ou Normale pour l'envoyer sous forme cryptée lorsque cela est possible.
	- Page de démarrage Entrez l'adresse Web de la page à afficher comme page d'accueil lorsque vous utilisez ce point d'accès.
	- Type appel données Sélectionnez Analogique ou RNIS.
	- Débit données max. Sélectionnez la limite à appliquer à la vitesse de transfert. Si vous sélectionnez Automatique, la vitesse de transfert des données est déterminée par le réseau et peut être affectée par le trafic du réseau. Certains prestataires de services peuvent facturer davantage pour des vitesses de données plus élevées.
- 4. Après avoir défini les paramètres de base, sélectionnez Options > Param. avancés pour définir les paramètres avancés ou Retour pour enregistrer les paramètres et quitter.

# Paramètres avancés de point d'accès Internet pour les appels de données

Après avoir paramétré un point d'accès Internet de base pour un Appel de données ou les Données à haut débit (GSM uniquement), sélectionnez Options > Param. avancés et définissez les paramètres avancés suivants.

- Paramètres IPv4 Entrez les adresses de serveur de noms et IP de l'appareil pour le protocole Internet IPv4.
- Paramètres IPv6 Entrez les adresses de serveur de noms et IP de l'appareil pour le protocole Internet IPv6.
- Adresse proxy Entrez l'adresse du serveur proxy.

- N<sup>o</sup> de port proxy Entrez le numéro de port du serveur proxy. Les serveurs proxy, utilisés par certains prestataires, sont des serveurs intermédiaires entre un service de navigation et ses utilisateurs. Ils peuvent offrir une sécurité accrue et accélérer l'accès au service.
- Utiliser rappel Sélectionnez Oui si votre connexion Internet utilise un service de rappel.
- Type de rappel Sélectionnez Utiliser  $N^{\circ}$  serv. ou Utiliser autre  $N^{\circ}$ , selon les instructions de votre prestataire de services.
- Numéro de rappel Entrez le numéro de téléphone correspondant aux appels de données sur votre appareil et utilisé par le serveur de rappel.
- Utilis. compress. PPP Sélectionnez Oui pour accélérer le transfert de données, si cette option est prise en charge par le serveur PPP distant.
- Utilis. script connex. Sélectionnez Oui si votre prestataire de services Internet nécessite un script de connexion ou si vous souhaitez automatiser votre connexion. Un script de connexion est une séquence d'instructions que le système suit lors du processus de connexion.
- Script connexion Saisissez le script de connexion. Ce paramètre n'est accessible que si vous avez sélectionné Utilis. script connex. > Oui.
- Initialisation modem Saisissez une chaîne de commande pour la configuration de la connexion, si cela est requis par votre prestataire de services.

### Configurer un point d'accès Internet pour les données par paquets (GPRS)

- 1. Sélectionnez Menu > Outils > Param. > Connexion > Points d'accès.
- 2. Sélectionnez Options > Nouveau pt d'accès. Pour utiliser un point d'accès existant comme base pour le nouveau, sélectionnez Utiliser param. actuels. Pour démarrer avec un point d'accès vierge, sélectionnez Utiliser param. défaut.
- 3. Définissez les paramètres suivants.
	- Nom de connexion Donnez un nom descriptif à la connexion.
	- Porteuse de données Sélectionnez Données paquets.
	- Nom du point d'accès Donnez un nom au point d'accès. Le nom est habituellement fourni par votre prestataire de services ou votre opérateur réseau.
	- Nom d'utilisateur Saisissez votre nom d'utilisateur si cela est requis par le prestataire de services. Le nom d'utilisateur est généralement sensible à la casse et attribué par le prestataire de services.
	- Mot de passe Sélectionnez Demander pour saisir votre mot de passe chaque fois que vous vous connectez à un serveur ou Ne pas demander pour enregistrer le mot de passe dans l'appareil et automatiser ainsi la procédure de connexion.
	- Mot de passe Saisissez votre mot de passe si cela est requis par le prestataire de services. Le mot de passe est généralement sensible à la casse et attribué par le prestataire de services.
	- Authentification Sélectionnez Sécurisée pour envoyer systématiquement votre mot de passe sous forme cryptée ou Normale pour l'envoyer sous forme cryptée lorsque cela est possible.
	- Page de démarrage Entrez l'adresse Web de la page à afficher comme page d'accueil lorsque vous utilisez ce point d'accès.
- 4. Après avoir défini les paramètres, sélectionnez Options > Param. avancés pour définir les paramètres avancés ou Retour pour enregistrer les paramètres et quitter.

### Paramètres avancés de point d'accès Internet pour les données par paquets (GPRS)

Après avoir paramétré un point d'accès Internet de base pour les données par paquets (GPRS), sélectionnez Options > Param. avancés et définissez les paramètres avancés suivants.

- Type de réseau Sélectionnez IPv4 ouIPv6 comme type de protocole Internet. Le protocole Internet définit la méthode de transfert des données entre votre appareil et le réseau.
- Adresse IP téléphone Entrez l'adresse IP de votre appareil. Sélectionnez Automatique pour que le réseau fournisse l'adresse IP de l'appareil. Ce paramètre s'affiche uniquement si vous sélectionnez Type de réseau > IPv4.
- Adresse DNS Entrez l'adresse IP de l'Adresse DNS primaire et de l'Adresse DNS secondaire, si cela est requis par votre prestataire de services ou votre opérateur réseau. Dans le cas contraire, les adresses des serveurs de noms sont fournies automatiquement.
- Adresse proxy Entrez l'adresse du serveur proxy. Les serveurs proxy, utilisés par certains prestataires, sont des serveurs intermédiaires entre un service de navigation et ses utilisateurs. Ils peuvent offrir une sécurité accrue et accélérer l'accès au service.

# **Connexion par câble**

Pour que vous puissiez utiliser une connexion par câble, un pilote de câble de données USB doit être installé sur votre PC. Vous pouvez utiliser la fonctionnalité Transfert de données sans installer de pilote de câble de données USB.

### Sélectionnez Menu > Connectiv. > Câble USB.

Vous pouvez connecter votre appareil à un PC compatible à l'aide d'un câble de données USB. Branchez le câble de données USB sur la base de l'appareil. Pour changer le type d'équipement que vous connectez normalement à votre appareil à l'aide du câble de données, appuyez sur le joystick.

Copyright © 2006 Nokia. All Rights Reserved. 54

Définissez les options suivantes :

- Dder lors de la connex. Indiquez si vous souhaitez être invité à indiquer le type d'équipement chaque fois que vous connectez le câble de données à votre appareil.
- PC Suite Connectez PC Suite à votre appareil à l'aide du câble de données et utilisez votre appareil en tant que modem.
- Transfert de données Accédez à des données telles que des fichiers audio ou photo sur votre ordinateur et transférez-les depuis celui-ci en utilisant une connexion par câble de données. Pour utiliser le mode Transfert de données, veillez à ne pas sélectionner le type de connexion USB dans les paramètres Manage connections de Nokia PC Suite. Insérez une carte mémoire dans votre appareil, connectez celui-ci à un ordinateur compatible à l'aide du câble de données USB et, lorsque l'appareil vous demande d'indiquer le mode utilisé, sélectionnez Transfert de données. Dans ce mode, votre appareil joue le rôle de périphérique de stockage de masse et, sur votre ordinateur, il apparaît comme un disque dur amovible. Si vous sélectionnez cette option, l'appareil bascule en mode Hors connexion. Pour éviter toute détérioration de la carte mémoire, mettez fin à la connexion depuis le PC (par exemple, depuis un assistant Windows Déconnecter ou éjecter le matériel). Une fois la connexion coupée, l'appareil revient au mode dans lequel il se trouvait avant l'utilisation de Transfert de données.

Pour enregistrer vos paramètres, sélectionnez Retour.

# **Bluetooth**

Cet appareil est conforme à la spécification 2.0 de la technologie Bluetooth qui prend en charge les modes suivants : Dial-up Networking Profile, Object Push Profile, File Transfer Profile, Handsfree Profile, Headset Profile, Basic Imaging Profile et SIM Access Profile. Pour assurer l'interopérabilité avec d'autres appareils prenant en charge la technologie Bluetooth, utilisez les accessoires agréés par Nokia pour ce modèle. N'hésitez pas à consulter les constructeurs des autres appareils pour déterminer leur compatibilité avec cet appareil.

La technologie Bluetooth permet d'établir des connexions sans fil entre les appareils électroniques situés dans une portée de 10 mètres. Une connexion Bluetooth permet d'envoyer des photos, des vidéos, des textes, des cartes de visite, des notes d'agenda ou de réaliser une connexion sans fil avec les appareils utilisant cette technologie, comme les ordinateurs.

Les équipements dotés de la technologie Bluetooth communiquant grâce à des ondes radioélectriques, votre appareil et les autres équipements ne doivent pas nécessairement être positionnés en visibilité directe. Les deux appareils doivent simplement ne pas être distants de plus de 10 mètres l'un de l'autre, la connexion pouvant cependant être sensible aux interférences dues à des obstacles tels que des murs, ou à d'autres équipements électroniques.

### Commencer à utiliser la technologie Bluetooth

Des restrictions peuvent exister quant à l'utilisation de la technologie Bluetooth dans certains endroits. Renseignez-vous auprès des autorités locales ou de votre prestataire de services.

Les fonctions qui font appel à la technologie Bluetooth ou qui permettent à ces fonctions de s'exécuter en arrière-plan pendant l'utilisation d'autres fonctions, augmentent la demande de puissance de batterie et réduisent la durée de vie de cette dernière.

### Sélectionnez Menu > Connectiv. > Bluetooth.

- 1. Lorsque vous activez la technologie Bluetooth pour la première fois, vous devez indiquer un nom pour votre appareil. Donnez un nom unique à votre appareil pour faciliter son identification si plusieurs appareils dotés de la technologie Bluetooth se trouvent à proximité.
- 2. Sélectionnez Bluetooth > Activé.
- 3. Sélectionnez Visibilité de mon tél. > Visible par tous.

Votre appareil et le nom que vous avez entré sont désormais visibles par les autres utilisateurs ayant des appareils dotés de la technologie Bluetooth.

# Paramètres

Définissez les paramètres suivants :

- Bluetooth Sélectionnez Activé pour pouvoir vous connecter à un autre appareil compatible utilisant la connectivité Bluetooth.
- Visibilité de mon tél. Sélectionnez Visible par tous pour permettre aux autres appareils utilisant la technologie Bluetooth de rechercher votre appareil lorsque vous avez défini Bluetooth > Activé. Pour empêcher les autres appareils de détecter votre appareil, sélectionnez Masqué. Même si vous sélectionnez Masqué, les appareils liés peuvent toujours détecter votre appareil.
- Nom de mon tél. Donnez un nom à votre appareil. Le nom est visible pour les autres appareils à la recherche des appareils dotés de la technologie Bluetooth. Ce nom ne doit pas comporter plus de 30 caractères.
- Mode SIM distant Sélectionnez Activé pour activer un autre appareil, tel qu'un accessoire de kit voiture compatible, pour utiliser la carte SIM dans votre appareil et établir la connexion au réseau. [Voir "SIM Access Profile", p. 57.](#page-56-0)

Si la connectivité Bluetooth a été désactivée suite à l'entrée du mode Hors connexion, vous devez réactiver cette fonctionnalité manuellement.

### Conseils de sécurité

Si vous n'utilisez par la connectivité Bluetooth, sélectionnez Bluetooth > Désactivé ou Visibilité de mon tél. > Masqué. Ne liez pas votre appareil à un équipement inconnu.

### Envoyer des données

≍ৡ্

Plusieurs connexions Bluetooth peuvent être actives à la fois. Par exemple, si vous êtes connecté à un kit oreillette, vous pouvez également transférer des fichiers vers un autre appareil compatible en même temps.

- 1. Ouvrez l'application dans laquelle l'élément que vous souhaitez envoyer est stocké.
- 2. Sélectionnez l'élément, puis Options > Envoyer > Par Bluetooth. L'appareil recherche dans la portée les autres appareils utilisant la technologie Bluetooth et les répertorie.

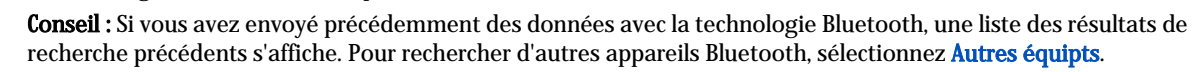

- 3. Sélectionnez l'appareil auquel vous voulez vous connecter, puis appuyez sur le joystick pour établir la connexion. Si l'autre équipement requiert une liaison préalablement à la transmission de données, vous êtes invité à saisir un code d'authentification.
- 4. Une fois la connexion établie, Envoi de données en cours s'affiche.

Le dossier Msgs envoyés figurant dans Messagerie ne stocke pas les messages envoyés à l'aide de la connectivité Bluetooth.

Si vous avez envoyé précédemment des éléments avec la technologie Bluetooth, une liste des résultats de recherche précédents s'affiche. Pour rechercher d'autres appareils Bluetooth, sélectionnez **Autres équipts**.

Pour utiliser un accessoire audio Bluetooth tel que le kit oreillette ou le kit mains libres Bluetooth, vous devez lier votre appareil à cet accessoire. Reportez-vous au manuel d'utilisation de l'accessoire pour connaître le code d'authentification et obtenir d'autres instructions. Pour connecter l'accessoire audio, appuyez sur la touche marche/arrêt afin de l'activer. Certains accessoires audio se connectent automatiquement à votre appareil. Sinon, ouvrez Equipements reliés, faites défiler jusqu'à l'accessoire et sélectionnez Options > Connexion.

# Témoins de connectivité Bluetooth

La fonction Bluetooth est activée.

 Lorsque l'icône clignote, votre appareil tente d'établir une connexion avec l'autre équipement. Lorsque l'icône est affichée en continu, la connexion Bluetooth est active.

# Lier les équipements

### Sélectionnez Menu > Connectiv. > Bluetooth, puis faites défiler vers la droite pour ouvrir la page Equipements reliés.

Avant d'établir la liaison, créez votre propre code d'authentification (de 1 à 16 chiffres), puis convenez avec l'utilisateur de l'autre équipement de l'utilisation du même code. Les appareils sans interface utilisateur possèdent un code d'authentification défini. Vous n'avez besoin du code d'authentification que lorsque vous connectez les appareils pour la première fois. Après la liaison, il est possible d'autoriser la connexion. [Voir "Autoriser un appareil", p. 57.](#page-56-0) La liaison et l'autorisation de connexion accélèrent et facilitent la connexion puisqu'il n'est plus nécessaire d'accepter une connexion entre des appareils liés à chaque établissement d'une connexion.

Le code d'authentification de l'accès SIM distant doit comporter 16 chiffres.

- 1. Sélectionnez Options > Ajouter équipement. L'appareil lance la recherche d'appareils Bluetooth se trouvant dans la portée.
	- Conseil : Si vous avez envoyé précédemment des données avec la technologie Bluetooth, une liste des résultats de ≍ৡ্ recherche précédents s'affiche. Pour rechercher d'autres appareils Bluetooth, sélectionnez Autres équipts.
- 2. Sélectionnez l'appareil auquel vous voulez vous relier, puis entrez le code d'authentification. Le même code d'authentification doit également être saisi dans l'autre appareil.
- 3. Sélectionnez Oui pour établir automatiquement la connexion entre votre appareil et l'autre appareil ou Non pour confirmer la connexion manuellement à chaque tentative de connexion. Une fois la liaison établie, l'appareil est enregistré dans la page des équipements liés.

Pour attribuer un nom à un appareil lié qui ne figure que dans votre appareil, faites défiler jusqu'à l'appareil auquel vous êtes lié et sélectionnez Options > Attribuer dénomin..

Pour supprimer une liaison, sélectionnez l'appareil dont vous voulez supprimer la liaison et Options > Supprimer. Pour supprimer toutes les liaisons, sélectionnez Options > Tout supprimer.

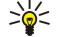

Conseil : Si vous annulez une liaison à un équipement alors qu'une connexion est établie avec cet équipement, la liaison est instantanément supprimée et la connexion est désactivée.

### <span id="page-56-0"></span>Autoriser un appareil

Si vous êtes sûr d'un appareil lié, vous pouvez l'autoriser à se connecter automatiquement à votre appareil. Vous pouvez définir les options suivantes :

- Défini autorisé Les connexions entre votre appareil et l'autre appareil peuvent être établies à votre insu. Aucune acceptation ou autorisation n'est nécessaire. Utilisez ce statut pour vos propres équipements, comme un kit oreillette ou un PC compatible, ou les appareils appartenant à une personne en qui vous avez confiance.
- Défini non autorisé Les demandes de connexion émanant de l'autre appareil doivent être acceptées séparément à chaque fois.

# Recevoir des données

Si vous voulez recevoir des données avec la technologie Bluetooth, sélectionnez Bluetooth > Activé et Visibilité de mon tél. > Visible par tous. Lorsque vous recevez des données via une connexion Bluetooth, une sonnerie retentit et vous êtes invité à accepter ou à refuser le message. Si vous acceptez, le message est placé dans le dossier Msgs reçus dans Messagerie.

Conseil : Vous pouvez accéder aux fichiers situés dans votre appareil ou sur la carte mémoire avec un accessoire ≍∳্ compatible prenant en charge le service File Transfer Profile Client (par exemple, un ordinateur portable).

# Mettre fin à une connexion Bluetooth

Une connexion Bluetooth est interrompue automatiquement après l'envoi ou la réception de données. Seul le logiciel Nokia PC Suite et certains accessoires, tels que les kits oreillette, peuvent maintenir une connexion même si elle n'est pas active.

# SIM Access Profile

Lorsque l'appareil sans fil est en mode SIM distant, pour pouvoir émettre ou recevoir des appels vous devez utiliser un accessoire connecté compatible tel qu'un kit voiture. Lorsque ce mode est activé, votre appareil sans fil n'émet aucun appel, sauf vers les numéros d'urgence programmés. Pour émettre des appels depuis votre appareil, vous devez tout d'abord quitter le mode SIM distant. Si l'appareil est verrouillé, entrez au préalable le code de déverrouillage.

SIM Access Profile vous permet d'accéder à la carte SIM de votre appareil depuis un kit voiture compatible. Ainsi, vous n'avez pas besoin de disposer d'une carte SIM distincte pour accéder aux données de votre carte SIM et vous connecter au réseau GSM.

Pour pouvoir utiliser SIM Access Profile, vous devez disposer des éléments suivants :

- Kit voiture compatible prenant en charge la technologie sans fil Bluetooth
- Carte SIM valide insérée dans l'appareil

Pour plus d'informations sur les kits voiture et sur leur compatibilité avec votre appareil, consultez [www.nokia.com](http://www.nokia.com) ainsi que le manuel d'utilisation de votre kit voiture.

#### Gérer SIM Access Profile

- 1. Sélectionnez Menu > Connectiv. > Bluetooth pour activer la connectivité Bluetooth sur votre appareil.
- 2. Pour activer l'accès SIM distant, faites défiler jusqu'à Mode SIM distant et appuyez sur le joystick.
- 3. Activez Bluetooth sur le kit voiture.
- 4. Utilisez votre kit voiture pour lancer une recherche d'appareils compatibles. Pour plus d'informations, reportez-vous au manuel d'utilisation du kit voiture.
- 5. Sélectionnez votre appareil dans la liste des appareils compatibles.
- 6. Pour lier les appareils, entrez sur votre appareil le code d'authentification Bluetooth affiché sur l'écran du kit voiture.
- 7. Donnez votre autorisation au kit voiture. Sélectionnez Menu > Connectiv. > Bluetooth et faites défiler jusqu'à la page Equipements reliés. Faites défiler jusqu'au kit voiture et entrez le code d'authentification Bluetooth. Lorsque l'appareil demande si vous l'autorisez à se connecter automatiquement, sélectionnez **Oui**. Les connexions entre votre appareil et le kit voiture peuvent être établies sans acceptation ou autorisation spécifique. Si vous sélectionnez Non, chaque demande de connexion émise par cet appareil sera soumise à votre acceptation.

Conseil : Si vous avez déjà accédé à la carte SIM depuis le kit voiture avec le mode utilisateur actif, le kit recherche ≱⊱ automatiquement un appareil équipé de cette carte. S'il détecte votre appareil et que l'autorisation automatique est activée, il se connecte automatiquement au réseau GSM quand vous mettez le contact, dans votre voiture.

Même lorsque le mode SIM Access Profile distant est activé, vous pouvez utiliser les applications de l'appareil ne nécessitant pas de services réseau ou SIM.

Pour mettre fin à la connexion SIM distante depuis votre appareil, sélectionnez Menu > Connectiv. > Bluetooth > Mode SIM distant > Désactivé.

# **Infrarouge**

Ne dirigez pas les rayons infrarouges vers les yeux d'une personne et veillez à ce qu'ils ne soient pas en interférence avec d'autres appareils émettant des rayons infrarouges. Cet appareil est un produit laser de Classe 1.

Vous pouvez connecter deux appareils par infrarouge et transférer des données par ce biais. La fonction infrarouge vous permet de transférer des données telles que cartes de visite, notes d'agenda et fichiers multimédia vers un appareil compatible.

#### Envoyer et recevoir des données

- 1. Vérifiez que les ports infrarouges des appareils sont dirigés l'un vers l'autre. Le positionnement des appareils est plus important que l'angle ou la distance qui les sépare.
- 2. Sélectionnez Menu > Connectiv. > Infrarouge et appuyez sur le joystick pour activer la fonction infrarouge sur votre appareil. Activez la fonction infrarouge sur l'autre appareil.
- 3. Attendez quelques secondes afin que la connexion infrarouge soit établie.
- 4. Pour envoyer des données, recherchez le fichier voulu dans une application ou dans le gestionnaire de fichiers, puis sélectionnez Options > Envoyer > Par infrarouge.

Si le transfert de données ne démarre pas dans la minute qui suit l'activation du port infrarouge, la connexion est interrompue et doit être réactivée.

Tous les éléments reçus via infrarouge sont placés dans le dossier Messages reçus, dans Messagerie.

Si vous écartez les appareils l'un de l'autre, la connexion est interrompue ; toutefois, le faisceau infrarouge reste actif sur votre appareil jusqu'à ce que vous le désactiviez.

# ■ Connexions de données

# Données par paquets

Le service GPRS (general packet radio service) permet aux téléphones mobiles d'accéder par connexion sans fil aux réseaux de données (service réseau). Il utilise la technologie de connexion de données par paquets selon laquelle les informations sont envoyées par brèves rafales sur le réseau de téléphonie mobile. L'avantage que représente l'envoi de données par paquets réside dans le fait que le réseau n'est occupé que pendant la transmission ou la réception des données. Comme le GPRS utilise le réseau avec efficacité, il permet d'établir rapidement des connexions de données et d'utiliser des vitesses de transmission élevées.

Vous devez souscrire au service GPRS. Pour connaître la disponibilité et les modalités d'abonnement à ce service, renseignezvous auprès de votre opérateur réseau ou de votre prestataire de services.

L'EGPRS (Enhanced GPRS) est une technologie très similaire au GPRS, à cette différence près que la connexion est plus rapide. Pour connaître la disponibilité de la technologie EGPRS et les vitesses de transfert des données, renseignez-vous auprès de votre opérateur réseau ou de votre prestataire de services. Si vous sélectionnez le GPRS comme porteuse de données, l'appareil utilise l'EGPRS au lieu du GPRS si cette technologie est disponible sur le réseau.

Pendant un appel vocal, vous ne pouvez pas établir de connexion GPRS et toute connexion GPRS en cours est mise en attente, sauf si le réseau supporte le fonctionnement bi-mode.

# Gestionnaire de connexions

Sélectionnez Menu > Connectiv. > Connex..

Pour afficher l'état des connexions de données ou mettre fin aux connexions, sélectionnez Con. donn. act..

### Afficher et mettre fin aux connexions actives

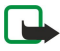

Remarque : Le temps d'appel effectivement facturé par le prestataire de services peut varier selon les fonctions du réseau, l'arrondissement au niveau de la facturation, etc.

L'affichage des connexions actives présente les connexions de données en cours.

Pour afficher les informations détaillées d'une connexion réseau, sélectionnez celle-ci dans la liste, puis Options > Détails. Les informations qui s'affichent dépendent du type de connexion.

Pour terminer une connexion réseau, sélectionnez celle-ci dans la liste, puis Options > Déconnexion.

Pour terminer simultanément toutes les connexions réseau actives, sélectionnez Options > Tout déconnecter.

Pour afficher les détails d'un réseau, appuyez sur le joystick.

# $\blacksquare$  Modem

Sélectionnez Menu > Connectiv. > Modem.

En l'associant à un ordinateur compatible, vous pouvez utilisez votre appareil comme un modem pour vous connecter au Web.

# Avant d'utiliser l'appareil comme un modem

- Le logiciel de communication de données approprié doit être installé sur votre ordinateur.
- Vous devez être abonné aux services réseau appropriés, disponibles auprès de votre prestataire de services ou de votre fournisseur d'accès Internet.
- Les pilotes appropriés doivent être installés sur votre ordinateur. Vous devez installer les pilotes nécessaire à la connexion câblée et vous devrez peut-être installer ou mettre à jour les pilotes Bluetooth ou infrarouge.

Pour connecter l'appareil à un ordinateur compatible par infrarouge, appuyez sur le joystick. Vérifiez que les ports infrarouges de l'appareil et de l'ordinateur sont dirigés l'un vers l'autre et qu'il n'y a aucun obstacle entre eux.

Pour connecter votre appareil à un ordinateur par la technologie sans fil Bluetooth, démarrez la connexion depuis l'ordinateur. Pour activer Bluetooth sur votre appareil, sélectionnez Menu > Connectiv. > Bluetooth, puis Bluetooth > Activé.

Si vous utilisez un câble pour connecter votre appareil à un ordinateur, démarrez la connexion depuis l'ordinateur.

Notez qu'il est possible que certaines fonctions de communication ne soient plus accessibles lorsque l'appareil est utilisé comme un modem.

# **VPN** mobile

# Sélectionnez Menu > Outils > Param. > Connexion > Réseau privé virtuel.

Le client VPN (réseau privé virtuel) mobile Nokia permet d'établir une connexion sécurisée avec le réseau Intranet compatible de votre entreprise et avec des services tels que l'e-mail. Par Internet, votre appareil se connecte depuis un réseau mobile à une passerelle VPN d'entreprise. Celle-ci joue le rôle de porte d'accès au réseau d'entreprise compatible. Le client VPN utilise la technologie IP Security (IPSec). IPSec est un système de normes ouvertes visant à permettre la prise en charge des échanges de données sécurisés sur les réseaux IP.

Les politiques VPN déterminent la méthode utilisée par le client et une passerelle VPN pour s'authentifier mutuellement, ainsi que les algorithmes de cryptage servant à assurer la confidentialité des données. Pour obtenir une politique VPN, contactez votre entreprise.

Pour utiliser le VPN avec une application, celle-ci doit être associée à un point d'accès VPN. Un point d'accès VPN est constitué d'un point d'accès Internet et d'une politique VPN.

# Gestion VPN

Vous pouvez gérer vos politiques VPN, serveurs de politiques, journaux VPN et mot de passe d'enregistrement de clé dans Gestion VPN. Les politiques VPN déterminent la méthode de cryptage des données applicable lors des transferts sur réseau non sécurisé. Le mot de passe d'enregistrement de clé permet de protéger les clés privées.

On désigne sous le nom de point d'accès l'endroit où votre appareil se connecte au réseau via une connexion d'appels de données ou de données par paquets. Avant de pouvoir utiliser les services e-mail et multimédia ou parcourir des pages Web, vous devez définir des points d'accès Internet pour ces services. Les points d'accès VPN associent les politiques VPN à des points d'accès Internet pour créer des connexions cryptées.

Pour gérer le VPN, sélectionnez Gestion VPN > Options > Ouvrir et choisissez parmi les options suivantes :

- Politique VPN Installez, visualisez et mettez à jour les politiques VPN.
- Serveurs de pol. VPN Modifiez les paramètres de connexion aux serveurs de politiques VPN à partir desquels vous pouvez installer et mettre celles-ci à jour.
- Journal VPN Visualisez le journal de vos installations, mises à jour et synchronisations de politiques VPN et autres connexions VPN.

# Gérer les politiques VPN

Pour gérer les politiques VPN, sélectionnez Gestion VPN > Politique VPN > Options et choisissez parmi les options suivantes :

- Installer politique Installez une politique. Saisissez votre nom d'utilisateur et votre mot de passe d'accès au serveur de politiques VPN. Contactez votre administrateur système pour obtenir votre ID utilisateur et vos mots de passe.
- Définir pt accès VPN Créez un point d'accès VPN qui corresponde à une politique VPN avec un point d'accès Internet.
- Mise à jr politique Mettez à jour la politique VPN sélectionnée.
- Supprimer politique Supprimez la politique VPN sélectionnée. Si vous supprimez une politique VPN, celle-ci est réinstallée lorsque vous effectuez une nouvelle synchronisation entre votre appareil et le serveur de politiques, sauf si vous supprimez également la politique sur le serveur. De même, si une politique VPN a été supprimée du serveur, elle est également supprimée de votre appareil lors de la synchronisation.

Pour gérer les serveurs de politiques VPN, sélectionnez Serveurs de pol. VPN > Options > Ouvrir et choisissez parmi les options suivantes :

• Nouveau serveur — Ajoutez un serveur de politiques VPN.

- Synchr. serveur Installez le nouveau serveur ou mettez à jour la politique VPN sélectionnée.
- Supprimer serveur Supprimez le serveur de politiques VPN sélectionné.

Pour gérer les paramètres du serveur de politiques VPN, sélectionnez Options > Ouvrir > Nouveau serveur ou Modifier serveur et choisissez parmi les options suivantes :

- Nom du serv. de pol. Donnez un nom au serveur (30 caractères maximum).
- Adresse serv. de pol. Entrez l'adresse du serveur. Vous ne pouvez plus modifier l'adresse du serveur de politiques une fois que vous vous êtes connecté à celui-ci pour installer ou mettre à jour des politiques.
- Pt d'accès à Internet Sélectionnez le point d'accès Internet par lequel vous vous connecterez au serveur de politiques VPN.
- Mot de p. enreg. clé Modifiez le mot de passe d'enregistrement de la clé privée. Le mot de passe est créé automatiquement lorsqu'il est requis pour la première fois.

# Afficher le journal VPN

# Sélectionnez Gestion VPN > Journal VPN > Ouvrir.

Un journal VPN enregistre les visites que vous effectuez sur les serveurs de politiques VPN pour installer, mettre à jour et synchroniser les politiques et vos connexions VPN. Les erreurs, avertissements et informations sont indiquées par une icône à gauche de l'entrée. Pour consulter les détails d'une entrée du journal, sélectionnez-la. Signalez à vos administrateurs système les codes d'erreur figurant dans la vue détaillée du journal ; ces codes aident en effet à définir les causes de problèmes éventuels avec le VPN. Lorsque la taille du journal atteint 20 Ko, les entrées les plus anciennes sont supprimées pour faire place aux nouvelles.

Sélectionnez Options, puis définissez les options suivantes :

- Rafraîchir journal Mettez à jour le journal.
- Effacer journal Supprimez les entrées du journal.

# Synchroniser les données

### Menu > Connectivité > Sync.

Utilisez Sync pour synchroniser vos contacts, agenda ou notes avec les applications correspondantes sur un ordinateur compatible ou un serveur Internet distant. Vos paramètres de synchronisation sont enregistrés dans un mode. Pour la synchronisation à distance, l'application utilise la technologie SyncML. Pour obtenir des informations sur la compatibilité de SyncML, contactez le fournisseur des applications avec lesquelles vous souhaitez synchroniser votre appareil.

Les applications disponibles que vous pouvez synchroniser peuvent varier. Pour plus d'informations, renseignez-vous auprès de votre prestataire de services.

Conseil : Votre prestataire de services peut vous envoyer vos paramètres de synchronisation sous forme de message. ≍ৡ্

# Créer un mode de synchronisation

Pour créer un mode, sélectionnez Options > Nouveau mode de sync et définissez les options suivantes :

- Nom du mode sync Donnez un nom au mode.
- Applications Sélectionnez les applications à synchroniser avec le mode.
- Param. connexion Spécifiez les paramètres de connexion requis. Contactez votre prestataire de services pour plus d'informations.

Pour modifier un mode, sélectionnez Options > Modifier mode.

### Modes de synchronisation

Dans l'écran principal Sync, sélectionnez Options et définissez les options suivantes :

- Synchroniser Synchronisez les données du mode sélectionné avec une base de données distante.
- Nouveau mode de sync Créez un mode de synchronisation. Vous pouvez créer plusieurs modes de synchronisation pour une même application afin d'utiliser différentes porteuses de données ou de synchroniser votre appareil avec des bases de données différentes.
- Afficher journal Consultez le nombre d'entrées ajoutées, mises à jour et supprimées lors de la dernière synchronisation avec ce mode.
- Supprimer Supprimez le mode sélectionné.

# Paramètres de connexion de synchronisation

Pour créer les paramètres de connexion d'un nouveau mode, sélectionnez Nouveau mode de sync > Param. connexion et définissez les options suivantes :

- Version du serveur Sélectionnez la version de SyncML que vous pouvez utiliser avec votre serveur.
- ID du serveur Saisissez l'ID de votre serveur. Ce paramètre n'est disponible que si vous sélectionnez la version SyncML 1.2.

- Porteuse de données Sélectionnez la porteuse de données à utiliser pour vous connecter à la base de données distante lors de la synchronisation.
- Point d'accès Sélectionnez le point d'accès à utiliser pour la connexion de synchronisation, ou créez-en un nouveau. Vous pouvez également choisir d'indiquer le point d'accès à chaque fois que vous démarrez une synchronisation.
- Adresse de l'hôte Saisissez l'adresse Internet du serveur contenant la base de données avec laquelle vous souhaitez synchroniser votre appareil.
- Port Entrez le numéro de port du serveur de la base de données distante.
- Nom d'utilisateur Saisissez votre nom d'utilisateur pour identifier l'appareil sur le serveur.
- Mot de passe Saisissez votre mot de passe pour identifier l'appareil sur le serveur.
- Autor. demand. sync Pour autoriser les synchronisations à démarrer à partir du serveur de la base de données distante, sélectionnez Oui.
- Accept. demand. sync Pour que votre appareil demande confirmation avant d'accepter une synchronisation depuis le serveur, sélectionnez Non.
- Auth. du réseau Pour authentifier votre appareil sur le réseau avant la synchronisation, sélectionnez Oui. Saisissez votre nom d'utilisateur réseau et mot de passe réseau.

### Définir les paramètres de synchronisation pour Contacts

Pour définir les paramètres de synchronisation pour l'application Contacts, faites défiler jusqu'au mode souhaité, sélectionnez Options > Modifier mode > Applications > Contacts > Modifier, puis définissez les options suivantes :

- Inclure dans sync Choisissez de synchroniser ou non vos contacts avec ce mode de synchronisation.
- Base donn. distante Saisissez le chemin d'accès de la base de données avec laquelle vous souhaitez synchroniser votre répertoire de contacts.
- Base de données locale Si vous avez plusieurs répertoires de contacts dans votre appareil, sélectionnez celui que vous souhaitez synchroniser avec ce mode.
- Type synchronisation Sélectionnez le sens de la synchronisation. Faites défiler jusqu'à Normal pour synchroniser les données depuis l'appareil vers la base de données et inversement ; Vers tél. uniquement pour synchroniser les données depuis la base de données vers votre appareil ou Vers serveur uniquemt pour synchroniser les données depuis votre appareil vers la base de données.

# Définir les paramètres de synchronisation pour Agenda

Pour définir les paramètres de synchronisation pour l'application Agenda, faites défiler jusqu'au mode souhaité, sélectionnez Options > Modifier mode > Applications > Agenda > Modifier, puis définissez les options suivantes :

- Inclure dans sync Choisissez de synchroniser ou non votre répertoire de contacts avec ce mode.
- Base donn. distante Saisissez le chemin d'accès à la base de données avec laquelle vous souhaitez synchroniser votre agenda.
- Base de données locale Si vous avez plusieurs agendas sur votre appareil, sélectionnez celui que vous souhaitez synchroniser avec ce mode.
- Type synchronisation Sélectionnez le sens de la synchronisation. Faites défiler jusqu'à Normal pour synchroniser les données depuis l'appareil vers la base de données et inversement ; Vers tél. uniquement pour synchroniser les données depuis la base de données vers votre appareil ou Vers serveur uniquemt pour synchroniser les données depuis votre appareil vers la base de données.

### Définir les paramètres de synchronisation pour Notes

Pour définir les paramètres de synchronisation pour l'application Notes, faites défiler jusqu'au mode souhaité, sélectionnez Options > Modifier mode > Applications > Notes > Modifier, puis définissez les options suivantes :

- Inclure dans sync Choisissez de synchroniser ou non vos notes avec ce mode.
- Base donn. distante Saisissez le chemin d'accès à la base de données avec laquelle vous souhaitez synchroniser vos notes. • Base de données locale — Si vous avez plusieurs applications Notes sur votre appareil, sélectionnez celle que vous souhaitez synchroniser avec ce mode.
- Type synchronisation Sélectionnez le sens de la synchronisation. Faites défiler jusqu'à Normal pour synchroniser les données depuis l'appareil vers la base de données et inversement ; Vers tél. uniquement pour synchroniser les données depuis la base de données vers votre appareil ou Vers serveur uniquemt pour synchroniser les données depuis votre appareil vers la base de données.

# 10. Web

Sélectionnez Menu > Web (service réseau).

Web est l'un des deux navigateurs de votre appareil. Avec Web, vous pouvez parcourir des sites Web standard. Ces pages utilisent le langage XHTML (extensible hypertext markup language) ou HTML (hypertext markup language). Si vous souhaitez parcourir des pages WAP, utilisez Menu > Multimédia > Services. Les deux navigateurs utilisent les mêmes signets. Les liens contenus dans les messages que vous recevez ouvrent le navigateur Services.

Pour connaître la disponibilité des services ainsi que leurs tarifs et les frais associés, contactez votre opérateur réseau ou votre prestataire de services. Les prestataires vous indiqueront également comment utiliser leurs services.

# **Points d'accès**

Pour parcourir le Web, vous devez configurer les paramètres d'un point d'accès Internet. Pour que vous puissiez utiliser des appels de données ou une connexion GPRS, le réseau sans fil doit prendre ces fonctionnalités en charge et le service correspondant doit être activé sur votre carte SIM. Votre appareil peut avoir configuré automatiquement les paramètres du point d'accès Internet à partir de votre carte SIM. Si ce n'est pas le cas, contactez votre prestataire de services pour obtenir les paramètres appropriés.

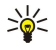

২৮

Conseil : Vous pouvez recevoir les paramètres du point d'accès Internet sous la forme d'un SMS spécial envoyé par votre prestataire de services ou vous les procurer depuis les pages Web de l'opérateur réseau ou du prestataire de services.

Vous pouvez également saisir les paramètres du point d'accès Internet manuellement. [Voir "Points d'accès Internet", p. 53.](#page-52-0)

# Naviguer sur le Web

Utilisez le joystick pour naviguer. Le joystick, représenté par un pointeur sur une page Web, vous permet de faire défiler les pages vers le haut, le bas, la gauche et la droite. Lorsque vous passez le pointeur sur un lien, il prend la forme d'une main. Appuyez sur le joystick pour ouvrir le lien.

Pour naviguer sur le Web, sélectionnez un signet et appuyez sur le joystick. Vous pouvez aussi saisir l'adresse Web et appuyer sur le joystick. N'utilisez que des services sûrs, offrant une sécurité et une protection appropriées contre les logiciels nuisibles.

Conseil : Lorsque vous commencez à saisir l'adresse, les adresses des pages précédemment visitées et correspondant à votre saisie apparaissent. Pour ouvrir une page, faites défiler jusqu'à son adresse et appuyez sur le joystick.

Pour ouvrir un lien Web, faites défiler jusqu'à celui-ci et appuyez sur le joystick. Dans une page Web, les nouveaux liens apparaissent généralement soulignés en bleu et les liens précédemment visités en violet. Les images qui jouent le rôle de liens sont entourées d'une bordure bleue.

Les adresses des pages que vous visitez s'enregistrent dans le dossier Signets automat..

Raccourcis clavier :

- Appuyez sur 1 pour ouvrir vos Signets.
- Appuyez sur 2 pour trouver du texte.
- Appuyez sur 3 pour revenir à la page précédente.
- Appuyez sur 5 pour basculer entre les fenêtres ouvertes du navigateur.
- Appuyez sur 8 pour ouvrir l'aperçu de la page.
- Appuyez sur 9 pour aller à une autre page Web.

# ■ Signets

Votre appareil peut contenir des signets correspondant à des sites non affiliés à Nokia. Nokia ne fournit aucune garantie concernant ces sites, ni ne les cautionne. Si vous décidez d'accéder à ces sites, vous devez prendre les mêmes précautions, en matière de sécurité et de contenu, que pour tout autre site Internet.

Pour afficher une page Web marquée par un signet, faites défiler jusqu'à celui-ci et appuyez sur le joystick.

Pour atteindre une autre page Web, sélectionnez Options > Options navigation > Aller à adresse Web, saisissez l'adresse de la page et sélectionnez Aller à.

Pour supprimer un signet, faites défiler jusqu'à celui-ci et appuyez sur la touche Effacer.

Pour ajouter un signet, sélectionnez Menu > Web > Options > Gestionn. de signets > Ajouter signet. Faites défiler jusqu'à Nom pour donner un nom descriptif au signet, jusqu'à Adresse pour saisir l'adresse de la page Web, jusqu'à Point d'accès pour modifier le point d'accès utilisé pour la connexion à la page Web et jusqu'à **Nom d'utilisateur et Mot de passe** pour saisir votre nom d'utilisateur et votre mot de passe, si cela est exigé par votre prestataire de services. Pour enregistrer le signet, sélectionnez Retour.

# **Mettre fin à une connexion**

Pour mettre fin à la connexion et afficher hors connexion la page du navigateur, sélectionnez Options > Options avancées > Déconnexion ; ou, pour mettre fin à la connexion et fermer le navigateur, sélectionnez Options > Quitter.

# Vider la mémoire cache

La mémoire cache est un emplacement de mémoire utilisé pour stocker temporairement les données. Si vous avez essayé d'accéder ou avez accédé à des informations confidentielles nécessitant l'utilisation d'un mot de passe, videz la mémoire cache après chaque utilisation. Les informations ou services auxquels vous avez accédé sont enregistrés dans la mémoire cache.

Pour vider la mémoire cache, sélectionnez Options > Options avancées > Vider le cache.

# **Filux RSS et blogs**

### Sélectionnez Menu > Web > Flux RSS.

Les flux RSS se composent généralement de gros titres et d'articles relatifs aux actualités ou à d'autres sujets.

Conseil : Le terme "blog", abréviation de "Weblog", est un journal de bord en ligne constamment réactualisé. La ≍ৡ্ personnalité de l'auteur est souvent une caractéristique majeure du blog.

Pour télécharger un flux RSS ou un blog, faites défiler jusqu'à celui-ci et appuyez sur le joystick.

Pour ajouter un flux RSS ou un blog, sélectionnez Options > Gestion du flux > Nouveau flux et saisissez les informations nécessaires.

Pour modifier un flux RSS ou un blog, faites défiler jusqu'à celui-ci, sélectionnez Options > Gestion du flux > Modifier, puis modifiez les informations.

# **Paramètres Web**

# Sélectionnez Menu > Web > Options > Paramètres.

Définissez les paramètres suivants :

- Point d'accès Faites défiler jusqu'au point d'accès utilisé pour la connexion aux pages Web et appuyez sur le joystick.
- Page d'accueil Sélectionnez la page que vous souhaitez voir s'afficher comme page d'accueil. Sélectionnez Par défaut pour utiliser la page d'accueil du point d'accès, Définie par utilis. pour saisir l'adresse de la page d'accueil ou Utiliser page actuelle pour utiliser la page Web actuellement ouverte.
- Afficher photos & objets Sélectionnez Non pour charger les pages plus rapidement lorsque vous naviguez, en ne chargeant pas leurs images.
- Taille de police Sélectionnez la taille de police que vous souhaitez pour les pages Web affichées.
- Encodage par défaut Sélectionnez l'encodage de caractère correspondant à votre langue.
- Signets automatiques Sélectionnez Activés pour enregistrer l'adresse des pages Web que vous visitez automatiquement dans le dossier Signets automat.. Pour masquer le dossier, sélectionnez Cacher dossier.
- Taille de l'écran Sélectionnez Plein écran pour utiliser la totalité de la zone d'affichage pour visualiser les pages Web. Vous pouvez appuyer sur la touche écran gauche pour ouvrir Options et utiliser les diverses options disponibles tout en naviguant en mode plein écran.
- Mini plan Indiquez si vous souhaitez qu'un aperçu de la page apparaisse sous forme de miniature en haut de la page actuellement affichée.
- Historique Indiquez si vous souhaitez que l'historique présente un aperçu des pages visitées sous forme de miniatures.
- Cookies Autorisez ou interdisez l'envoi et la réception de cookies. Les cookies sont des informations que collecte le serveur du réseau à propos des visites que vous effectuez sur les pages Web. Ils sont nécessaires lorsque vous effectuez des achats sur le Web (par exemple, pour mémoriser les articles que vous achetez jusqu'à la page du règlement). Cependant, il peut arriver que les informations soient utilisées à d'autres fins et que vous receviez, notamment, des publicités indésirables.
- Script Java/ECMA Certaines pages Web peuvent comprendre des commandes de programme modifiant l'aspect de la page ou l'interaction entre celle-ci et les navigateurs. Pour rejeter l'utilisation de ce type de script, sélectionnez Désactivé (par exemple, si des incidents se produisent lors des téléchargements).
- Avertiss. de sécurité Sélectionnez Afficher ou Masquer pour accepter ou non que des avertissements relatifs à la sécurité apparaissent pendant que vous naviguez.
- Bloquer fen. context. Indiquez si vous autorisez l'apparition de fenêtres contextuelles. Si certaines fenêtres contextuelles sont nécessaires, pour écrire des e-mails dans un système de mails basé sur le Web par exemple, en revanche, certaines peuvent comporter des publicités indésirables.

# **N** Services

Sélectionnez Menu > Multimédia > Services (service réseau).

# W e b

# W e b

Services est l'un des deux navigateurs de votre appareil. Avec Services, vous pouvez naviguer sur les pages WAP spécialement conçues pour les appareils mobiles. Les opérateurs, par exemple, peuvent proposer des pages WAP pour les appareils mobiles. Pour naviguer sur des pages Web standard, utilisez l'autre navigateur, accessible par Menu > Web.

Pour connaître la disponibilité des services ainsi que leurs tarifs et les frais associés, contactez votre opérateur réseau ou votre prestataire de services. Les prestataires vous indiqueront également comment utiliser leurs services.

Conseil : Pour établir une connexion, maintenez la touche 0 enfoncée en mode veille. ২∳<

# 11. Ap. photo

Numéro de modèle : E50-1 (RM-170).

Cette section décrit l'appareil photo de votre appareil E50-1.

Lorsque vous prenez et utilisez des photos ou des clips vidéo, respectez toutes les réglementations, les usages locaux, ainsi que la vie privée et les droits légitimes des tiers.

Grâce à l'appareil photo intégré du téléphone, vous pouvez prendre des photos ou enregistrer des clips vidéo. L'objectif de l'appareil photo se trouve à l'arrière de celui-ci et l'écran fonctionne comme un viseur. L'appareil produit des photos au format .jpeg et des clips vidéo au format .3gpp.

# **Prendre une photo**

1. Sélectionnez Menu > Multimédia > Ap. photo.

Le Nokia E50 prend en charge une résolution de capture d'images pouvant atteindre 1280 x 960 pixels. La résolution de l'image sur ces appareils peut apparaître différemment.

2. Utilisez l'écran comme un viseur, visez votre sujet et appuyez sur le joystick. L'appareil enregistre la photo dans le dossier par défaut ou dans celui que vous avez défini.

≱⊱ Conseil : Pour effectuer un zoom avant ou arrière avant de prendre une photo, faites défiler vers le haut ou vers le bas.

3. Si vous ne voulez pas conserver la photo enregistrée, sélectionnez Options > Supprimer. Sélectionnez Retour pour retourner au viseur et prendre une autre photo. Sélectionnez Options > Aller dans Galerie pour visualiser la photo dans la Galerie.

Si la lumière est faible, sélectionnez Options > Mode nuit après avoir ouvert Ap. photo mais avant de prendre une photo.

Pour régler l'image, sélectionnez Options > Régler > Equilibrage blancs ou Tonalité.

Pour prendre des photos en série, sélectionnez Options > Mode série. L'appareil photo prend six photos à la suite.

Pour prendre des photos programmées, sélectionnez Options > Retardateur, sélectionnez le délai souhaité et appuyez sur Activer. L'appareil prend une photo une fois le délai expiré.

Conseil : Vous pouvez afficher et modifier des photos dans Menu > Multimédia > Galerie > Photos. ≱⊱

# **Enregistrer un clip vidéo**

Sélectionnez Ap. photo et faites défiler vers la droite pour activer l'enregistreur vidéo. Pour démarrer l'enregistrement d'un clip vidéo, appuyez sur le joystick. La durée d'enregistrement restante apparaît en haut de l'écran. Pour mettre l'enregistrement en pause, sélectionnez Pause, puis sur Continuer pour reprendre. Pour arrêter l'enregistrement, sélectionnez Arrêter. L'appareil enregistre le clip dans le dossier par défaut ou dans celui que vous avez défini. Si vous ne voulez pas conserver le clip vidéo enregistré, sélectionnez Options > Supprimer. Sélectionnez Retour pour retourner au viseur et enregistrer un autre clip vidéo. Sélectionnez Options > Regarder pour visualiser le clip vidéo dans l'application RealPlayer.

# Insérer des photos dans les messages

Lorsque vous créez un nouveau message multimédia, vous pouvez ouvrir l'appareil photo pour insérer une nouvelle photo dans votre message.

Pour insérer une photo dans un message multimédia, sélectionnez Options > Insérer nouveau > Photo. Le viseur affiche l'image à capturer. Pour prendre une photo, appuyez sur le joystick. Pour insérer l'image dans le message, appuyez sur le joystick.

# Insérer des vidéos dans les messages

Lorsque vous créez un nouveau message multimédia, vous pouvez ouvrir l'appareil photo pour insérer une nouvelle vidéo dans votre message.

Pour insérer une vidéo dans un message multimédia, sélectionnez Options > Insérer nouveau > Clip vidéo. Appuyez sur le joystick pour lancer l'enregistrement. Pour insérer la vidéo dans le message, sélectionnez Options > Sélectionner.

# **Paramètres**

Pour modifier les paramètres d'image, sélectionnez Menu > Multimédia > Ap. photo > Options > Paramètres > Photo et définissez ce qui suit :

• Qualité de la photo — Définissez le niveau de compression de l'image lors de son enregistrement. Elevée fournit la meilleure qualité d'image, mais occupe le maximum de mémoire. Normale est le paramètre de qualité par défaut. De base est le paramètre qui nécessite le moins de mémoire.

#### A p . p h o t o

- Afficher photo prise Déterminez si vous voulez que la photo s'affiche une fois qu'elle est prise.
- Résolution de l'image Sélectionnez la résolution des photos que vous prenez.
- Nom photo par déf. Sélectionnez Date ou Texte pour le titre par défaut attribué à la photo. Date attribue comme titre la date de la prise de photo. Texte attribue le terme que vous définissez ainsi qu'un numéro à la photo.
- Mémoire utilisée Sélectionnez la mémoire à utiliser pour l'enregistrement des photos : Mémoire du téléphone ou Carte mémoire.

Pour modifier les paramètres de vidéo, sélectionnez Options > Paramètres > Vidéo et définissez ce qui suit :

- Durée Sélectionnez la durée des clips vidéo que vous enregistrez. La durée maximale d'un clip vidéo dépend de la mémoire disponible.
- Résolution vidéo Sélectionnez la résolution à utiliser pour l'enregistrement de vidéo. Le paramètre par défaut de la résolution est toujours le paramètre le plus petit.
- Nom vidéo par défaut Sélectionnez Date ou Texte pour le titre par défaut attribué à une vidéo enregistrée. Date attribue comme titre la date de l'enregistrement. Texte attribue le terme que vous définissez ainsi qu'un numéro à la vidéo enregistrée.
- Mémoire utilisée Sélectionnez la mémoire à utiliser pour l'enregistrement des vidéos : Mémoire du téléphone ou Carte mémoire.

La protection des droits d'auteur peut empêcher la copie, la modification ou le transfert d'images, de musique (y compris de sonneries) et de tout autre contenu.

Sélectionnez Menu > Multimédia.

Multimédia englobe différentes applications multimédia vous permettant d'enregistrer et de visualiser des photos, d'enregistrer des sons et de lire des clips audio.

# **■ Galerie**

Sélectionnez Menu > Multimédia > Galerie.

Utilisez Galerie pour accéder à différents types de médias et les utiliser, notamment les photos, les vidéos, la musique et les sons. Toutes les photos et les vidéos visualisées ainsi que toutes les musiques et tous les sons reçus sont automatiquement enregistrés dans la Galerie. Vous pouvez parcourir, ouvrir et créer des dossiers, mais aussi marquer, copier et déplacer des éléments dans les dossiers. Les clips audio sont ouverts dans le lecteur audio et les clips vidéo avec les liens en continu dans l'application RealPlayer.

Pour ouvrir un fichier ou un dossier, appuyez sur le joystick. Les photos s'ouvrent dans le visionneur.

Pour créer un dossier, sélectionnez Options > Organiser > Nouveau dossier.

Pour copier ou déplacer des fichiers, sélectionnez le fichier voulu et Options > Organiser > Déplacer vers dossier, Nouveau dossier, Dépl. vers carte mém., Copier ds carte mém., Copier dans mém. tél., ou Dépl. vers mém. tél..

Pour télécharger des fichiers dans la Galerie dans l'un des dossiers principaux à l'aide du navigateur, sélectionnez Téléch. icones, Téléch. vidéos, Téléch. des pistes ou Téléch. audio. Le navigateur s'ouvre et vous permet de choisir un signet ou de saisir l'adresse du site de téléchargement.

Pour rechercher un fichier, sélectionnez Options > Chercher. Commencez à saisir une chaîne de recherche (par exemple, le nom ou la date de création du fichier que vous recherchez). Les fichiers correspondant à la recherche apparaissent.

### Photos

#### Sélectionnez Menu > Multimédia > Galerie > Photos.

Photos comporte deux écrans :

- Avec le navigateur d'image, vous pouvez envoyer, organiser, supprimer et renommer des photos stockées dans votre carte mémoire ou dans la mémoire de l'appareil. Vous pouvez définir des photos comme fond d'écran sur votre appareil.
- Avec le visionneur qui s'ouvre lorsque vous sélectionnez une photo dans l'écran du navigateur, vous pouvez afficher et envoyer des photos.

Les formats de fichiers suivants sont pris en charge : JPEG, BMP, PNG et GIF 87a/89a. L'appareil ne supporte pas nécessairement toutes les variantes des formats de fichier mentionnés.

Pour ouvrir une photo à visualiser, sélectionnez-la dans le navigateur et appuyez sur Options > Ouvrir. La photo s'ouvre dans le visionneur.

Pour ouvrir la photo précédente ou suivante, faites défiler vers la droite ou vers la gauche dans le visionneur.

Pour augmenter ou diminuer la taille de la photo affichée à l'écran, sélectionnez Options > Zoom avant ou appuyez sur 5 ou 7. Pour diminuer la taille de la photo affichée à l'écran, sélectionnez Zoom arrière ou appuyez sur 0.

Pour visualiser la photo en plein écran, sélectionnez Options > Plein écran ou appuyez deux fois sur 7. Pour revenir à l'affichage normal, sélectionnez Options > Ecran normal.

Pour faire pivoter la photo, sélectionnez celle-ci, puis Options > Rotation. Sélectionnez Vers la droite pour faire pivoter la photo de 90 degrés dans le sens horaire, ou Vers la gauche pour la faire pivoter de 90 degrés dans le sens anti-horaire.

#### Gérer les fichiers photo

La protection des droits d'auteur peut empêcher la copie, la modification ou le transfert d'images, de musique (y compris de sonneries) et de tout autre contenu.

Pour visualiser les informations détaillées d'une photo, sélectionnez celle-ci, puis Options > Afficher détails. Les informations suivantes sont affichées : la taille et le format du fichier, l'heure et la date de la dernière modification de celui-ci et la résolution de la photo en pixels.

Pour envoyer une photo, sélectionnez celle-ci, puis choisissez Options > Envoyer et la méthode d'envoi.

Pour renommer une photo, sélectionnez celle-ci, puis Options > Renommer. Saisissez un nouveau nom et sélectionnez OK.

Pour définir une photo comme fond d'écran, sélectionnez la photo voulue, puis Options > Déf. en fond d'écran.

Pour associer une photo à une fiche, sélectionnez la photo voulue, puis Options > Attribuer à contact. La fenêtre Contacts s'ouvre et vous pouvez sélectionner le contact à associer à la photo.

# Classer des photos

Pour créer un dossier afin d'y classer vos photos, sélectionnez Options > Organiser > Nouveau dossier. Donnez un nom au dossier et sélectionnez OK.

Pour déplacer une photo vers un autre dossier, sélectionnez celle-ci, puis Options > Organiser > Déplacer vers dossier. Faites défiler jusqu'au dossier dans lequel vous souhaitez transférer la photo et sélectionnez Déplacer.

# **RealPlayer**

La protection des droits d'auteur peut empêcher la copie, la modification ou le transfert d'images, de musique (y compris de sonneries) et de tout autre contenu.

# Sélectionnez Menu > Multimédia > RealPlayer.

RealPlayer peut lire les clips vidéo et les fichiers audio qui sont stockés dans la mémoire de l'appareil ou sur une carte mémoire, transférés sur votre appareil depuis un e-mail ou un PC compatible, ou transmis en continu à votre appareil depuis le Web.

RealPlayer supporte les formats MPEG-4, MP4 (sauf transmission en continu), 3GP, RV, RA, AAC, AMR et Midi. RealPlayer ne supporte pas toutes les variantes des formats de fichier multimédia.

Conseil : La lecture de fichiers audio et vidéo transmis en continu (par "streaming") consiste à lire ces fichiers ≍ু≍ directement depuis le Web, sans les télécharger au préalable sur l'appareil.

# Lire des clips vidéo et des liens de transmission en continu

Pour sélectionner un clip audio ou vidéo afin de le lire avec RealPlayer, sélectionnez Options > Ouvrir et faites défiler jusqu'au clip enregistré dans l'appareil ou sur une carte mémoire.

Pour lire un clip multimédia transmis en continu, sélectionnez le lien Web permettant d'accéder à ce clip et sélectionnez Lecture ; ou bien connectez-vous au Web, accédez à un clip vidéo ou à un fichier audio et sélectionnez Lecture. RealPlayer reconnaît deux types de lien : les URL rtsp:// et les URL http:// pointant vers un fichier RAM. Avant une transmission en continu, l'appareil doit être connecté à un site Web et mettre en mémoire tampon le fichier devant être transmis. Si un problème de connexion réseau provoque une erreur de lecture, RealPlayer tente automatiquement de se reconnecter au point d'accès Internet.

Pour lire un fichier audio ou vidéo stocké dans votre appareil ou sur une carte mémoire, sélectionnez-le puis choisissez Lecture.

Pour arrêter la lecture ou la transmission en continu d'un fichier, sélectionnez Arrêter. La mise en mémoire tampon ou la connexion au site Internet est interrompue, la lecture s'arrête et le clip revient au début.

Pour visualiser un clip vidéo en plein écran, sélectionnez Options > Lire en plein écran. La zone vidéo s'affiche au format normal ou plein écran. Le plein écran augmente le format du clip afin qu'il occupe une zone vidéo maximale tout en conservant son aspect d'origine.

Pour enregistrer un clip multimédia, sélectionnez Options > Enregistrer, faites défiler jusqu'à un dossier de la mémoire de l'appareil ou d'une carte mémoire et choisissez Enregistrer. Pour enregistrer un lien permettant d'accéder à un fichier multimédia sur le Web, sélectionnez Enregistrer lien.

Pour effectuer une avance rapide ou un retour rapide du clip pendant sa lecture, faites défiler vers le haut ou vers le bas.

২∳< Conseil : Pour effectuer une avance rapide pendant la lecture, faites défiler vers le haut en maintenant enfoncé. Pour effectuer un retour rapide pendant la lecture, faites défiler vers le bas en maintenant enfoncé.

Pour augmenter ou diminuer le volume pendant la lecture, appuyez sur les touches de volume.

### Envoyer des fichiers audio et des clips vidéo

Vous pouvez transférer un clip multimédia vers un autre appareil ou le joindre à un message multimédia, à un document ou à un diaporama.

Pour transférer un clip multimédia par connexion infrarouge ou Bluetooth, sélectionnez-le puis choisissez Options > Envoyer. Sélectionnez la méthode d'envoi voulue.

Pour envoyer un clip multimédia à l'intérieur d'un message, créez un message multimédia, sélectionnez le clip et choisissez Insérer objet > Clip vidéo ou Clip audio.

Pour retirer un clip multimédia inséré, sélectionnez Options > Supprimer > Oui.

# Recevoir des vidéos

Sélectionnez Menu > Messagerie. Ouvrez le message contenant le clip vidéo. Faites défiler jusqu'au clip et appuyez sur le joystick. Sélectionnez Pause ou Arrêter, puis Options et :

- Lecture Lisez le clip depuis le début.
- Lire en plein écran Lisez le clip en mode plein écran. Les clips ayant l'orientation paysage pivotent de 90 degrés. Pour rétablir l'affichage normal, appuyez sur n'importe quelle touche.
- Continuer Reprenez la lecture du clip.
- Continuer plein écr. Continuez à lire le clip en mode plein écran.
- Silence Coupez le son du clip vidéo. Pour rétablir le son, faites défiler vers la droite.
- Enregistrer lien Enregistrez le lien Web d'un clip.
- Détails du clip Affichez des informations telles que la durée et le volume du clip.
- Paramètres Modifiez les paramètres vidéo ou ceux de la connexion.

Les options disponibles peuvent varier.

# Consulter les informations d'un clip multimédia

Pour consulter les propriétés d'un clip vidéo, d'un fichier audio ou d'un lien Web, sélectionnez celui-ci puis choisissez Options > Détails du clip. Les informations peuvent comprendre le débit binaire ou le lien Internet d'un fichier transmis en continu.

Pour activer la protection d'un clip multimédia, sélectionnez celui-ci puis choisissez Options > Détails du clip > Etat > Options > Changer. La protection d'un fichier a pour objet d'empêcher des tiers de modifier celui-ci.

# Paramètres

Sélectionnez Menu > Multimédia > RealPlayer > Options > Paramètres.

### Paramètres vidéo

Sélectionnez Vidéo > Lecture en boucle > Activée si vous souhaitez que la lecture des clips vidéo se répète automatiquement.

#### Paramètres de connexion

Sélectionnez Connexion, puis faites défiler jusqu'aux paramètres suivants et appuyez sur le joystick pour les modifier :

- Serveur proxy Si vous souhaitez utiliser un serveur proxy, entrez l'adresse IP et le numéro de port de celui-ci.
- Réseau Changez votre point d'accès à Internet et définissez l'intervalle de ports à utiliser lors de la connexion.

### Paramètres du proxy

Les serveurs proxy sont des serveurs intermédiaires entre les serveurs multimédia et leurs utilisateurs. Certains prestataires de services les utilisent pour augmenter la sécurité ou pour accélérer l'accès aux pages Web contenant des fichiers multimédia.

Contactez votre prestataire de services pour obtenir les paramètres appropriés.

Sélectionnez Connexion > Serveur proxy, puis faites défiler jusqu'aux paramètres suivants et appuyez sur le joystick pour les modifier :

- Utiliser serv. proxy Sélectionnez Oui pour utiliser un serveur proxy.
- Adresse proxy Saisissez l'adresse IP du serveur proxy. Ce paramètre n'est disponible que si vous avez choisi d'utiliser un serveur proxy.
- N<sup>o</sup> de port proxy Entrez le numéro de port du serveur proxy. Ce paramètre n'est disponible que si vous avez choisi d'utiliser un serveur proxy.

#### Paramètres réseau

Contactez votre prestataire de services pour obtenir les paramètres appropriés.

- Sélectionnez Connexion > Réseau, puis faites défiler jusqu'aux paramètres suivants et appuyez sur le joystick pour les modifier :
- Pt d'accès par défaut Faites défiler jusqu'au point d'accès utilisé pour la connexion à Internet et appuyez sur le joystick.
- Temps de connexion Définissez le moment où RealPlayer doit se déconnecter du réseau lorsque vous mettez en pause un clip multimédia consulté au moyen d'une liaison réseau. Sélectionnez Défini par utilisat, et appuyez sur le joystick. Entrez le délai et sélectionnez OK.
- Port UDP le plus bas Entrez le numéro de port le plus bas de l'intervalle. La valeur minimale est 1024.
- Port UDP le plus haut Entrez le numéro de port le plus haut de l'intervalle. La valeur maximale est 65535.

### Paramètres réseau avancés

Pour modifier les valeurs de bande passante des différents réseaux, sélectionnez Connexion > Réseau > Options > Param. avancés.

Pour sélectionner la bande passante de l'un des réseaux répertoriés, faites défiler jusqu'à son paramètre et appuyez sur le joystick. Faites défiler jusqu'à la valeur souhaitée et sélectionnez OK.

Pour spécifier manuellement la bande passante, sélectionnez Défini par utilisat..

Contactez votre prestataire de services pour obtenir les paramètres appropriés.

Pour enregistrer les paramètres, sélectionnez Retour.

# **Lecteur audio**

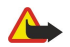

Avertissement : Ne placez pas l'appareil près de l'oreille lorsque vous utilisez le haut-parleur car le volume risque d'être extrêmement fort.

### Sélectionnez Menu > Multimédia > Lect. audio.

À l'aide du lecteur audio, il vous est possible de lire des fichiers audio ainsi que de créer et d'écouter des listes de pistes. Le lecteur audio prend en charge les fichiers ayant des extensions telles que MP3 et AAC.

# Écouter un fichier audio

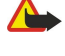

Avertissement : Écoutez la musique à un niveau sonore modéré. Une exposition prolongée à un volume sonore élevé risque d'altérer votre audition. Ne placez pas l'appareil près de l'oreille lorsque vous utilisez le haut-parleur car le volume risque d'être extrêmement fort.

Pour sélectionner une piste audio, choisissez Options > Musicothèque. Toutes les pistes affiche tous les morceaux enregistrés sur l'appareil. Pour visualiser les chansons dans un certain ordre, sélectionnez Albums, Artistes, Genres ou Compositeurs. Pour lire une piste, faites défiler jusqu'à celle-ci et sélectionnez Options > Lecture. Lorsqu'une piste est en écoute, pour passer de Lecture à Pause, appuyez sur  $\rightarrow$  et  $\parallel$ . Pour arrêter l'écoute, appuyez sur  $\parallel$ .

Après avoir ajouté ou supprimé des fichiers audio de l'appareil, mettez à jour votre Musicothèque. Sélectionnez Options > Mettre musicothèq. à jr. Le lecteur recherche des fichiers audio dans la mémoire de l'appareil et les met à jour dans la Musicothèque.

Pour sélectionner la piste précédente ou suivante, faites défiler vers le haut ou vers le bas à l'aide du joystick.

Pour lire une piste audio en boucle, sélectionnez Options > Lecture en boucle. Sélectionnez Toutes les pistes pour lire en boucle toutes les pistes du dossier actif, Une piste pour lire en boucle la piste sélectionnée ou Désactivée pour désactiver la lecture en boucle.

Pour lire des fichiers audio dans un ordre aléatoire, sélectionnez un dossier et Options > Lecture aléatoire.

Pour lire les informations concernant une piste audio, faites défiler jusqu'à celle-ci et sélectionnez Options > Afficher les détails.

### Régler le volume sonore

Pour régler le volume sonore, appuyez sur les touches de volume. Pour couper le son, appuyez sur la touche de diminution de volume jusqu'au silence.

# Listes de pistes

Vous pouvez créer une liste de pistes ou sélectionner une liste déjà enregistrée.

Pour créer une liste de pistes, sélectionnez Options > Musicothèque > Listes de pistes > Options > Nlle liste de pistes. Donnez un nom à la nouvelle liste de pistes et sélectionnez OK.

Pour ajouter une piste à une liste de pistes, ouvrez la liste voulue et sélectionnez Options > Ajouter des pistes.

# Égaliseur

Sélectionnez Menu > Multimédia > Lect. audio > Options > Egaliseur.

Vous pouvez personnaliser le son de vos fichiers musicaux avec l'Egaliseur. Vous pouvez utiliser les paramètres de fréquence prédéfinis basés sur des styles de musique (par exemple, classique ou rock). Vous pouvez également créer des paramètres personnalisés en fonction de vos préférences personnelles.

Vous ne pouvez pas utiliser les autres fonctions du Lect. audio si l'Egaliseur est ouvert.

Avec l'Egaliseur, vous pouvez augmenter ou réduire la fréquence utilisée pendant la lecture de fichiers musicaux et personnaliser le son de ceux-ci. Votre appareil contient des paramètres de fréquence prédéfinis, par exemple Classique et Rock.

Pour utiliser un paramètre de fréquence prédéfini pour écouter des fichiers musicaux, faites défiler jusqu'au paramètre voulu et sélectionnez Options > Activer.

### Créer un paramètre de fréquence

- 1. Pour créer un paramètre de fréquence, sélectionnez Options > Nouvelle sonorité.
- 2. Donnez un nom au paramètre de fréquence prédéfini et sélectionnez OK.

- 3. Faites défiler vers le haut ou vers le bas pour passer d'une bande de fréquences à l'autre et définissez la fréquence voulue pour chacune. Pour vous déplacer entre les bandes, faites défiler vers la gauche ou vers la droite.
- 4. Sélectionnez Retour pour enregistrer le nouveau paramètre de fréquence ou Options > Remettre à zéro pour définir les bandes à une fréquence neutre et recommencer.

Pour modifier un paramètre de fréquence prédéfini, sélectionnez Options > Nouvelle sonorité ou Options > Modifier.

Pour modifier la fréquence d'un paramètre prédéfini, faites défiler jusqu'aux bandes de fréquences, puis vers le haut ou vers le bas pour ajuster les valeurs. La modification est prise en compte immédiatement.

Pour réinitialiser les bandes de fréquences à leurs valeurs d'origine, sélectionnez Options > Remettre à zéro.

Pour enregistrer vos nouveaux paramètres ou vos modifications, sélectionnez Retour.

# **Lecteur flash**

### Sélectionnez Menu > Multimédia > Flash.

Avec Flash, vous pouvez afficher, lire et interagir avec les fichiers flash conçus pour les appareils mobiles.

Pour ouvrir un dossier ou lire un fichier flash, faites défiler jusqu'au dossier ou fichier et appuyez sur le joystick.

Pour envoyer un fichier flash vers des appareils compatibles, faites défiler jusqu'au fichier voulu et appuyez sur la touche d'appel. La protection par copyright peut empêcher l'envoi de certains fichiers flash.

Pour basculer entre les fichiers flash enregistrés dans la mémoire de votre appareil ou sur la carte mémoire, faites défiler vers la gauche ou vers la droite.

Les options disponibles peuvent varier.

# Nokia Catalogs

Sélectionnez Menu > Catalogues. Sélectionnez OK si vous acceptez la limite de responsabilité.

Nokia Catalogs (service réseau) est une boutique de contenu mobile disponible sur votre appareil. Avec Nokia Catalogs, vous pouvez découvrir, prévisualiser, acheter, télécharger et mettre à jour du contenu, tel que des jeux, des sonneries, des fonds d'écran et des applications, pour votre appareil. Le contenu disponible dépend de votre opérateur réseau et de votre prestataire de services.

Nokia Catalogs utilise vos services réseau pour accéder au contenu de catalogue le plus à jour. Pour plus d'informations sur les éléments supplémentaires disponibles par l'intermédiaire de Nokia Catalogs, contactez votre opérateur réseau ou votre prestataire de services.

Nokia Catalogs reçoit les mises à jour au fur et à mesure de leur diffusion, vous permettant ainsi de bénéficier pour votre appareil du dernier contenu offert par votre opérateur réseau ou votre prestataire de services. Pour mette à jour les catalogues manuellement, sélectionnez Options > Actualiser la liste.

# Ouvrir un catalogue

### Sélectionnez Menu > Catalogues.

Lorsque vous faites défiler jusqu'à un dossier de catalogue, la description de son contenu est affichée à l'écran.

Sélectionnez Options, puis définissez les options suivantes :

- Ouvrir Ouvrez le catalogue sélectionné.
- Afficher les détails Consultez les détails du catalogue.
- Masquer Masquez le catalogue sélectionné dans la liste.
- Afficher tout Affichez à nouveau les catalogues masqués dans la liste.
- Actualiser la liste Téléchargez une liste de catalogues à jour.
- Application Sélectionnez À propos pour afficher des informations à propos de l'application ou Limite de responsabilité pour consulter la limite de responsabilité du fournisseur du catalogue.
- Page de démarrage Ouvrez l'écran principal de Catalogs.

# Ouvrir un dossier

### Sélectionnez Menu > Catalogues.

Un dossier de catalogue peut contenir plusieurs sous-dossiers.

Sélectionnez Options, puis définissez les options suivantes :

- Ouvrir Ouvrez le contenu du dossier si vous avez acheté et téléchargé l'élément sélectionné.
- Ouvrir Ouvrez le sous-dossier sélectionné.
- Afficher les détails Consultez les détails du catalogue.
- Aperçu Affichez un aperçu de l'élément sélectionné.
- Obtenir Téléchargez l'élément sélectionné si vous l'avez acheté, mais pas encore téléchargé.

- Acheter Achetez l'élément sélectionné.
- Comme papier peint Lorsque l'élément sélectionné est un papier peint, sélectionnez cette option pour en faire le papier peint de l'appareil.
- Comme sonnerie Lorsque l'élément sélectionné est une sonnerie, sélectionnez cette option pour en faire la sonnerie de l'appareil.
- Comme thème Lorsque l'élément sélectionné est un thème, sélectionnez cette option pour en faire le thème de l'appareil.
- Informations en ligne Ouvrez un site Web présentant des informations sur l'élément sélectionné, le cas échéant.
- Détails de l'achat Vérifiez les détails de l'élément acheté.
- Actualiser la liste Téléchargez un dossier à jour.
- Application Sélectionnez A propos pour afficher des informations à propos de l'application ou Limite de responsabilité pour consulter la limite de responsabilité du fournisseur du catalogue.
- Page de démarrage Ouvrez l'écran principal de Catalogs.

# Paramètres des catalogues

Sélectionnez Menu > Catalogues.

Dans l'écran principal de Catalogs, sélectionnez Options, puis définissez les options suivantes :

- Point d'accès Sélectionnez un point d'accès par défaut à utiliser avec l'application Catalogs.
- Ouverture automatique Choisissez d'ouvrir automatiquement ou non l'application téléchargée.
- Confirmation aperçu Sélectionnez cette option pour qu'un message de confirmation s'affiche avant de télécharger l'aperçu de l'élément.
- Confirmation d'achat Sélectionnez cette option pour qu'un message de confirmation s'affiche avant d'acheter l'élément.
# <span id="page-72-0"></span>13. Param.

#### Sélectionnez Menu > Outils > Param..

Vous pouvez définir et modifier différents paramètres de votre appareil. La modification de ces paramètres affecte le fonctionnement de votre appareil au niveau de plusieurs applications.

Certains paramètres peuvent être prédéfinis pour l'appareil ou peuvent vous être envoyés dans un message de configuration par votre opérateur réseau ou votre prestataire de services. Il n'est pas toujours possible de modifier ces paramètres.

Faites défiler jusqu'au paramètre que vous voulez modifier et appuyez sur le joystick pour :

- Basculer entre deux valeurs, comme Oui ou Non.
- Sélectionner un contact dans une liste.
- Ouvrir un éditeur de texte et entrer une valeur.
- Ouvrir un curseur pour diminuer ou augmenter une valeur en faisant défiler vers la gauche ou vers la droite.

### **Paramètres du téléphone**

Sélectionnez Téléphone pour modifier les paramètres de langue, de mode veille et d'affichage de votre appareil.

#### Paramètres Général

Sélectionnez Général puis définissez les options suivantes :

- Langue du téléphone Sélectionnez une langue dans la liste. Le changement de langue de l'appareil affecte toutes les applications qu'il contient. Lorsque vous changez de langue, l'appareil redémarre.
- Langue d'écriture Sélectionnez une langue dans la liste. Le changement de la langue d'écriture affecte également les caractères disponibles pour la rédaction d'un texte et le dictionnaire d'écriture prédictive utilisé.
- Saisie prédictive Sélectionnez Activée pour utiliser la saisie de texte prédictive. Le dictionnaire d'écriture prédictive n'est pas disponible pour toutes les langues.
- Logo ou texte accueil Sélectionnez Par défaut pour utiliser la photo par défaut, Texte pour saisir une note d'accueil personnelle ou Photo pour sélectionner une photo dans la Galerie. La note d'accueil ou la photo s'affiche brièvement chaque fois que vous allumez l'appareil.
- Paramètres d'origine Restaurez les paramètres de l'appareil à leur valeur d'origine. Pour ce faire, vous devez disposer du code de verrouillage de votre appareil. Une fois les paramètres redéfinis, l'appareil peut prendre un certain temps pour s'allumer. Les documents, les informations sur les contact, les entrées d'agenda et les fichiers ne sont pas affectés.

#### Voyant de notification

Vous pouvez définir le voyant de notification sur la façade de votre appareil pour qu'il clignote à la réception d'un nouveau message ou pour signaler un appel en absence.

Pour définir les paramètres du voyant de notification, sélectionnez Menu > Outils > Param. > Téléphone > Général > Voyant de notification.

Pour définir la durée de clignotement du voyant de notification, faites défiler jusqu'à Durée du clignotement et appuyez sur le joystick. Pour décider si vous voulez être averti de l'arrivée de nouveaux SMS, messages multimédia, e-mails et appels en absence, faites défiler jusqu'à Evénements signalés et appuyez sur le joystick.

#### Paramètres mode veille

Sélectionnez Mode veille puis définissez les options suivantes :

- Mode veille actif Sélectionnez Activé pour activer les raccourcis vers différentes applications en mode veille active.
- Touche écran gauche, Touche écran droite Modifiez les raccourcis qui fonctionnent à l'aide des touches écran gauche et droite dans l'écran de veille. Appuyez sur le joystick, sélectionnez une fonction de la liste, puis OK.
- Touche navig. droite, Touche navig. gche, Touche navig. bas, Touche navig. haut, Touche écran Modifiez les raccourcis qui fonctionnent lorsque vous faites défiler dans différentes directions. Ces paramètres ne sont pas disponibles si vous sélectionnez Mode veille actif > Activé.

#### Paramètres d'affichage

Sélectionnez Affichage puis définissez les options suivantes :

- Luminosité Réglez la lumière requise pour éclairer l'écran de l'appareil.
- Attente écon. batterie Sélectionnez la durée avant activation de l'économiseur d'écran. L'activation de l'économiseur d'écran augmente la durée de fonctionnement de l'appareil.
- Expiration de l'éclairage Définissez la durée après laquelle l'écran s'éteint une fois que vous avez appuyé sur une touche pour la dernière fois.

# <span id="page-73-0"></span>**Paramètres d'appel**

Sélectionnez Appel puis définissez les options suivantes :

- Envoyer mon numéro Sélectionnez Oui pour que votre numéro de téléphone s'affiche sur le téléphone de la personne que vous appelez ou Défini par réseau pour que le réseau détermine si votre ID d'appelant doit être envoyé.
- Appel en attente Sélectionnez Activer pour être averti de l'arrivée d'un nouvel appel lorsqu'un autre appel est déjà en cours ou Vérifier état pour vérifier si la fonction est active sur le réseau.
- Rejet. app. av. 1 SMS Sélectionnez Oui pour que l'appareil envoie automatiquement à l'appelant un message texte indiquant pourquoi vous ne pouvez pas répondre à son appel.
- SMS Saisissez le texte devant être envoyé lorsque vous ne pouvez pas répondre à un appel et souhaitez qu'un message texte soit envoyé automatiquement en réponse à cet appel.
- Rappel automatique Sélectionnez Activé pour rappeler le numéro s'il était occupé lors de la première tentative Votre appareil effectue jusqu'à 10 tentatives après un appel infructueux.
- Résumé après appel Sélectionnez Activé pour que la durée approximative du dernier appel s'affiche brièvement.
- Appels abrégés Sélectionnez Activés pour activer la fonction d'appel abrégé de votre appareil. Pour composer un numéro de téléphone affecté à une touche d'appel abrégé (touches 2 à 9), maintenez cette touche enfoncée. [Voir "Appel abrégé", p. 21.](#page-20-0)
- Réponse touches Sélectionnez Activée pour répondre à un appel en appuyant brièvement sur n'importe quelle touche, sauf la touche de fin d'appel.
- Ligne utilisée Sélectionnez Ligne 1 ou Ligne 2 pour modifier la ligne des appels sortants (service réseau). Ce paramètre ne s'affiche que si la carte SIM supporte le service de ligne alternative et un abonnement à deux lignes.
- Changement de ligne Sélectionnez Désactiver pour interdire la sélection de ligne (service réseau). Pour pouvoir modifier ce paramètre, vous devez fournir le code PIN2.

# **Paramètres de connexion**

Sélectionnez Menu > Outils > Param. > Connexion et définissez les options suivantes :

- Points d'accès Configurez de nouveaux points d'accès ou modifiez des points d'accès existants. Il est possible que votre prestataire de services ait prédéfini certains, voire tous les points d'accès relatifs à votre appareil. Il se peut également que vous ne soyez pas autorisé à créer, modifier ou supprimer des points d'accès.
- Données par paquets Déterminez quand doivent être utilisées les connexions de données par paquets et indiquez le point d'accès applicable si vous utilisez l'appareil comme modem pour un ordinateur.
- Param. tél. sur Int. Définissez les paramètres des appels Internet.
- Paramètres SIP Affichez ou créez des modes SIP (Session Initiation Protocol).
- Appel de données Définissez la période au terme de laquelle il est mis fin automatiquement aux connexions d'appels de données.
- Réseau privé virtuel Installez et gérez les politiques VPN, gérez les serveurs, visualisez le journal et créez et gérez les points d'accès VPN.
- Configurations Affichez et supprimez les serveurs sécurisés susceptibles d'envoyer des paramètres de configuration à votre appareil.

Pour obtenir des informations sur l'abonnement à un service de données par paquets, ainsi que les paramètres de configuration et de connexion appropriés, contactez votre opérateur réseau ou votre prestataire de services.

Les paramètres de modification disponibles peuvent varier.

### Points d'accès

#### Sélectionnez Menu > Outils > Param. > Connexion > Points d'accès.

On désigne sous le nom de point d'accès l'endroit où votre appareil se connecte au réseau par le biais d'une connexion de données. Avant de pouvoir utiliser des services de courrier et multimédia ou parcourir des pages Web, vous devez définir des points d'accès pour ces services.

Un groupe de points d'accès est utilisé pour le regroupement des points d'accès et leur affectation de priorités. Une application peut utiliser un groupe comme méthode de connexion au lieu d'un point d'accès unique. Dans ce cas, le meilleur point d'accès disponible dans un groupe est utilisé pour établir la connexion et pour l'e-mail, il l'est aussi pour l'itinérance.

Il est possible que votre prestataire de services ait prédéfini certains, voire tous les points d'accès relatifs à votre appareil. Il se peut également que vous ne soyez pas autorisé à créer, modifier ou supprimer des points d'accès.

[Voir "Points d'accès Internet", p. 53.](#page-52-0)

#### Données par paquets

#### Sélectionnez Menu > Outils > Param. > Connexion > Données par paquets.

Votre appareil prend en charge les connexions de données par paquets, telles que le GPRS sur réseau GSM. Lorsque vous utilisez votre appareil sur le réseau GSM, plusieurs connexions de données peuvent être actives en même temps ; les points d'accès

<span id="page-74-0"></span>peuvent se partager une connexion de données et les connexions de données restent actives (pendant les appels vocaux, par exemple). [Voir "Gestionnaire de connexions", p. 58.](#page-57-0)

#### Paramètres des données par paquets

Les paramètres des données par paquets affectent tous les points d'accès utilisant une connexion de données par paquets. Définissez les options suivantes :

- Connexion paquets Sélectionnez Si disponible pour enregistrer l'appareil auprès du réseau de données par paquets lors de sa mise sous tension (sur un réseau pris en charge). Sélectionnez Si nécessaire pour établir une connexion de données par paquets uniquement lorsqu'une application ou une action l'exige.
- Point d'accès Saisissez le nom du point d'accès fourni par votre prestataire de services afin d'utiliser l'appareil comme modem de données par paquets pour votre ordinateur.

Ces paramètres affectent tous les points d'accès associés aux connexions de données par paquets.

#### Paramètres SIP (Session Initiation Protocol)

#### Sélectionnez Menu > Outils > Param. > Connexion > Paramètres SIP.

Les protocoles SIP (Session Initiation Protocol) permettent de créer, de modifier et de clore certains types de sessions de communication comprenant un ou plusieurs participants (service réseau). Les modes SIP contiennent les paramètres de ces sessions. Le mode SIP utilisé par défaut pour une session de communication est souligné.

Pour créer un mode SIP, sélectionnez Options > Ajouter un mode > Utiliser mode par défaut ou Utiliser un mode existant.

Pour modifier un mode SIP, faites défiler jusqu'à celui-ci et appuyez sur le joystick.

Pour sélectionner le mode SIP à utiliser par défaut pour les sessions de communication, faites défiler jusqu'à celui-ci, puis sélectionnez Options > Mode par défaut.

Pour supprimer un mode SIP, faites défiler jusqu'à celui-ci et appuyez sur la touche Effacer.

#### Modifier des modes SIP

#### Sélectionnez Menu > Outils > Param. > Connexion > Paramètres SIP > Options > Ajouter un mode ou Modifier.

Définissez les options suivantes :

- Nom du mode Donnez un nom au mode SIP.
- Mode du service Sélectionnez IETF ou Nokia 3GPP.
- Point d'accès par défaut Sélectionnez le point d'accès que vous souhaitez utiliser pour la connexion Internet.
- Nom d'utilisateur public Entrez le nom d'utilisateur que votre prestataire de services vous a attribué.
- Utiliser la compression Indiquez si la compression est utilisée.
- Inscription Sélectionnez le mode d'enregistrement.
- Utiliser sécurité Indiquez si la négociation de sécurité est utilisée.
- Serveur proxy Entrez les paramètres du serveur proxy pour ce mode SIP.
- Serveur registrar Entrez les paramètres du serveur d'enregistrement pour ce mode SIP.

Les paramètres de modification disponibles peuvent varier.

#### Modifier les serveurs proxy SIP

#### Sélectionnez Menu > Outils > Param. > Connexion > Paramètres SIP > Options > Ajouter un mode ou Modifier > Serveur proxy.

Les serveurs proxy, utilisés par certains prestataires, sont des serveurs intermédiaires entre un service de navigation et ses utilisateurs. Ils peuvent offrir une sécurité accrue et accélérer l'accès au service.

Définissez les options suivantes :

- Adr. serveur proxy Saisissez le nom d'hôte ou l'adresse IP du serveur proxy utilisé.
- Domaine Entrez le domaine du serveur proxy.
- Nom d'utilisateur et Mot de passe Entrez vos nom d'utilisateur et mot de passe d'accès au serveur proxy.
- Autor. routage lâche Indiquez si le routage lâche est autorisé.
- Type de transport Sélectionnez UDP ou TCP.
- Port Entrez le numéro de port du serveur proxy.

#### Modifier les serveurs d'enregistrement

Sélectionnez Menu > Outils > Param. > Connexion > Paramètres SIP > Options > Ajouter un mode ou Modifier > Serveur registrar.

Définissez les options suivantes :

- Adr. serveur registar Saisissez le nom d'hôte ou l'adresse IP du serveur d'enregistrement utilisé.
- Domaine Entrez le domaine du serveur d'enregistrement.
- Nom d'utilisateur et Mot de passe Entrez vos nom d'utilisateur et mot de passe d'accès au serveur d'enregistrement.
- Type de transport Sélectionnez UDP ou TCP.
- Port Entrez le numéro de port du serveur d'enregistrement.

#### <span id="page-75-0"></span>Paramètres d'appel de données

Sélectionnez Menu > Outils > Param. > Connexion > Appel de données.

Pour définir la temporisation au terme de laquelle l'appel de données se termine automatiquement lorsqu'aucune donnée n'est transférée, sélectionnez Temps de connexion et appuyez sur le joystick. Sélectionnez Définie par utilisat. pour saisir vous-même la durée ou Non limité pour que la connexion reste active jusqu'à la sélection de Options > Déconnexion.

#### VPN

#### Points d'accès VPN

Pour gérer les points d'accès VPN, sélectionnez Réseau privé virtuel > Points d'accès VPN > Options et choisissez parmi les options suivantes :

- Modifier Modifiez le point d'accès sélectionné. Si le point d'accès est en cours d'utilisation ou que ses paramètres sont protégés, vous ne pouvez pas le modifier.
- Nouveau pt d'accès Créez un nouveau point d'accès VPN.
- Supprimer Supprimez le point d'accès sélectionné.

#### Paramètres de point d'accès VPN

Contactez votre prestataire de services pour obtenir les paramètres de point d'accès corrects.

Pour modifier les paramètres de point d'accès VPN, sélectionnez le point d'accès voulu et Options.

Définissez les options suivantes :

- Nom de connexion Donnez un nom à la connexion VPN. Ce nom ne doit pas comporter plus de 30 caractères.
- Politique VPN Sélectionnez une politique VPN à utiliser avec ce point d'accès.
- Pt d'accès à Internet Sélectionnez le point d'accès Internet à utiliser avec ce point d'accès VPN.
- Adresse proxy Saisissez l'adresse du serveur proxy de ce point d'accès VPN.
- N<sup>o</sup> de port proxy Saisissez le numéro du port proxy.

#### Configurations

Pour afficher et supprimer des configurations pour des serveurs sécurisés, sélectionnez Menu > Outils > Param. > Connexion > Configurations.

Votre opérateur réseau, votre prestataire de services ou le service de gestion de données d'une société peut vous envoyer des messages contenant les paramètres de configuration de serveurs sécurisés. Ces paramètres sont automatiquement enregistrés dans Configurations. Vous pouvez recevoir des paramètres de configuration pour des points d'accès, des services de courrier ou multimédia, ainsi que des paramètres de Chat ou de synchronisation en provenance de serveurs sécurisés.

Pour supprimer les configurations d'un serveur sécurisé, faites défiler jusqu'à celui-ci et appuyez sur la touche Effacer. Les paramètres de configuration des autres applications fournies par ce serveur sont également supprimés.

# **Paramètres de date et d'heure**

Sélectionnez Menu > Outils > Param. > Date et heure.

- Définissez les options suivantes :
- Heure Entrez l'heure.
- Fuseau horaire Entrez le fuseau horaire.
- Date Entrez la date.
- Format date Changez le mode d'affichage de la date.
- Séparateur date Changez le symbole séparateur des jours, des mois et des années.
- Format heure Sélectionnez le format d'affichage 12 heures ou 24 heures.
- Séparateur heure Sélectionnez le symbole séparateur des heures et des minutes.
- Type d'horloge Sélectionnez Analogique ou Numérique.
- Sonnerie alarme horl. Sélectionnez la sonnerie que vous voulez utiliser pour l'alarme.
- Heure de l'opérateur Mettez à jour l'heure, la date et le fuseau horaire automatiquement (service réseau). Sélectionnez Mise à jour automatique pour activer ce service. Celui-ci risque de ne pas être disponible sur tous les réseaux.

# **Paramètres de sécurité**

[Voir "Définir les paramètres de sécurité", p. 25.](#page-24-0)

#### **Paramètres réseau**

Sélectionnez Menu > Outils > Param. > Réseau.

Définissez les options suivantes :

- <span id="page-76-0"></span>• Sélection opérateur — Sélectionnez Manuelle pour choisir parmi les réseaux disponibles ou Automatique pour que l'appareil sélectionne le réseau automatiquement.
- Diffusion sur cellules Sélectionnez Activée pour être averti lorsque l'appareil utilise un réseau MCN (Micro Cellular Network).

### **Paramètres des accessoires**

#### Sélectionnez Menu > Outils > Param. > Accessoires.

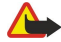

Avertissement : Si vous utilisez un kit oreillette, vous risquez de ne pas pouvoir entendre correctement les sons extérieurs. N'utilisez pas de kit oreillette si cela risque de nuire à votre sécurité.

Avec la plupart des accessoires, vous pouvez définir les paramètres suivants :

- Mode par défaut Sélectionnez le mode devant être activé lorsque vous connectez un accessoire à l'appareil.
- Réponse automatique Activez cette option pour que l'appareil réponde automatiquement aux appels lorsqu'un accessoire est connecté. Sélectionnez Activée pour que l'appareil réponde automatiquement à un appel au bout de cinq secondes. Si le type de sonnerie est défini à Un seul bip ou à Silencieuse dans le menu Modes, la fonction de réponse automatique est désactivée.
- Eclairage Sélectionnez Activé pour que l'appareil s'illumine lorsqu'il est connecté à un accessoire.

#### Paramètres de type Téléimprimeur

Si vous souhaitez utiliser un téléimprimeur (TTY), vous devez le connecter à l'appareil avant de modifier ses paramètres et de l'utiliser. Définissez les paramètres suivants :

- Mode par défaut Sélectionnez le mode devant être activé lorsque vous connectez un téléimprimeur (TTY) à votre appareil.
- Utiliser le téléimpr. Sélectionnez Oui si vous souhaitez commencer à utiliser le téléimprimeur.

# <span id="page-77-0"></span>14. Outils

Sélectionnez Menu > Outils.

Le dossier **Outils** contient des applications permettant d'effectuer la configuration de votre appareil ainsi que celle de diverses autres applications.

Carte mémoire — [Voir "Carte mémoire", p. 19.](#page-18-0)

Transfert — [Voir "Transférer du contenu entre appareils", p. 18.](#page-17-0)

Modes — [Voir "Modes", p. 17.](#page-16-0)

Param. - [Voir "Param.", p. 73.](#page-72-0)

# **Positionnement**

Le service de positionnement vous permet de recevoir des informations en provenance de prestataires de services sur des sujets d'intérêt local, tels que des informations sur la météo ou la circulation routière, et ce, en fonction de la position de votre appareil (service réseau).

Sélectionnez Menu > Outils > Positionnement.

Pour sélectionner une méthode de positionnement, faites défiler jusqu'à la méthode voulue et sélectionnez Options > Activer. Pour cesser de l'utiliser, sélectionnez Options > Désactiver. La méthode de positionnement Bluetooth vous permet d'utiliser les accessoires GPS Bluetooth.

# ■ Navigatr

Cette fonctionnalité n'est pas conçue pour prendre en charge les demandes de positionnement pour les appels correspondants. Contactez votre prestataire de services pour plus d'informations sur la conformité de votre téléphone vis-à-vis de la réglementation nationale en vigueur en matière de services d'appels d'urgence basés sur le positionnement.

Le GPS ne convient pas pour la navigation précise. Ne comptez jamais exclusivement sur les données de positionnement du récepteur GPS.

Sélectionnez Menu > Outils > Navigatr.

Navigatr est une application de type GPS qui vous permet d'afficher l'endroit où vous vous trouvez, de savoir comment vous rendre jusqu'à l'endroit de votre choix et de connaître la distance entre deux points. Pour pouvoir fonctionner, cette application nécessite un accessoire GPS Bluetooth. De plus, vous devez activer une méthode de positionnement par GPS Bluetooth dans Menu > Outils > Positionnement.

L'application doit recevoir des informations de positionnement provenant de trois satellites au minimum pour être utilisable en déplacement.

Définissez les options suivantes :

- Navigateur Affichez les informations de navigation relatives à votre destination.
- Position Affichez les informations de position relatives à l'endroit où vous vous trouvez.
- Lgr traj. Affichez les informations de votre voyage (comme la distance parcourue et la durée de voyage écoulée, ainsi que votre vitesse moyenne et votre vitesse maximale, par exemple).

# Écran de navigation

Les informations vous guidant jusqu'à votre destination s'affichent dans l'écran de navigation. Les points cardinaux sont représentés par des lettres sur le cercle, et la direction de votre destination par une couleur plus intense.

Définissez les options suivantes :

- Définir destination Sélectionnez un repère ou un lieu pour désigner votre destination ou entrez les coordonnées de latitude et de longitude de celle-ci.
- Arrêter navigation Supprimez la destination définie pour votre voyage.
- Enregistrer position Enregistrez votre position actuelle comme lieu ou repère.
- Etat du satellite Affichez la puissance du signal des satellites qui fournissent les informations de positionnement requises pour la navigation.
- Lieux enregistrés Affichez les emplacements que vous avez temporairement enregistrés sur votre appareil pour faciliter la navigation.

# Écran de position

Consultez les informations de positionnement, telles que latitude et longitude, correspondant à l'endroit où vous vous trouvez. Vous pouvez aussi vérifier le niveau de précision de ces informations.

Définissez les options suivantes :

- <span id="page-78-0"></span>• Enregistrer position — Enregistrez votre position actuelle comme lieu ou repère.
- Etat du satellite Affichez la puissance du signal des satellites qui fournissent les informations de positionnement requises pour la navigation.
- Lieux enregistrés Affichez les emplacements que vous avez temporairement enregistrés sur votre appareil pour faciliter la navigation.

#### Écran de distance trajet

Le compteur kilométrique calcule la distance parcourue, le temps écoulé et vos vitesses moyenne et maximale.

Définissez les options suivantes :

- Démarrer Activez le compteur kilométrique.
- Arrêter Désactivez le compteur kilométrique. Les valeurs calculées restent affichées à l'écran.
- Reprendre Continuez à utiliser le compteur kilométrique.
- Effacer Réinitialisez le compteur kilométrique et recalculez les valeurs depuis le début.
- Effacer Effacez les valeurs du compteur kilométrique après avoir arrêté celui-ci.
- Enregistrer position Enregistrez votre position actuelle comme lieu ou repère.
- Etat du satellite Affichez la puissance du signal des satellites qui fournissent les informations de positionnement requises pour la navigation.
- Lieux enregistrés Affichez les emplacements que vous avez temporairement enregistrés sur votre appareil pour faciliter la navigation.

#### Gérer les lieux

#### Sélectionnez Position > Options > Lieux enregistrés.

Vous pouvez enregistrer temporairement des lieux sur votre appareil pour faciliter la navigation.

Pour enregistrer un lieu dans l'écran Navigateur, Position ou Lgr traj., sélectionnez Options > Enregistrer position.

Pour enregistrer un emplacement temporaire comme repère permanent, sélectionnez Options > Enreg. en repère.

Pour supprimer un emplacement, faites défiler jusqu'à celui-ci et appuyez sur **Options** > Effacer.

#### Paramètres du navigateur

#### Sélectionnez Options > Paramètres.

Pour changer de système de mesure, sélectionnez Système de mesure > Métrique ou Britannique.

Pour indiquer l'étalonnage applicable et corriger ainsi les valeurs d'altitude fournies par les satellites de positionnement, sélectionnez Etalonnage altitude.

# **Repères**

#### Sélectionnez Menu > Outils > Repères.

Les repères correspondent aux coordonnées d'emplacements géographiques que vous pouvez enregistrer sur votre appareil pour usage ultérieur dans différents services. Vous pouvez créer des repères à l'aide d'un réseau ou d'un accessoire GPS Bluetooth (service réseau). [Voir "Navigatr", p. 78.](#page-77-0)

Pour créer un repère, sélectionnez Options > Nouveau repère. Sélectionnez Position actuelle pour demander au réseau les coordonnées de latitude et de longitude correspondant à l'endroit où vous vous trouvez ou Entrer manuellement pour indiquer les informations de localisation nécessaires (comme le nom, la catégorie, l'adresse, la latitude, la longitude et l'altitude).

Pour afficher ou modifier un repère, faites défiler jusqu'à celui-ci et appuyez sur le joystick.

Pour supprimer un repère, faites défiler jusqu'à celui-ci et appuyez sur la touche Effacer.

Pour chaque repère, sélectionnez Options puis définissez les options suivantes :

- Ajouter à catégorie Classez le repère dans un groupe de repères similaires. Faites défiler jusqu'à la catégorie et appuyez sur le joystick. Pour afficher les catégories de repères, faites défiler vers la gauche ou vers la droite.
- Envoyer Envoyez le repère vers des appareils compatibles.
- Modifier catégories Ajoutez, modifiez ou supprimez des catégories de repères.
- Icone de repère Modifiez l'icône représentant le repère. Faites défiler jusqu'à l'icône voulue et appuyez sur le joystick.

#### Catégories de repères

Vous pouvez afficher les catégories de repères de deux manières : sous la forme d'une liste regroupant soit les catégories qui contiennent des repères, soit celles qui sont disponibles sur votre appareil.

Pour afficher les catégories contenant déjà des repères, sélectionnez Menu > Outils > Repères et faites défiler vers la droite.

Pour afficher les repères que contient une catégorie, sélectionnez celle-ci et appuyez sur le joystick.

<span id="page-79-0"></span>Pour déplacer un repère d'une catégorie à une autre, faites défiler vers la gauche. Faites défiler jusqu'à un repère et appuyez sur Options > Ajouter à catégorie. Faites défiler jusqu'à l'ancienne catégorie et appuyez sur le joystick pour enlever la marque en regard de celle-ci. Faites défiler jusqu'aux catégories auxquelles vous souhaitez associer le repère et appuyez sur le joystick. Sélectionnez Accepter.

Pour chaque repère, sélectionnez Options puis définissez les options suivantes :

- Modifier Modifiez les informations de localisation (comme le nom, la catégorie, l'adresse, la latitude, la longitude et l'altitude).
- Nouveau repère Créez un repère directement dans la catégorie. Sélectionnez Position actuelle pour demander au réseau les coordonnées de latitude et de longitude correspondant à l'endroit où vous vous trouvez ou Entrer manuellement pour indiquer les informations de localisation nécessaires (comme le nom, la catégorie, l'adresse, la latitude, la longitude et l'altitude).
- Ajouter à catégorie Classez le repère dans un groupe de repères similaires. Faites défiler jusqu'à la catégorie et appuyez sur le joystick.
- **Envoyer** Envoyez le repère vers des appareils compatibles.
- Modifier catégories Ajoutez, modifiez ou supprimez des catégories de repères.
- Icone de repère Modifiez l'icône représentant le repère. Faites défiler jusqu'à l'icône voulue et appuyez sur le joystick.

Les options disponibles peuvent varier.

#### Modifier les catégories de repères

#### Sélectionnez Options > Modifier catégories.

Sélectionnez Options puis définissez les options suivantes :

- Nouveau repère Créez un repère directement dans la catégorie. Sélectionnez Position actuelle pour demander au réseau les coordonnées de latitude et de longitude correspondant à l'endroit où vous vous trouvez ou Entrer manuellement pour indiquer les informations de localisation nécessaires (comme le nom, la catégorie, l'adresse, la latitude, la longitude et l'altitude).
- Icone de repère Modifiez l'icône représentant le repère. Faites défiler jusqu'à l'icône voulue et appuyez sur le joystick.

Pour supprimer une catégorie de repère que vous avez créée, faites défiler jusqu'à celle-ci et appuyez sur la touche Effacer. Vous ne pouvez pas supprimer les catégories prédéfinies.

#### Modifier les repères

Sélectionnez Options > Modifier ou Nouveau repère > Entrer manuellement. Entrez les informations de localisation et autres (comme le nom, la catégorie, l'adresse, la latitude, la longitude et l'altitude).

Pour chaque repère, sélectionnez Options puis définissez les options suivantes :

- Choisir catégories Classez le repère dans un groupe de repères similaires. Faites défiler jusqu'à la catégorie et appuyez sur le joystick pour modifier les informations de localisation (comme le nom, la catégorie, l'adresse, la latitude, la longitude et l'altitude).
- Position actuelle Demandez et insérez automatiquement les coordonnées de latitude et de longitude géographiques afin de créer un repère correspondant à l'endroit où vous vous trouvez.
- Icone de repère Modifiez l'icône représentant le repère. Faites défiler jusqu'à l'icône voulue et appuyez sur le joystick.
- Envoyer Envoyez le repère vers des appareils compatibles.

Les options disponibles peuvent varier.

#### Recevoir des repères

Sélectionnez Menu > Messagerie. Ouvrez un message contenant un repère envoyé par un autre appareil. Faites défiler jusqu'au repère et appuyez sur le joystick.

Pour enregistrer le repère sur votre appareil, sélectionnez Options > Enregistrer.

Pour transférer le repère vers des appareils compatibles, sélectionnez Options > Envoyer.

#### $\blacksquare$  Config.

Config. configure votre appareil avec les paramètres opérateur basés sur les informations de votre opérateur réseau.

Pour utiliser ces services, il se peut que vous deviez contacter votre opérateur réseau or votre fournisseur de services pour activer une connexion de données ou d'autres services.

Pour modifier ces paramètres, sélectionnez Menu > Outils > Config., puis l'élément que vous souhaitez configurer.

# E-mail

1. Pour modifier les paramètres d'e-mail, sélectionnez Menu > Outils > Config. > E-mail. Config. permet de détecter les opérateurs réseau disponibles. Si l'appareil détecte plusieurs opérateurs réseau, sélectionnez-en un, puis OK.

<span id="page-80-0"></span>Si l'appareil ne reconnaît pas l'opérateur réseau, sélectionnez Pays/Région et Opérateur.

2. Sélectionnez votre prestataire de services dans la liste.

3. Sélectionnez le serveur de courrier sortant. Si vous n'êtes pas sûr de savoir lequel sélectionner, utilisez le serveur par défaut.

Si Config. vous invite à entrer les informations relatives à vos Adresse e-mail (y compris le nom de domaine), Nom d'utilisateur et Mot de passe, sélectionnez-les les unes après les autres, puis Options > Modifier. Saisissez les informations requises et sélectionnez OK.

- 1. Lorsque vous avez terminé, sélectionnez Options > OK.
- 2. Sélectionnez OK pour confirmer que vous souhaitez configurer la boîte aux lettres pour l'opérateur spécifié.
- 3. Sélectionnez OK.

Pour envoyer et recevoir du courrier, vous devez disposer d'un compte de données par paquets actif. Pour plus d'informations, contactez votre opérateur réseau ou votre prestataire de services.

#### Opérateur

Pour modifier les paramètres opérateur (points d'accès, navigateur Web, MMS et transmission en continu), sélectionnez Menu > Outils > Config. > Opérateur. Config. permet de détecter les opérateurs réseau disponibles. Si l'appareil détecte plusieurs opérateurs réseau, sélectionnez-en un, puis OK. Si l'appareil ne reconnaît pas l'opérateur réseau, sélectionnez Pays/Région et Opérateur.

Si vous ne parvenez pas à utiliser Config., visitez le site Web relatif aux paramètres des appareils Nokia accessible à l'adresse [www.nokia.com.](http://www.nokia.com/)

# Gestionnaire d'applications

#### Sélectionnez Menu > Outils > Gest. applications.

Lorsque vous ouvrez le Gestionnaire d'applications, vous voyez apparaître tous les progiciels qui ont été installés, avec leur nom, leur numéro de version, leur type et leur taille. Vous pouvez visualiser les détails des applications installées, les supprimer de votre appareil et spécifier les paramètres d'installation.

#### Installer des applications et des logiciels

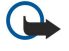

Important : Installez et utilisez les applications et autres éléments logiciels uniquement lorsqu'ils proviennent de sources offrant une sécurité et une protection appropriées contre les logiciels nuisibles.

Vous pouvez installer deux types d'applications et de logiciels sur votre appareil :

- Les applications et les logiciels spécifiquement conçus pour votre appareil ou compatibles avec le système d'exploitation Symbian. Ces fichiers d'installation possèdent l'extension .sis.
- Les applications J2ME™ compatibles avec le système d'exploitation Symbian. L'extension des fichiers d'installation des applications Java est .jad ou .jar.

Les fichiers d'installation peuvent être transférés sur votre appareil à partir d'un ordinateur compatible, téléchargés lors d'une navigation, envoyés dans un message multimédia, envoyés en tant que pièce jointe dans un message électronique, ou via une connexion Bluetooth. Si vous utilisez le logiciel Nokia PC Suite pour transférer un fichier vers votre appareil, enregistrez le fichier dans le dossier C:\nokia\installs de votre appareil.

Pendant l'installation, l'appareil vérifie l'intégrité du progiciel à installer. L'appareil affiche les informations relatives aux contrôles effectués et vous permet de poursuivre ou d'annuler l'installation.

Si vous installez des applications nécessitant une connexion réseau, notez que la consommation de batterie de votre appareil peut s'avérer plus importante si vous utilisez ces applications.

#### Afficher et supprimer un logiciel

Vous pouvez afficher les détails des applications installées ou les supprimer de votre appareil.

Pour afficher les détails d'un progiciel installé, sélectionnez l'application et Options > Afficher détails.

Pour supprimer un logiciel, ouvrez l'écran principal du Gestionnaire d'applications et sélectionnez Options > Supprimer.

Si vous supprimez un logiciel, vous ne pouvez le réinstaller qu'à l'aide du fichier du progiciel d'origine ou en restaurant une copie de sauvegarde contenant le progiciel supprimé. Si vous supprimez un progiciel, vous ne pouvez plus ouvrir les fichiers créés dans ce logiciel. Si un autre progiciel dépend du progiciel supprimé, celui-ci risque de ne plus fonctionner. Pour plus d'informations, reportez-vous à la documentation du progiciel installé.

#### Afficher le journal d'installation

Pour afficher le journal d'installation, sélectionnez Options > Afficher journal. Une liste indiquant les logiciels installés et supprimés, ainsi que la date d'installation ou de suppression s'affiche. Si vous avez des problèmes avec votre appareil après

#### <span id="page-81-0"></span>O u t i l s

l'installation d'un progiciel, vous pouvez utiliser cette liste pour déterminer le progiciel à l'origine de cela. Les informations figurant dans cette liste peuvent aussi vous aider à déterminer les problèmes générés par des progiciels incompatibles les uns avec les autres.

#### Paramètres

Pour modifier les paramètres d'installation, sélectionnez Options > Paramètres et l'une des options suivantes :

- Supprimer Le fichier d'installation du progiciel est supprimé de l'appareil après l'installation. Si vous téléchargez des progiciels à l'aide du navigateur Web, vous pouvez ainsi réduire l'espace de stockage requis. Si vous voulez enregistrer le fichier du progiciel en vue d'une éventuelle réinstallation, ne sélectionnez pas cette option ou assurez-vous de disposer d'une copie du ce fichier sur un PC compatible ou sur un CD-ROM.
- Sélectionner langue: Si le progiciel contient plusieurs versions de langue du logiciel, sélectionnez celle que vous voulez installer.
- Type Spécifiez le type d'applications que vous voulez installer. Vous pouvez décider d'installer uniquement les applications avec des certificats validés. Ce paramètre s'applique uniquement aux applications du système d'exploitation Symbian (fichiers .sis).

#### Spécifier les paramètres de sécurité des applications Java

Pour spécifier les paramètres de sécurité d'une application Java, sélectionnez Options > Paramètres suite.

Vous pouvez définir les fonctions accessibles par l'application Java. La valeur que vous pouvez définir pour chaque fonctionnalité dépend du domaine de protection du progiciel.

- Accès au réseau Créez une connexion de données au réseau.
- Messagerie Envoyez des messages.
- Démarr. automatique Ouvrez l'application automatiquement.
- Connectivité Activez une connexion de données locale, comme une connectivité Bluetooth.
- Multimédia Prenez des photos ou enregistrez des vidéos ou des sons.
- Lire données utilis. Lisez le contenu de votre agenda ou de votre liste de contacts ou d'autres données personnelles
- Modif. données utilis. Ajoutez des données personnelles, comme des entrées à votre carnet d'adresses.

Vous pouvez définir la manière dont il vous sera demandé de confirmer l'accès de l'application Java aux fonctions de l'appareil. Sélectionnez l'une des valeurs suivantes :

- Toujours demander Demandez à l'application Java de vous demander confirmation à chaque utilisation de cette fonctionnalité.
- Demander première fois Demandez à l'application Java de vous demander une confirmation initiale pour l'utilisation de cette fonctionnalité.
- Toujours autoriser Autorisez l'application Java à utiliser la fonctionnalité sans votre confirmation.
- Ne pas autoriser Empêchez l'application Java d'utiliser la fonctionnalité.

Les paramètres de sécurité vous aident à protéger votre appareil contre les applications Java nuisibles qui risquent d'utiliser les fonctions de votre appareil sans votre autorisation. Sélectionnez Toujours autoriser uniquement si vous connaissez le fournisseur et êtes sûr que l'application est fiable.

#### Gestionnaire de certificats

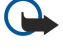

Important : Notez que même si des certificats attestent que les risques encourus dans les connexions à distance et l'installation de logiciels sont considérablement réduits, celles-ci doivent être utilisées correctement pour bénéficier d'une sécurité améliorée. L'existence d'un certificat n'offre aucune protection en soi ; le gestionnaire de certificats doit contenir des certificats corrects, authentiques ou de confiance pour une sécurité améliorée. Les certificats ont une durée de validité limitée. Si un certificat apparaît comme étant arrivé à expiration ou n'étant plus valide alors qu'il devrait l'être, vérifiez l'exactitude de la date et de l'heure actuelles de votre appareil.

Avant de modifier les paramètres d'un certificat, vous devez vous assurer de la fiabilité du détenteur du certificat et vérifier que le certificat appartient vraiment au détenteur indiqué.

Les certificats numériques permettent de vérifier l'origine des logiciels mais ils ne garantissent pas la sécurité. Il existe trois types de certificat : certificats d'autorité, personnels et de serveur. Lors d'une connexion sécurisée, un serveur peut envoyer un certificat de serveur à votre appareil. Dès réception, votre appareil le contrôle au moyen d'un certificat d'autorité. Vous recevez une notification si l'identité du serveur n'est pas authentique ou si votre appareil ne contient pas le certificat adéquat.

Vous pouvez télécharger un certificat depuis un site Web ou bien recevoir un certificat par e-mail (sous forme de pièce jointe) ou dans un message envoyé par connexion Bluetooth ou infrarouge. Les certificats sont indispensables pour se connecter à une banque en ligne ou à un serveur distant pour transférer des informations confidentielles. Il est également recommandé d'utiliser des certificats pour diminuer le risque de réception de virus ou d'autres logiciels nuisibles ainsi que pour s'assurer de l'authenticité d'un logiciel lors de son téléchargement et de son installation dans l'appareil.

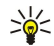

Conseil : Lorsque vous installez un nouveau certificat, vérifiez son authenticité.

#### <span id="page-82-0"></span>Gérer les certificats personnels

Les certificats personnels sont des certificats qui vous sont destinés.

Pour installer des certificats dans votre appareil, sélectionnez un fichier de certificat puis Enreg. Pour supprimer un certificat sélectionné, sélectionnez Options > Supprimer.

Pour vérifier l'authenticité d'un certificat, sélectionnez celui-ci puis Afficher détails. Les empreintes permettent d'identifier le certificat de manière unique. Contactez le centre d'assistance ou le service après-vente du propriétaire du certificat et demandez une comparaison des empreintes. Les mots de passe du stockage de clé privée à six chiffres contiennent les clés secrètes associées aux certificats personnels.

#### Gérer les certificats d'autorité

Les certificats d'autorité sont utilisés par certains services pour vérifier la validité d'autres certificats.

Pour installer des certificats dans votre appareil, sélectionnez un fichier de certificat puis Enreg. Pour supprimer un certificat sélectionné, sélectionnez Options > Supprimer.

Pour vérifier l'authenticité d'un certificat, sélectionnez celui-ci puis Afficher détails. Les empreintes permettent d'identifier le certificat de manière unique. Contactez le centre d'assistance ou le service après-vente du propriétaire du certificat et demandez une comparaison des empreintes. Les mots de passe du stockage de clé privée à six chiffres contiennent les clés secrètes associées aux certificats personnels.

Lorsqu'un certificat est sécurisé, vous pouvez l'utiliser pour vérifier des pages Web, des serveurs e-mail, des logiciels et d'autres données. Seuls les certificats sécurisés peuvent être utilisés pour vérifier des services et des logiciels.

Pour modifier des paramètres conseillés, sélectionnez un certificat puis Options > Param. conseillés . Sélectionnez le champ d'une application puis Oui ou Non. Il est impossible de modifier les paramètres conseillés d'un certificat personnel.

La liste des applications qui peuvent utiliser le certificat s'affiche :

- Installation Symbian Nouvelle application utilisant le système d'exploitation Symbian.
- Internet Courrier et icônes.
- Instal. d'applications Nouvelle application Java™.
- Vérif. certif. en ligne Protocole d'état du certificat en ligne.

#### Consulter les détails des certificats

Vous ne pouvez être certain de l'identité d'un serveur que si la signature et la période de validité du certificat du serveur ont été vérifiées.

Pour consulter les détails d'un certificat, sélectionnez celui-ci puis Afficher détails.

L'une des notes suivantes peut apparaître :

- Certificat non sécurisé Aucune application n'est configurée pour utiliser le certificat. Vous pouvez modifier les paramètres conseillés.
- Certificat expiré La période de validité du certificat sélectionné a expiré.
- Certificat pas encore valide La période de validité du certificat sélectionné n'a pas encore commencé.
- Certificat corrompu Le certificat ne peut pas être utilisé. Contactez l'émetteur du certificat.

#### Paramètres de sécurité d'un certificat

Définissez les options suivantes :

- Installation logiciels Choisissez d'installer uniquement les applications signées ou toutes les applications.
- Vérif. en ligne certif. Pour vérifier la validité des certificats lorsqu'une application est installée, sélectionnez Activée.
- Adresse Web par déf. La validité d'un certificat est vérifiée à partir de l'adresse par défaut si le certificat ne comprend pas sa propre adresse Web.

# <span id="page-83-0"></span>15. Gestion de l'appareil

Gérer les données et le logiciel sur votre appareil.

#### **Paramètres du mode serveur**

#### Sélectionnez Menu > Connectivité > Gest. termin..

Pour créer un mode serveur, sélectionnez Options > Nouv. mode serveur et choisissez l'une des options suivantes :

- Nom du serveur Donnez un nom au serveur de configuration.
- ID serveur Saisissez l'ID unique qui identifie le serveur de configuration. Contactez votre prestataire de services pour obtenir les paramètres appropriés.
- Mot de passe serv. Saisissez un mot de passe identifiant le serveur auprès de votre appareil lorsque celui-ci démarre une session de configuration.
- Mode session Sélectionnez le type de connexion à utiliser pour la connexion au serveur.
- Point d'accès Sélectionnez le point d'accès à utiliser pour la connexion au serveur.
- Adresse de l'hôte Saisissez l'adresse URL du serveur.
- Port Entrez le numéro de port du serveur.
- Nom d'utilisateur et Mot de passe Entrez votre nom d'utilisateur et votre mot de passe identifiant votre appareil auprès du serveur lorsque vous démarrez une session de configuration.
- Autoriser config. Pour pouvoir recevoir les paramètres de configuration de ce serveur, sélectionnez Oui.
- Auto-accept. dem. Pour que votre appareil demande confirmation avant d'accepter une configuration depuis ce serveur, sélectionnez Non.

Pour modifier un mode, sélectionnez Options > Modifier mode.

#### Service réseau de configuration à distance

#### Sélectionnez Menu > Connectivité > Gest. termin..

Vous pouvez vous connecter à un serveur et recevoir les paramètres de configuration relatifs à votre appareil. Vous pouvez recevoir les modes serveur et différents paramètres de configuration de votre opérateur réseau, de vos prestataires de services ou du service de gestion des informations d'une société. Les paramètres de configuration peuvent inclure les paramètres de connexion et d'autres paramètres utilisés par différentes applications de votre appareil. Les options disponibles peuvent varier.

La connexion de configuration à distance est généralement démarrée par le serveur lorsque les paramètres de l'appareil doivent être mis à jour.

#### Paramètres de configuration à distance

Dans l'écran principal Gest. termin., sélectionnez Options et choisissez l'une des options suivantes :

- Début configuration Connectez-vous au serveur et recevez les paramètres de configuration relatifs à votre appareil.
- Nouv. mode serveur Créez un mode serveur.
- Modifier mode Changez les paramètres du mode.
- Supprimer Supprimez le mode sélectionné.
- Autoriser config. Déterminez si vous voulez recevoir les paramètres de configuration des serveurs pour lesquels vous avez un mode serveur et avez autorisé la configuration.
- Interdire config. Déterminez si vous voulez arrêter de recevoir les paramètres de configuration de tous les serveurs pour lesquels vous disposez d'un mode serveur.
- Afficher journal Affichez le journal de configuration du mode sélectionné.

#### Créer un mode de configuration

Pour créer un mode serveur de configuration, sélectionnez Options > Nouv. mode serveur et choisissez parmi les paramètres suivants. Demandez à votre prestataire de services les valeurs appropriées.

- Nom du serveur Donnez un nom au serveur de configuration.
- ID serveur Saisissez l'ID unique qui identifie le serveur de configuration.
- Mot de passe serv. Saisissez un mot de passe pour identifier l'appareil sur le serveur.
- Mode session Sélectionnez votre type de connexion préféré.
- Point d'accès Sélectionnez le point d'accès à utiliser pour la connexion ou créez-en un nouveau. Vous pouvez également choisir d'indiquer le point d'accès à chaque fois que vous démarrez une connexion.
- Adresse de l'hôte Saisissez l'adresse Web du serveur de configuration.
- Port Entrez le numéro de port du serveur.
- Nom d'utilisateur Entrez votre ID utilisateur pour le serveur de configuration.
- Mot de passe Saisissez votre mot de passe pour le serveur de configuration.

### Gestion de l'appareil

- Autoriser config. Sélectionnez Oui pour permettre au serveur de démarrer une session de configuration.
- Auto-accept. dem. Sélectionnez Oui si vous ne voulez pas que le serveur vous demande confirmation lors du démarrage d'une session de configuration.

# Informations relatives à la batterie

Votre appareil est alimenté par une batterie rechargeable. Une batterie neuve n'atteint le maximum de ses performances qu'après avoir été chargée et déchargée deux ou trois fois. La batterie peut être chargée et déchargée des centaines de fois, mais elle s'épuise à la longue. Lorsque le temps de conversation et le temps de veille sont sensiblement plus courts que la normale, achetez une nouvelle batterie. N'utilisez que des batteries agréées par Nokia et ne rechargez votre batterie qu'à l'aide de chargeurs agréés par Nokia pour cet appareil.

Débranchez le chargeur de sa source d'alimentation ainsi que l'appareil lorsqu'ils ne sont plus en cours d'utilisation. Lorsque la batterie est entièrement chargée, déconnectez-la du chargeur, car toute surcharge risque de réduire sa durée de vie. Si elle reste inutilisée, une batterie entièrement chargée se décharge progressivement.

Si la batterie est complètement déchargée, il peut s'écouler quelques minutes avant que le témoin de charge ne s'affiche ou avant que vous puissiez effectuer un appel.

N'utilisez la batterie que dans le but pour lequel elle a été conçue. N'utilisez jamais de chargeur ou de batterie endommagé(e).

Ne mettez pas la batterie en court-circuit. Un court-circuit accidentel peut se produire si un objet métallique tel qu'une pièce de monnaie, un trombone ou un stylo, provoque la connexion directe des pôles positif (+) et négatif (-) de la batterie (contacts métalliques situés sur la batterie). Cela peut se produire si, par exemple, vous avez une batterie de rechange dans votre poche ou dans un sac. La mise en court-circuit des bornes risque d'endommager la batterie ou l'élément de connexion.

Si vous laissez la batterie dans un endroit chaud ou froid, par exemple, dans une voiture fermée exposée au soleil ou au froid, la capacité et la durée de vie de la batterie diminuent. Essayez de toujours garder la batterie à une température comprise entre 15°C et 25°C (59°F et 77°F). Un appareil utilisant une batterie chaude ou froide risque de ne pas fonctionner temporairement, même lorsque la batterie est entièrement chargée. Les performances de la batterie sont particulièrement limitées à des températures très inférieures à 0°C (32°F).

Ne jetez pas les batteries au feu car elles peuvent exploser. Elles risquent également d'exploser si elles sont endommagées. Les batteries doivent être jetées conformément à la réglementation locale. Recyclez-les si possible. Elles ne doivent pas être jetées dans une poubelle réservée aux ordures ménagères.

# Directives d'authentification des batteries Nokia

Pour votre sécurité, utilisez toujours des batteries Nokia d'origine. Pour être sûr(e) d'acheter une batterie Nokia d'origine, achetez-la toujours chez un revendeur Nokia agréé, cherchez le logo des accessoires Nokia d'origine sur l'emballage et inspectez l'hologramme comme suit :

Réaliser avec succès les quatre étapes ne garantit pas totalement l'authenticité de la batterie. Si vous avez des raisons de croire que votre batterie n'est pas une batterie Nokia d'origine authentique, évitez de l'utiliser et portez-la chez le distributeur agréé Nokia pour obtenir de l'aide. Votre revendeur Nokia inspectera la batterie pour vérifier son authenticité. Si l'authenticité ne peut être vérifiée, renvoyez la batterie où vous l'avez achetée.

# Authentification de l'hologramme

- 1. Lorsque vous regardez l'hologramme, vous devriez voir le symbole des mains associées Nokia, sous un certain angle, et le logo des accessoires Nokia d'origine, sous un autre angle.
- 2. Lorsque vous inclinez l'hologramme vers la gauche, la droite, le bas et le haut, vous devriez voir respectivement 1, 2, 3 et 4 points de chaque côté.
- 3. Grattez le bord de l'étiquette pour découvrir le code à 20 chiffres, par exemple 12345678919876543210. Tournez la batterie de manière à ce que les chiffres soient tournés vers le haut. Le code à 20 chiffres se lit en commençant par le chiffre de la ligne supérieure et en finissant par la dernière ligne.

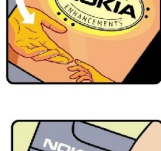

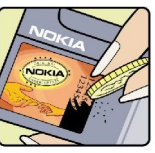

#### Informations relatives à la batterie

4. Assurez-vous que le code à 20 chiffres est valide en suivant les instructions fournies à l'adresse www.nokia.com/batterycheck.

Pour créer un message texte, saisissez le code à 20 chiffres, par exemple 12345678919876543210, et envoyezle au +44 7786 200276.

Les frais des opérateurs nationaux et internationaux s'appliquent.

Vous devriez recevoir un message indiquant si le code peut être authentifié.

### Que faire si votre batterie n'est pas authentique ?

Si vous n'obtenez pas la confirmation, grâce à l'hologramme, que votre batterie Nokia est authentique, ne l'utilisez pas et portezla au revendeur Nokia agréé le plus proche pour obtenir de l'aide. L'utilisation d'une batterie qui n'est pas approuvée par le fabricant peut s'avérer dangereuse, entraîner de mauvaises performances et endommager votre appareil et ses accessoires. Elle peut également invalider toute approbation ou garantie applicable à l'appareil.

Pour en savoir plus sur les batteries Nokia originales, visitez le site www.nokia.com/battery.

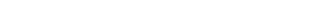

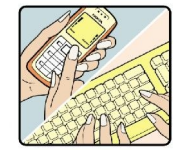

# PRÉCAUTIONS D'UTILISATION ET MAINTENANCE

Votre appareil est un produit de conception et d'élaboration de haute technologie et doit être manipulé avec précaution. Les suggestions suivantes vous permettront de maintenir la couverture de votre garantie.

- Maintenez l'appareil au sec. L'eau de pluie, l'humidité et les liquides contiennent des minéraux susceptibles de détériorer les circuits électroniques. Si votre appareil est humide, retirez la batterie et laissez l'appareil sécher complètement avant de la remettre en place.
- N'utilisez pas ou ne stockez pas votre appareil dans un endroit poussiéreux ou sale. Ses composants, et ses composants électroniques, peuvent être endommagés.
- Ne stockez pas l'appareil dans des zones de température élevée. Des températures élevées peuvent réduire la durée de vie des appareils électroniques, endommager les batteries et fausser ou faire fondre certains composants en plastique.
- Ne stockez pas l'appareil dans des zones de basse température. Lorsqu'il reprend sa température normale, de l'humidité peut se former à l'intérieur de l'appareil et endommager les circuits électroniques.
- N'essayez pas d'ouvrir l'appareil autrement que selon les instructions de ce manuel.
- Ne faites pas tomber l'appareil, ne le heurtez pas ou ne le secouez pas. Une manipulation brutale risquerait de détruire les différents circuits internes et les petites pièces mécaniques.
- N'utilisez pas de produits chimiques durs, de solvants ou de détergents puissants pour nettoyer votre appareil.
- Ne peignez pas l'appareil. La peinture risque d'encrasser ses composants et d'en empêcher le fonctionnement correct.
- Utilisez un chiffon doux, propre et sec pour essuyer les différents objectifs tels que ceux d'un appareil photo, d'un capteur de proximité ou d'un capteur de luminosité.
- N'utilisez que l'antenne fournie ou une antenne de remplacement agréée. Vous risquez d'endommager l'appareil et de violer la réglementation relative aux appareils de transmission par fréquences radioélectriques si vous utilisez une autre antenne, si vous modifiez l'antenne agréée ou encore si vous effectuez des adaptations non autorisées.
- N'utilisez pas les chargeurs à l'extérieur.
- Effectuez toujours des sauvegardes des données que vous souhaitez conserver, telles que les contacts et les notes d'agenda, avant d'envoyer votre appareil en réparation.

Les recommandations ci-dessus s'appliquent à votre appareil ainsi qu'à la batterie, au chargeur et à tout autre accessoire. Si l'un d'eux ne fonctionne pas correctement, portez-le au service de maintenance habilité le plus proche.

# Informations supplémentaires relatives à la sécurité

# **Environnement et utilisation**

Veillez à toujours respecter la réglementation spécifique en vigueur dans le secteur où vous vous trouvez et éteignez toujours votre appareil s'il vous est interdit de l'utiliser, ou s'il risque de provoquer des interférences ou de présenter un danger quelconque. N'utilisez l'appareil que dans sa position de fonctionnement normale. Cet appareil est conforme aux directives en matière d'exposition aux fréquences radioélectriques lorsqu'il est utilisé soit dans sa position normale contre l'oreille, soit à une distance minimale de 1,5 cm (5/8ème de pouce) du corps. Lorsqu'un étui, un clip ceinture ou un support est utilisé à des fins de transport sur soi, il ne doit pas contenir de parties métalliques et doit placer l'appareil à une distance minimale de votre corps (voir ci-dessus).

Pour pouvoir transmettre des fichiers de données ou des messages, cet appareil requiert une connexion de bonne qualité au réseau. Parfois, la transmission de fichiers de données ou de messages peut être retardée jusqu'à ce qu'une telle connexion soit possible. Veillez à bien suivre les instructions relatives à la distance de séparation (voir ci-dessus) tant que la transmission n'est pas achevée.

Certains composants de l'appareil sont magnétiques. L'appareil peut donc exercer une attraction sur les objets métalliques. Ne placez pas de cartes de crédit ou d'autres supports de stockage magnétiques à proximité de l'appareil car les informations qu'ils contiennent pourraient être effacées.

# **Appareils médicaux**

Les équipements de transmission par fréquences radioélectriques, y compris les téléphones sans fil, peuvent entrer en interférence avec les appareils médicaux mal protégés. Consultez un médecin ou le constructeur de l'appareil médical pour déterminer s'ils sont protégés correctement des signaux de fréquences radioélectriques externes ou si vous avez des questions. Éteignez votre appareil dans les centres de soins médicaux où des inscriptions en interdisent l'utilisation. Les centres hospitaliers ou de santé peuvent utiliser des équipements sensibles aux signaux de fréquences radioélectriques externes.

### Pacemakers

Les constructeurs de pacemakers recommandent une distance de 15,3 cm (6 pouces) au minimum entre un téléphone sans fil et un pacemaker pour éviter toute interférence possible avec le pacemaker. Ces indications sont conformes aux recherches indépendantes réalisées par le Centre de Recherche spécialisé dans la technologie sans fil (Wireless Technology Research) et aux recommandations qu'il prodigue. Les personnes possédant des pacemakers :

- doivent toujours garder l'appareil à une distance supérieure à 15,3 cm (6 pouces) du pacemaker ;
- ne doivent pas transporter l'appareil dans la poche d'une chemise ;
- doivent placer l'appareil sur l'oreille opposée au pacemaker pour éviter toute interférence.
- Si vous pensez qu'une interférence peut se produire, éteignez l'appareil et éloignez-le.

#### Prothèses auditives

Certains appareils numériques sans fil peuvent entrer en interférence avec des appareils de correction auditive. En cas d'interférence, veuillez consulter votre prestataire de services.

# **N** Véhicules

Les signaux de fréquences radioélectriques peuvent affecter les systèmes électroniques mal installés ou insuffisamment protégés dans les véhicules à moteur tels que les systèmes électroniques à injection, de freinage antidérapant, de régulation de vitesse ou les systèmes à air bag. Pour obtenir plus d'informations, n'hésitez pas à consulter le constructeur ou le concessionnaire de votre véhicule, ainsi que le constructeur des équipements qui ont été ajoutés à votre véhicule.

Seul le personnel habilité peut procéder à la maintenance de l'appareil ou à son installation dans un véhicule. Une installation ou une maintenance défectueuse peut s'avérer dangereuse et annuler toute garantie pouvant s'appliquer à l'appareil. Vérifiez régulièrement l'installation de votre équipement de transmission sans fil dans votre véhicule ainsi que son fonctionnement. Ne stockez pas ou ne transportez pas de liquides inflammables, de gaz ou de matériaux explosifs dans le même compartiment que l'appareil, ses composants ou ses accessoires. Pour les véhicules équipés d'un air bag, n'oubliez pas que l'air bag gonfle avec beaucoup de puissance. Ne placez aucun objet, y compris des équipements de transmission sans fil intégrés ou portatifs, dans la zone située au-dessus de l'air bag ou dans la zone de déploiement de celui-ci. Si des équipements de transmission sans fil intégrés au véhicule sont mal installés et si l'airbag gonfle, il peut en résulter des blessures graves.

L'utilisation de votre appareil dans un avion est interdite. Éteignez votre appareil avant de monter à bord d'un avion. L'utilisation d'appareils sans fil dans un avion peut s'avérer dangereuse pour le fonctionnement de l'avion, peut perturber le réseau téléphonique sans fil et peut être illégale.

#### Informations supplémentaires relatives à la sécurité

### Environnements potentiellement explosifs

Éteignez votre appareil dans des zones où l'atmosphère est potentiellement explosive et respectez tous les panneaux et instructions. Il s'agit notamment des zones où il est généralement recommandé d'arrêter le moteur de votre véhicule. Des étincelles dans de telles zones peuvent provoquer une explosion ou un incendie, causant des blessures corporelles graves voire mortelles. Éteignez votre appareil dans les stations-essence, près des pompes à carburant des stations-service. Observez strictement les restrictions d'utilisation d'équipements de transmission par fréquences radioélectriques dans les dépôts de carburant, les zones de stockage et de distribution, les usines chimiques ou dans les endroits où sont utilisés des explosifs. Les zones où l'atmosphère est potentiellement explosive sont souvent, mais pas toujours, signalées clairement. Il s'agit notamment de la zone située en dessous du pont des bateaux, des installations destinées au transfert ou au stockage de produits chimiques, des véhicules utilisant des gaz (tels que le propane ou le butane) et des zones dont l'air contient des produits chimiques ou des particules, par exemple le grain, la poussière ou les poudres métalliques.

#### **Appels d'urgence**

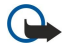

Important : Les téléphones sans fil, y compris cet appareil, fonctionnent grâce aux signaux radioélectriques, aux réseaux cellulaires et terrestres ainsi qu'aux fonctions programmées par l'utilisateur. De ce fait, ils ne peuvent pas garantir une connexion dans tous les cas. Aussi, vous ne devez pas compter uniquement sur un appareil sans fil pour les communications de première importance, comme les urgences médicales.

Pour émettre un appel d'urgence :

1. Si l'appareil est éteint, allumez-le. Vérifiez que la puissance du signal est appropriée.

Certains réseaux peuvent nécessiter l'insertion correcte d'une carte SIM valide dans l'appareil.

- 2. Appuyez sur la touche de fin d'appel autant de fois que nécessaire pour effacer l'écran et préparer l'appareil à émettre un appel.
- 3. Entrez le numéro d'urgence officiel correspondant à l'endroit où vous vous trouvez. Ces numéros varient selon les endroits où vous vous trouvez.
- 4. Appuyez sur la touche d'appel.

Si certaines fonctions sont en cours d'utilisation, il se peut que vous deviez d'abord les désactiver afin d'émettre un appel d'urgence. Consultez ce manuel ou votre prestataire de services pour obtenir plus d'informations.

Lorsque vous émettez un appel d'urgence, indiquez toutes les informations nécessaires de façon aussi précise que possible. Votre appareil sans fil peut constituer le seul moyen de communication sur le lieu d'un accident. N'interrompez pas l'appel avant d'en avoir reçu l'autorisation.

# ■ Informations relatives à la certification (SAR)

#### CET APPAREIL MOBILE EST CONFORME AUX DIRECTIVES EN MATIÈRE D'EXPOSITION AUX FRÉQUENCES RADIOÉLECTRIQUES.

Votre équipement mobile est un émetteur-récepteur radio. Il a été conçu de manière à respecter les limites recommandées par les directives internationales en matière d'exposition aux fréquences radioélectriques. Ces directives ont été développées par une organisation scientifique indépendante, l'ICNIRP ; elles intègrent des marges de sécurité destinées à assurer la protection de tous, indépendamment de l'âge et de l'état de santé.

Les directives d'exposition applicables aux appareils mobiles sont fondées sur une unité de mesure appelée le débit d'absorption spécifique ou SAR (Specific Absorption Rate). La limite SAR définie dans les directives de l'ICNIRP est de 2,0 watts/kilogramme (W/kg) en moyenne sur un tissu cellulaire de 10 grammes. Lors des tests visant à déterminer le SAR, l'appareil est utilisé dans des positions de fonctionnement standard et fonctionne à son niveau de puissance certifié le plus élevé dans toutes les bandes de fréquences testées. Le niveau de SAR réel d'un appareil en cours d'utilisation peut être inférieur à la valeur maximale car l'appareil est conçu pour utiliser uniquement la puissance nécessaire pour atteindre le réseau. Cette valeur change en fonction d'un certain nombre de facteurs tels que la distance par rapport à une station de base du réseau. La valeur SAR la plus élevée selon les directives de l'ICNIRP pour l'utilisation de l'appareil contre l'oreille est de 0,97 W/kg.

L'utilisation d'accessoires peut modifier les valeurs SAR. Les valeurs SAR peuvent varier selon les normes de test et de présentation des informations en vigueur dans les différents pays et selon la bande de réseau. Consultez la rubrique des informations relatives aux produits sur le site [www.nokia.com](http://www.nokia.com).

# Index

# A

à faire [31](#page-30-0) affichage paramètres [73](#page-72-0) témoins [12](#page-11-0) affichage par jour dans l'agenda [32](#page-31-0) affichage par mois de l'agenda [32](#page-31-0) agenda [31](#page-30-0) aide [20](#page-19-0) allumer et éteindre l'appareil [10](#page-9-0) appareil appels [21](#page-20-0) langue [73](#page-72-0) paramètres [73](#page-72-0) appareil photo [65](#page-64-0) enregistrer un clip vidéo [65](#page-64-0) prendre une photo [65](#page-64-0) appel abrégé [21](#page-20-0) appeler [21](#page-20-0) appels limitation [22](#page-21-0) paramètres [74](#page-73-0) renvoyer [22](#page-21-0) applications actions communes [15](#page-14-0) afficher le journal d'installation [81](#page-80-0) installer [81](#page-80-0) modifier les installations [82](#page-81-0) supprimer [81](#page-80-0) applications Java [81](#page-80-0), [82](#page-81-0) applications multimédia [67](#page-66-0) applications Symbian [81](#page-80-0)

# B

batterie charger [10](#page-9-0) installer [8](#page-7-0) niveau de charge [12](#page-11-0) blogs [63](#page-62-0) Bluetooth connexions [55](#page-54-0) liaison [56](#page-55-0) paramètres [55](#page-54-0) boîte d'envoi [34](#page-33-0) boîte de réception [33](#page-32-0) boîte vocale [21](#page-20-0)

### $\mathbf{C}$

câble [54](#page-53-0) câble de données USB [54](#page-53-0) calculatrice [49](#page-48-0) carte mémoire [19](#page-18-0) microSD [19](#page-18-0) cartes de visite [30](#page-29-0) carte SIM installer [8](#page-7-0) messages texte [36](#page-35-0) certificats [82](#page-81-0) certificats d'autorité [82](#page-81-0) certificats personnels [82](#page-81-0)

charger la batterie [10](#page-9-0) chat [43](#page-42-0) Chat [43](#page-42-0) Chercher [15](#page-14-0) clavier verrouillé [11](#page-10-0) clips vidéo [65](#page-64-0), [68](#page-67-0) commandes de services [47](#page-46-0) commandes vocales [27](#page-26-0) configuration à distance créer un mode [84](#page-83-0) paramètres [84](#page-83-0) Connecteur Pop-Port [12](#page-11-0) connecteurs [11](#page-10-0) connexions paramètres d'appel de données [53](#page-52-0) paramètres GPRS [54](#page-53-0) contacts ajouter [29](#page-28-0) copier des informations [30](#page-29-0) groupes [29](#page-28-0) informations par défaut [29](#page-28-0) sonneries [30](#page-29-0) copier du texte [16](#page-15-0) courrier Voir e-mail

# D

détails des certificats [83](#page-82-0) documents [51](#page-50-0) données connexions [58](#page-57-0) synchronisation [60](#page-59-0) données par paquets compteurs [23](#page-22-0) généralités [58](#page-57-0) paramètres [75](#page-74-0) paramètres de point d'accès [54](#page-53-0) dossier Outils [78](#page-77-0)

# E

écouter un fichier audio [70](#page-69-0) écran des semaines de l'agenda [32](#page-31-0) égaliseur [70](#page-69-0) e-mail comptes [42](#page-41-0) écrire [41](#page-40-0) messages [39](#page-38-0) répondre [41](#page-40-0) enregistrer Appels [28](#page-27-0) clips vidéo [65](#page-64-0) voix [28](#page-27-0) enregistreur vocal [28](#page-27-0)

# F

feuilles de calcul [51](#page-50-0) fichiers audio [68](#page-67-0) flux RSS [63](#page-62-0)

#### G

galerie [67](#page-66-0)

#### I n d e x

general packet radio service Voir GPRS gestion de l'appareil [84](#page-83-0) gestion des données et du logiciel [84](#page-83-0) gestionnaire d'applications [81](#page-80-0) gestionnaire de compression (zip) [51](#page-50-0) gestionnaire de connexions [58](#page-57-0) gestionnaire de fichiers [50](#page-49-0) GPRS compteurs [23](#page-22-0) généralités [58](#page-57-0) paramètres [75](#page-74-0) paramètres de point d'accès [54](#page-53-0)

#### H

horloge [51](#page-50-0)

# I

informations de contact [30](#page-29-0) infrarouge [58](#page-57-0) installer applications [81](#page-80-0) batterie [8](#page-7-0) carte SIM [8](#page-7-0) Internet [62](#page-61-0)

groupes de contacts [29](#page-28-0)

paramètres [53](#page-52-0) paramètres d'appel Internet [74](#page-73-0) points d'accès [53](#page-52-0)

#### J

journaux [23,](#page-22-0) [81](#page-80-0) joystick [73](#page-72-0)

# L

langue [73](#page-72-0) langue d'écriture [73](#page-72-0) lecteur audio [70](#page-69-0) lecteur flash [71](#page-70-0) liaison [56](#page-55-0) limiter les appels [22](#page-21-0) lire enregistrements vocaux [28](#page-27-0) fichier audio [70](#page-69-0) vidéo et audio [68](#page-67-0) listes de pistes [70](#page-69-0) logiciel installer [81](#page-80-0) supprimer [81](#page-80-0)

### M

mémoire [19](#page-18-0) carte [19](#page-18-0) contrôler [19](#page-18-0) intégrée à l'appareil [19](#page-18-0) mémos vocaux [28](#page-27-0) menu [14](#page-13-0) messagerie instantanée [43](#page-42-0) messages dossiers [33](#page-32-0) e-mail [39](#page-38-0) envoyer [34](#page-33-0) messages image [36](#page-35-0) messages multimédia [37](#page-36-0)

messages spéciaux [47](#page-46-0) messages texte [35](#page-34-0) supprimer [41](#page-40-0) messages image [36](#page-35-0) Messages multimédia créer [37](#page-36-0) envoi [37](#page-36-0) paramètres [39](#page-38-0) pièces jointes [39](#page-38-0) recevoir [38](#page-37-0) répondre [38](#page-37-0) Messages SMS [35](#page-34-0) messages spéciaux [47](#page-46-0) messages texte écrire [35](#page-34-0) envoyer [35](#page-34-0) gestion des messages dans la carte SIM [36](#page-35-0) modifier les centres de messagerie [34](#page-33-0) répondre [35](#page-34-0) méthodes de connexion Bluetooth [55](#page-54-0) câble [54](#page-53-0) infrarouge [58](#page-57-0) modem [58](#page-57-0) mettre fin aux connexions réseau [58](#page-57-0) microSD [19](#page-18-0) modem [58](#page-57-0) modes [17](#page-16-0) mot de passe de limitation [26](#page-25-0) N

Navigation [78](#page-77-0) naviguer sur les pages Web [62,](#page-61-0) [63](#page-62-0) notes [49](#page-48-0) numérotation vocale [27](#page-26-0)

# P

paramètres affichage [73](#page-72-0) agenda [31,](#page-30-0) [32](#page-31-0) appels [74](#page-73-0) Bluetooth [55](#page-54-0) centres de messagerie [34](#page-33-0) configuration à distance [84](#page-83-0) connexion [74](#page-73-0) conseillés [83](#page-82-0) généraux [73](#page-72-0) Internet [53](#page-52-0) Messages multimédia [39](#page-38-0) messages texte [36](#page-35-0) modes<sup>17</sup> mode serveur [84](#page-83-0) réseau [76](#page-75-0) sécurité [25](#page-24-0) sécurité d'applications Java [82](#page-81-0) téléimprimeur [77](#page-76-0) TTY [77](#page-76-0) veille [73](#page-72-0) Web [63](#page-62-0) paramètres des accessoires [77](#page-76-0) paramètres des touches écran [73](#page-72-0) paramètres réseau [76](#page-75-0) Parole [28](#page-27-0)

Copyright © 2006 Nokia. All Rights Reserved. 92

#### I n d e x

pesonnalisation [17,](#page-16-0) [18](#page-17-0) photos [65](#page-64-0) agrandir ou réduire [67](#page-66-0) ajouter aux contacts [67](#page-66-0) définir comme fond d'écran [67](#page-66-0) pièces jointes [39,](#page-38-0) [41](#page-40-0) points d'accès [53](#page-52-0), [74](#page-73-0) présentations [51](#page-50-0) puissance du signal [12](#page-11-0)

### $\Omega$

Quickcell [51](#page-50-0) Quickoffice [50](#page-49-0) Quickpoint [51](#page-50-0) Quickword [51](#page-50-0)

# R

RealPlayer lire les clips multimédia [68](#page-67-0) paramètres [69](#page-68-0) refuser des appels [21](#page-20-0) rejeter des appels [21](#page-20-0) renvoyer les appels [22](#page-21-0) repères [79](#page-78-0) répondre à des appels [21](#page-20-0) réponse automatique [77](#page-76-0) réseau privé virtuel [59](#page-58-0)

### S

saisie de texte prédictive [16,](#page-15-0) [73](#page-72-0) saisie de texte traditionnelle [16](#page-15-0) se connecter à Internet [53](#page-52-0) sécurité appareil [25](#page-24-0) application Java [82](#page-81-0) carte mémoire [20](#page-19-0) SettingWizard [80](#page-79-0) signaux DTMF [22](#page-21-0) signets [62](#page-61-0) SIM Access Profile [57](#page-56-0) sonneries [30](#page-29-0) stockage [19](#page-18-0) synchronisation [60](#page-59-0) synchronisation à distance [60](#page-59-0)

# T

tâches affichées dans l'agenda [32](#page-31-0) Team suite [48](#page-47-0) téléimprimeur [77](#page-76-0) témoins [12](#page-11-0) alarme [12](#page-11-0) appels en absence [12](#page-11-0) Bluetooth [12](#page-11-0) infrarouge [12](#page-11-0) texte copie [16](#page-15-0) écrire [16](#page-15-0) saisie prédictive [16](#page-15-0) saisie traditionnelle [16](#page-15-0) texte d'accueil [73](#page-72-0) thèmes [18](#page-17-0) touches [11](#page-10-0) Trouver [15](#page-14-0) TTY [77](#page-76-0)

#### tutoriel [20](#page-19-0)

# V

veille mode [14](#page-13-0) paramètres [73](#page-72-0) verrouillage appareil [11](#page-10-0) verrouillage du clavier [11](#page-10-0) verrouiller le clavier [11](#page-10-0) volume [17](#page-16-0), [70](#page-69-0) voyant de notification [73](#page-72-0) VPN [59](#page-58-0) VPN mobile Voir VPN W

Web [62](#page-61-0)